**Dessin de schémas de** 

# **câblage aéronautique,**

# **câblage embarqué…**

**V2011\_FR\_01** 

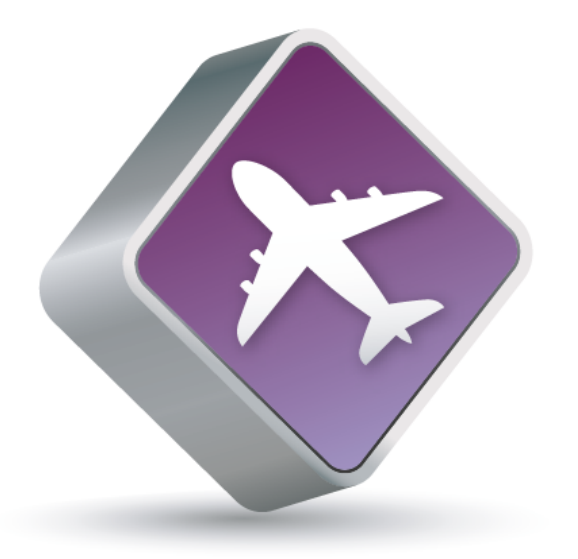

# Aéro Desk.

**Support de cours**.

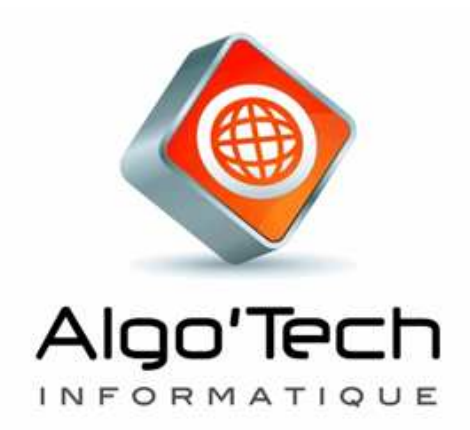

#### **SOMMAIRE**

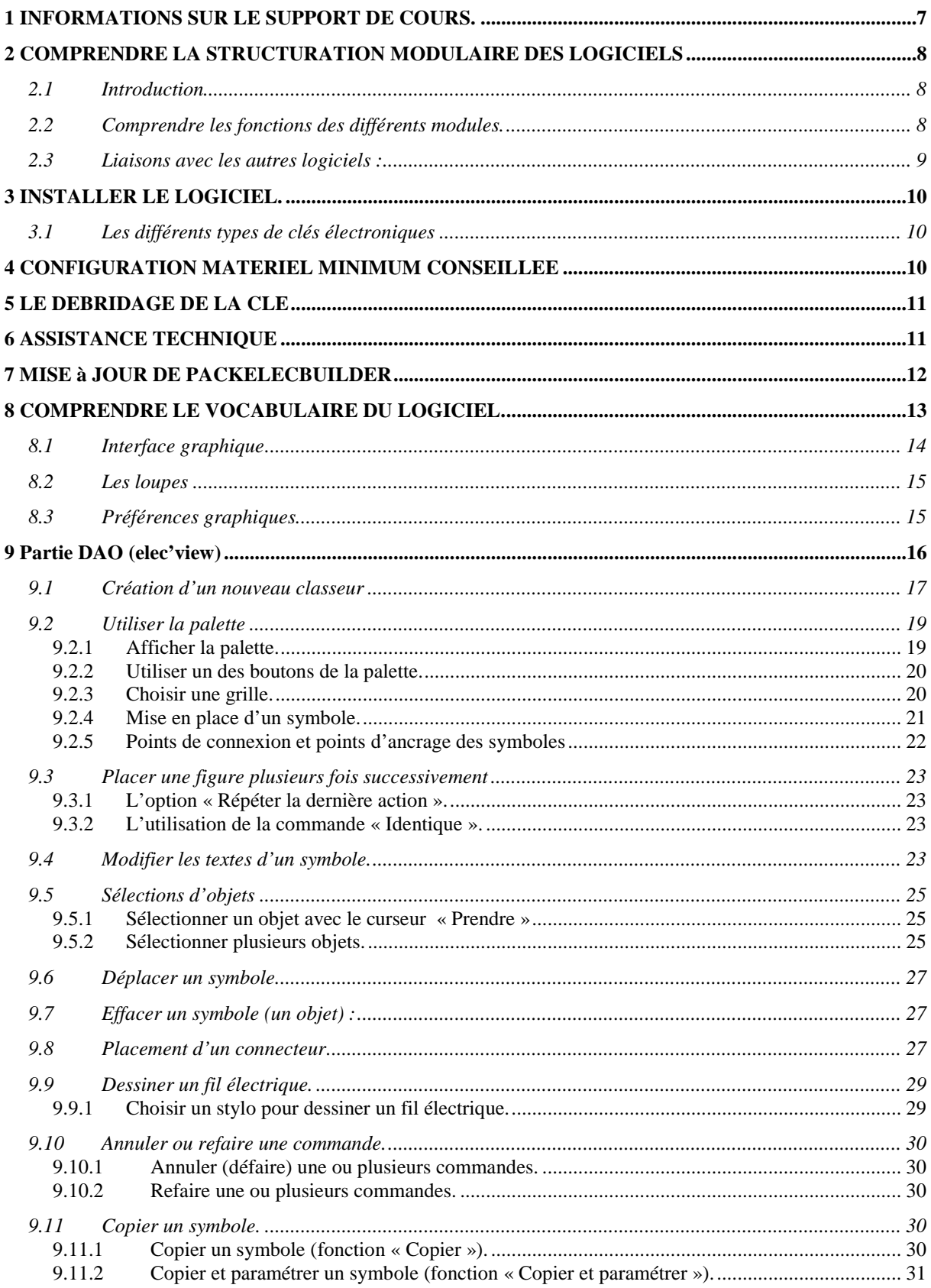

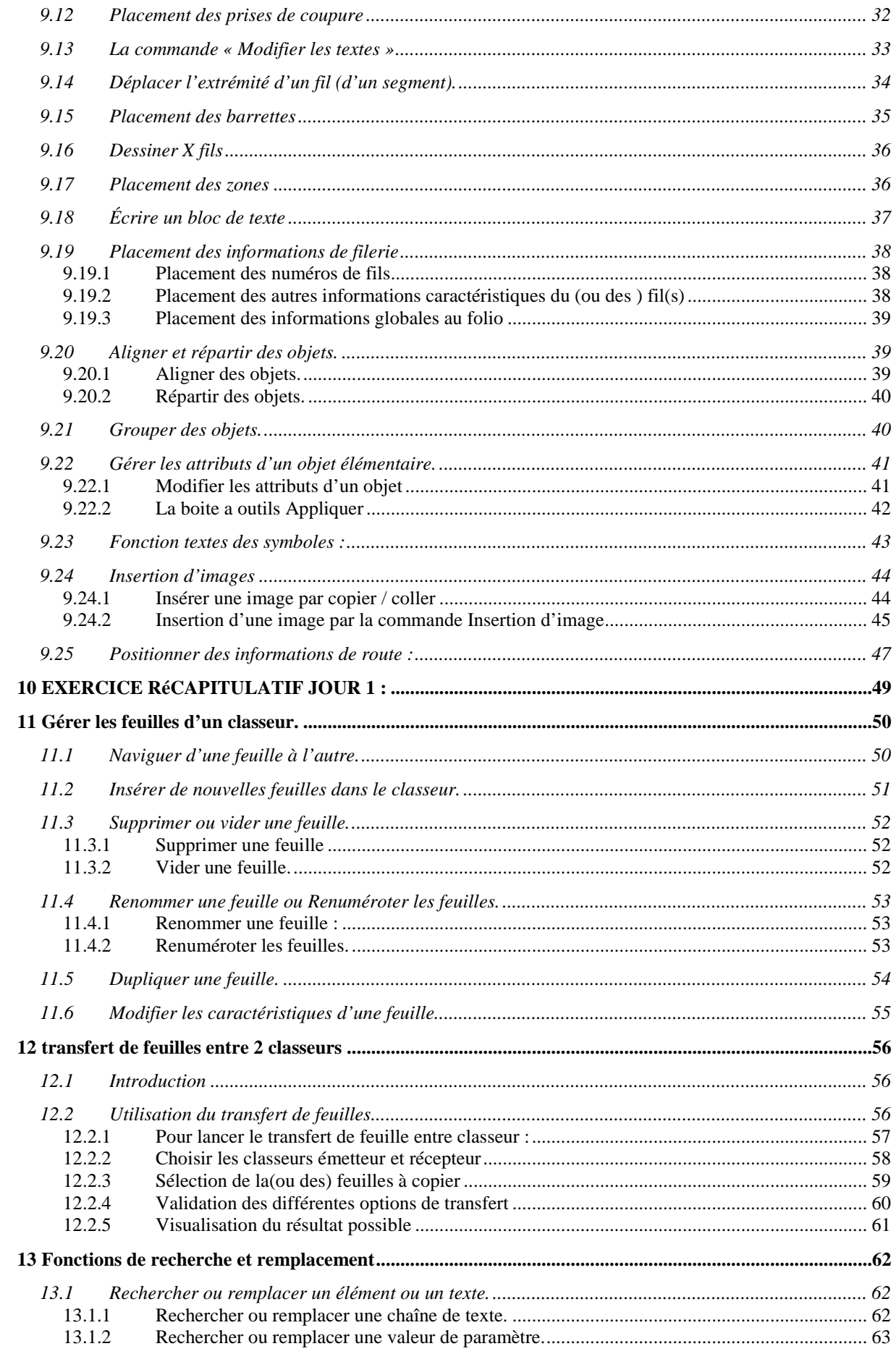

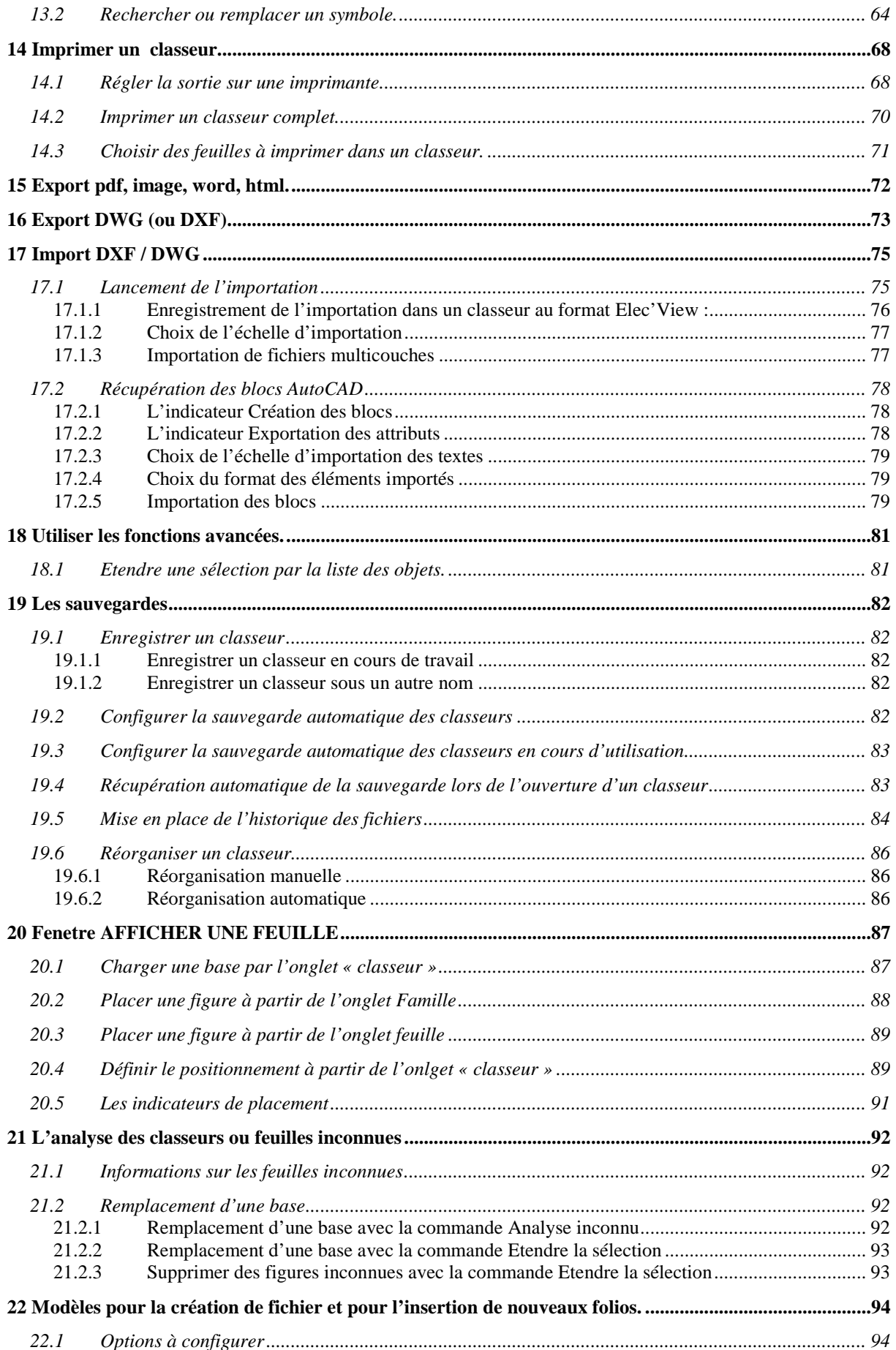

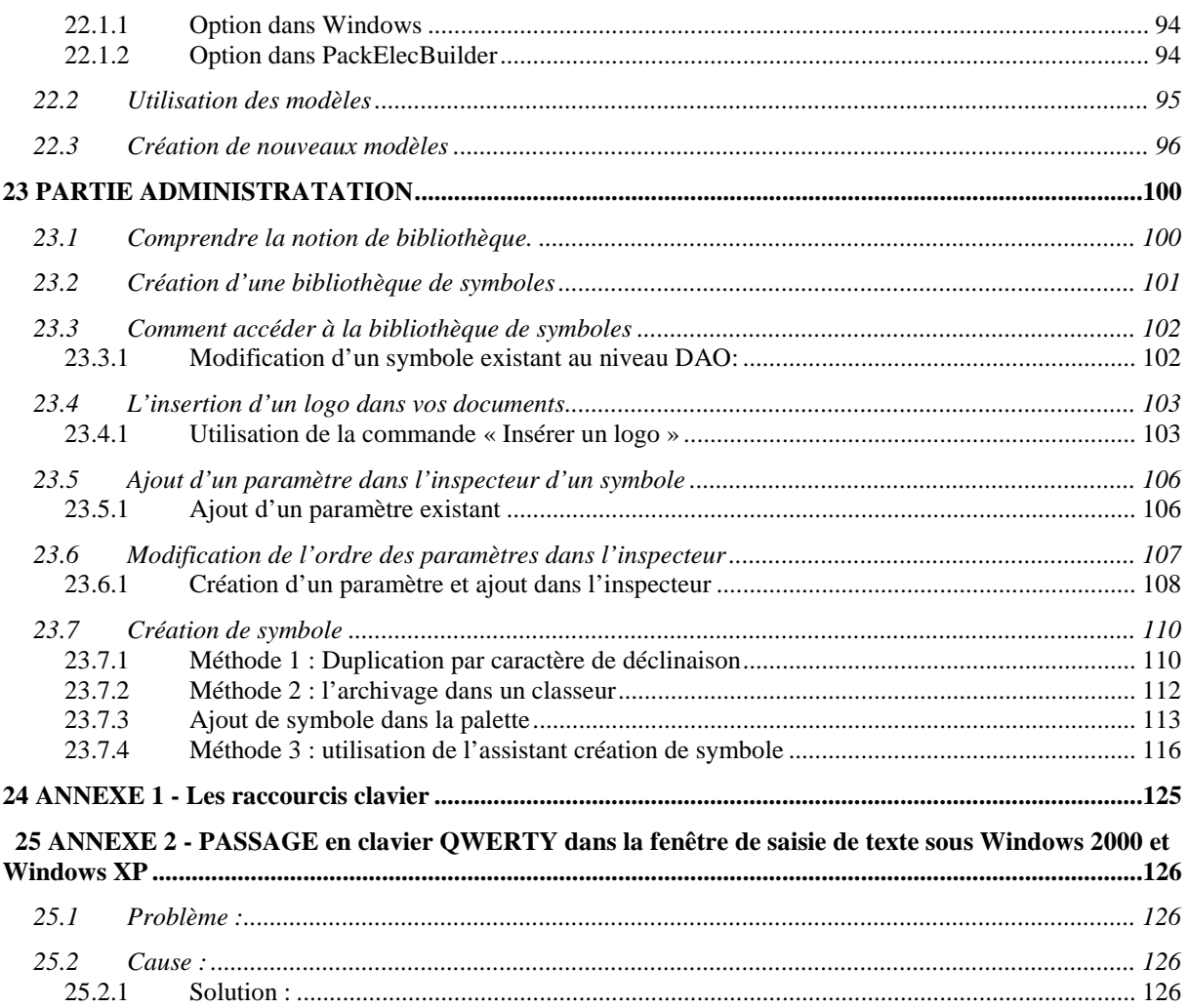

# **1 INFORMATIONS SUR LE SUPPORT DE COURS.**

Le support de cours que vous avez entre les mains est à utiliser comme un guide pendant et après le stage. Il vous permettra de retrouver facilement les exercices et méthodes pratiqués pendant celui-ci.

Cet exemplaire est le vôtre. N'hésitez pas à l'annoter, toutes les pages « Notes personnelles » sont là pour cela.

Le stage est basé sur une suite d'exercices pratiques correspondant à votre future utilisation. Ces exercices vous permettront de découvrir progressivement la grande richesse des fonctionnalités de l'éditeur graphique. La progression se fera en fonction de la complexité mais aussi de la fréquence d'utilisation de ces outils. Les exercices proposés sont détaillés pour que vous puissiez les reproduire seul après le stage, de préférence sur les schémas que vous devez réaliser.

#### **En cas de soucis à l'utilisation du logiciel :**

Regardez le support de cours, puis la documentation technique. Si vous n'y trouvez pas de réponse, vous pouvez aussi appeler le support technique au **05 59 01 59 61** ou bien envoyer un e-mail à **support@algotech.fr**.

# **2 COMPRENDRE LA STRUCTURATION MODULAIRE DES LOGICIELS**

## **2.1 Introduction.**

Les logiciels édités par Algo'Tech ont en commun un noyau graphique. Cet éditeur graphique est un puissant logiciel de D.A.O. vectoriel (Elec'View).

À ce noyau graphique viennent s'ajouter de nombreux modules spécialisés qui peuvent concerner différents métiers (bureau d'études aéronautiques, services de maintenance d'avions, etc.).Tous ces utilisateurs n'ont pas les mêmes besoins, ce qui explique le caractère optionnel de ces modules.

Le module de reconnaissance de schémas (Scan'Builder) permet la récupération, la mise à jour, la modification de schémas papier au format électronique.

Auto'Fil génère **automatiquement** vos schémas électriques (partie puissance) à partir d'une simple **feuille EXCEL.** 

Aéro'Desk permet d'extraire des listes de câblage à partir du Wiring Diagram.

Après réalisation de votre schéma électrique, vous aurez la possibilité d'appliquer les traitements automatiques (pagination, page de garde, numérotation, borniers).

# **2.2 Comprendre les fonctions des différents modules.**

Les interactions possibles entre modules sont les suivantes :

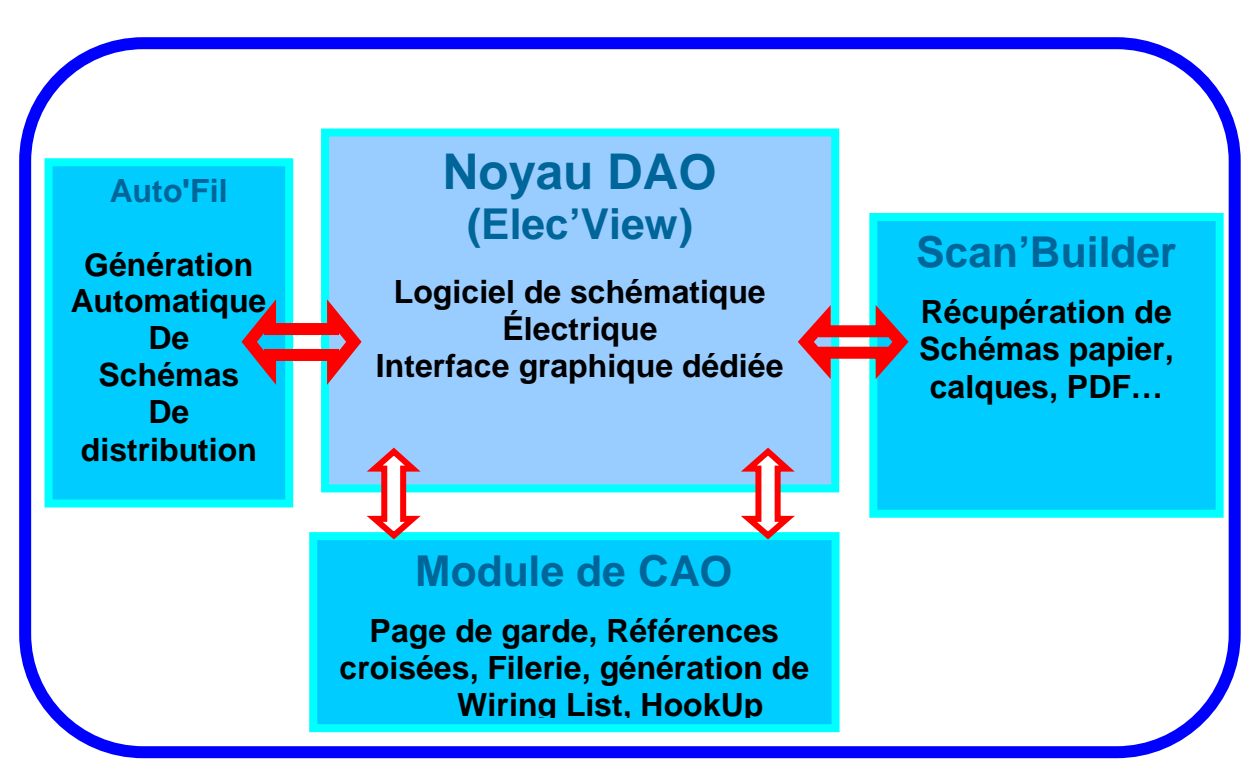

# **PackElecBuilder**

PackElecBuilder est un logiciel de schématique électrique à part entière. Il permet :

- de créer
- de mettre à jour
- d'éditer

vos dossiers de schématiques électriques

Une fois vos schémas de principe réalisés, vous allez pouvoir leur appliquer un certain nombre de traitements automatiques :

- la présentation (titres généraux du dossier) ;
- les références croisées (maîtres, esclaves…)
- le foliotage, la pagination(numérotation automatique des folios)
- la filerie (numérotation automatique des fils, fixation de la numérotation, extraction de liste de câblage,…)
- les nomenclatures ( affectation de références de matériel à partir d'une liste de constructeur)
- l'implantation ( Implantation matériel des composants).

#### **2.3 Liaisons avec les autres logiciels :**

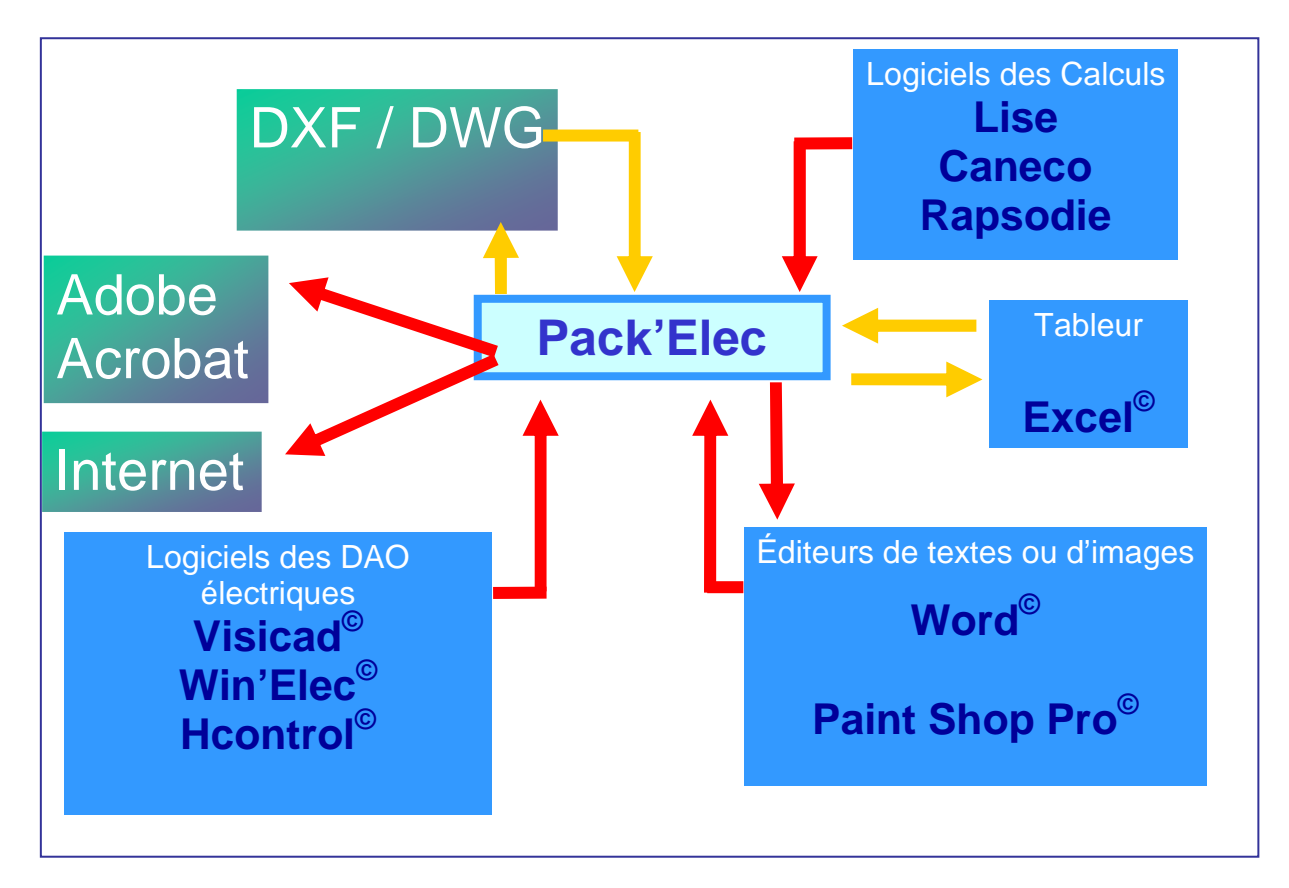

**Nota : Les logiciels Algo'Tech sont développés pour être compatibles avec les différentes versions de Windows. Cette intégration permet de les utiliser en liaison avec vos autres logiciels (Word, Excel, AutoCAD, etc.).** 

# **3 INSTALLER LE LOGICIEL.**

Pour l'installation du logiciel reportez-vous à la documentation reçue intitulé : PACKELEC'BUILDER, Installation et mise à jour des logiciels. En cas de besoin ou de doute, n'hésitez pas à téléphoner au support technique au **05 59 01 59 61**.

**Attention, l'installation nécessite les droits d'administrateur et le répertoire de PackElecBuilder doit être accessible en lecture/écriture** 

#### **3.1 Les différents types de clés électroniques**

Il existe deux types de clés:

- **La clé électronique parallèle** : elle se connecte sur le port parallèle (25 broches) de votre ordinateur. Si une imprimante est déjà connectée, vous pouvez intercaler la clé entre le PC et l'imprimante.
- **La clé électronique USB :** elle se connecte sur le port USB de votre ordinateur.

Lorsque vous avez acheté votre logiciel, vous avez choisi :

- **Soit une clé monoposte** : vous avez reçu une clé monoposte ; le logiciel ne fonctionne que sur un seul poste à la fois, celui où est connecté la clé électronique.
- **Soit une clé réseau** : vous avez reçu une clé réseau, elle se place sur l'ordinateur qui fait office de serveur de clé. Le logiciel peut être installé sur plusieurs postes de votre réseau. Plusieurs utilisateurs, soit simultanément, soit séparément (en fonction du nombre d'accès achetés) peuvent l'utiliser à partir de leur ordinateur, à condition d'avoir une installation en réseau.
- **Soit un logiciel serveur de clé** : vous pouvez installer un logiciel serveur de licences qui sera capable de délivrer plusieurs accès, avec des configurations différentes, sur un ou plusieurs réseau.

#### **Installation du pilote de la clé électronique réseau**

L'installation du driver de la clé réseau doit s'effectuer sur la machine qui va faire office de serveur de clé.

#### **4 CONFIGURATION MATERIEL MINIMUM CONSEILLEE**

PackElecBuilder est une application 32 bits qui fonctionne sous Windows 98, 2000 et XP, Vista, Seven

La configuration minimum requise est :

- 512 Mo de mémoire
- **Processeur Pentium 4**
- Résolution 1024\*768
- Excel 97 ou suivant pour le module Auto'Fil et le module Aérodesk

# **5 LE DEBRIDAGE DE LA CLE**

Les clés que nous livrons ont une durée d'utilisation limitée. Un code de débridage vous sera envoyé par courrier ou par mail dès la réception du règlement de votre facture. Il s'effectue par la commande Fichier / Utilitaire / Débridage de la clé.

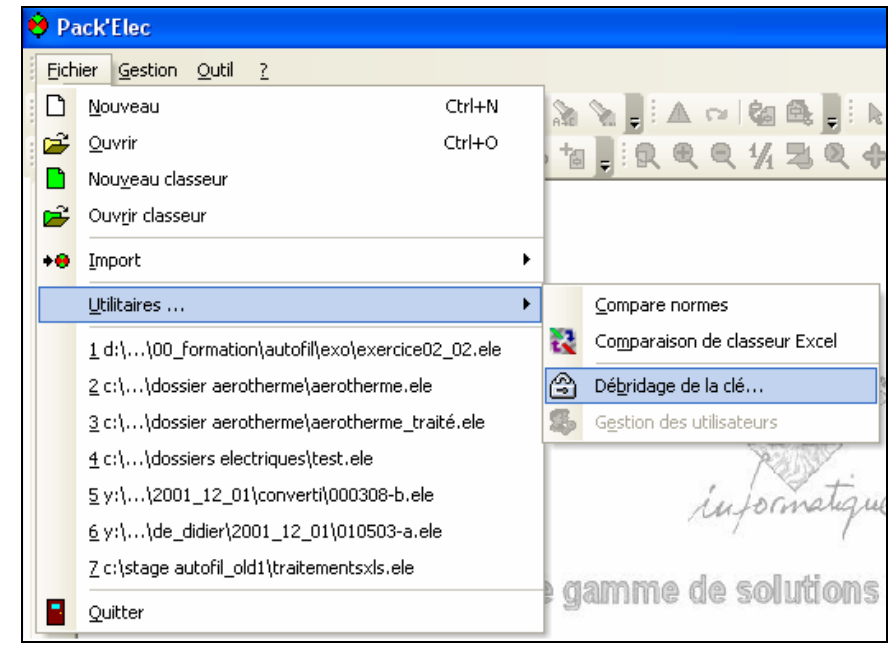

**Nota :Cette opération n'est à effectuer qu'une seule fois par dongle.** 

# **6 ASSISTANCE TECHNIQUE**

L'assistance technique se fait par téléphone ou par mail. Ci dessous le numéro de téléphone et l'e-mail du support technique.

Le contrat de maintenance vous donne accès au support technique qui répondra à toutes vos questions concernant le fonctionnement et l'utilisation de nos logiciels. Il vous permettra aussi de réaliser les mises à jour des logiciels.

# **05.59.01.59.61 support@algotech.fr Lundi à Vendredi de 9h00 à 12h00 et de 14h00 à 17h00**

Avant de nous contacter, notez le numéro de version inscrit dans le menu ? / Au sujet

# **7 MISE À JOUR DE PACKELECBUILDER**

La mise à jour peut se faire :

- 1. Par envoi de CD (il suffit de faire une demande par téléphone ou courrier)
- 2. Par téléchargement sur notre site internet http://www.algotech-informatique.com/
- 3. par téléchargement depuis un serveur FTP.

La mise à jour ne nécessite pas la désinstallation du produit et n'affecte pas vos dossiers électriques.

Il n'est pas nécessaire d'avoir un compte administrateur sur le poste pour faire la mise à jour du produit.

Pour la mise à jour du logiciel, vous pouvez utilisez la rubrique FAQ situé dans l'aide du produit.

Vous pouvez également vous reporter à la documentation reçue intitulée :

« PACKELEC'BUILDER, Installation et mise à jour des logiciels ».

En cas de besoin ou de doute, n'hésitez pas à téléphoner au support technique au **05 59 01 59 61**.

# **8 COMPRENDRE LE VOCABULAIRE DU LOGICIEL.**

Un peu de vocabulaire est indispensable pour bien comprendre la documentation et l'utilisation du logiciel.

Quand vous travaillez dans Elec'View, vous dessinez sur une **feuille (ou folio)** située dans un **classeur**. Chaque **feuille** peut être choisie par son **onglet**.

#### Dans les faits :

Un **classeur** est un fichier dans lequel vous travaillez et stockez vos données. Ce fichier peut être présent sur le disque dur de votre machine ou sur celui d'une machine du réseau. Il contient un certain nombre de **feuilles** sur lesquelles sont présents des **objets graphiques**.

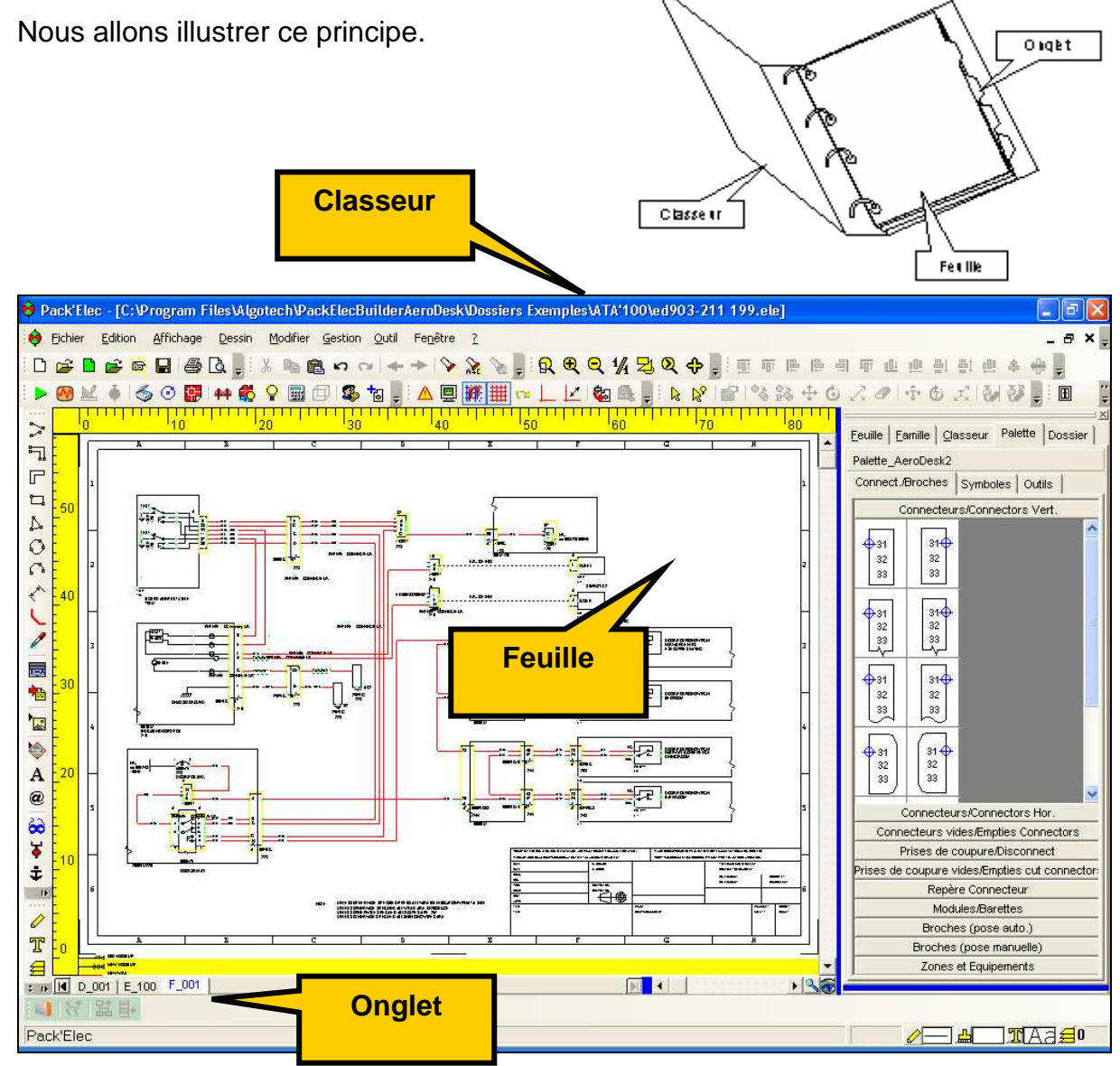

Un classeur est avant tout un fichier au format « **.ele** » qui est présent sur le disque dur de votre machine ou sur celui d'une machine du réseau.

**Nota : Les utilisateurs d'Excel seront favorisés : le vocabulaire et l'organisation des deux logiciels est en effet très proche.** 

# **8.1 Interface graphique**

L'écran Elec'View est composé de sept zones distinctes:

- 1. La barre de titre : située en haut de la fenêtre principale, elle affiche le nom du classeur ouvert.
- 2. Les menus déroulants : situés dans la partie supérieure de la fenêtre, ils contiennent les différentes options, actions et commandes que vous utilisez dans le logiciel.
- 3. La barre d'état : située en bas de la fenêtre, elle fournit des informations sur les commandes usuelles et sur les objets présents dans les classeurs.
- 4. Les barres d'outils : situées sous les menus déroulants et à gauche de la fenêtre, elles contiennent des boutons que vous pouvez utiliser comme des raccourcis aux commandes usuelles.
- 5. Les onglets des feuilles : situés en bas de la fenêtre du classeur, ils affichent le nom des feuilles et permettent de passer d'une feuille à l'autre.
- 6. La zone de dessin : cette zone correspond à l'intérieur des feuilles contenues dans le classeur en cours d'utilisation.
- 7. Les règles : situés à gauche et en haut de la zone de dessin, ce sont des guides de mesure.

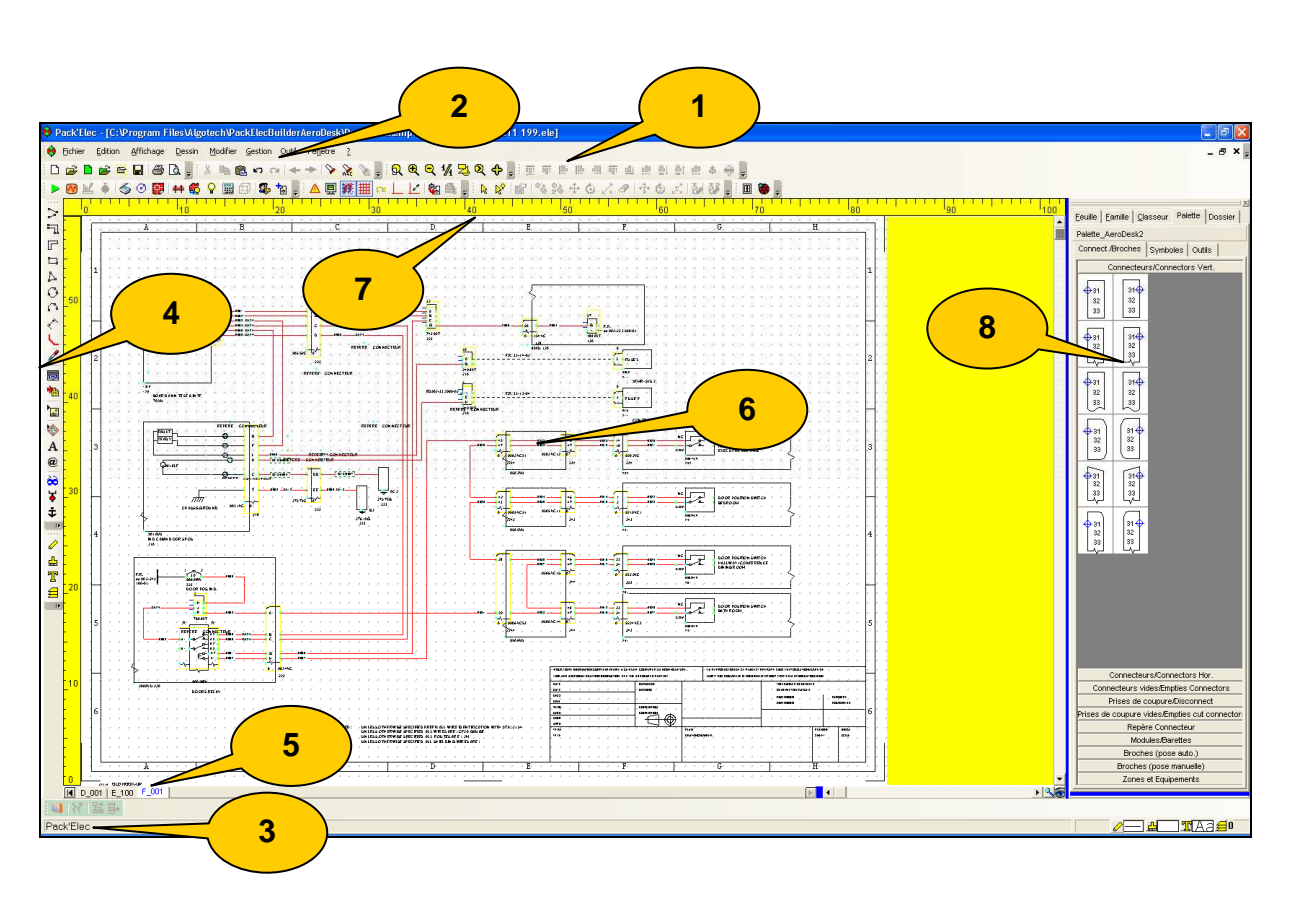

8. La palette permet de poser des symbole sur le schéma.

# **8.2 Les loupes**

Elles permettent l'agrandissement ou la réduction de la vue d'une feuille dans classeur.

Par exemple, le zoom avant donne une vue rapprochée et le zoom arrière donne une vue plus éloignée.

Il existe 6 loupes différentes.

- $\mathbb{R}$   $\blacksquare$  Zoom Fenêtre : permet de définir par une fenêtre la partie du schéma que vous voulez agrandir  $\mathbf \Theta$
- Multiplier par 2 : agrandit la vue courante d'un facteur 2.
- Q Diviser par 2 : réduit la vue courante d'un facteur 2.
- 伊 Échelle 1 : lorsque vous utilisez ce bouton, 1cm de votre écran correspond à 1cm du schéma visualisé.
- Vue totale : affiche la totalité de la feuille.
- Zoom : un clic gauche permet de grossir la zone ou se trouve le curseur. Un clic droit permet de diminuer la zone où se trouve le curseur.
- Optimiser : ce bouton sert à cadrer sur la hauteur ou la largeur l'affichage des folios faits sur des formats non conventionnels

Pour zoomer vous pouvez aussi:

- Faire un zoom avant : positionnez la souris sur la zone de dessin et actionnez la roulette vers le haut.
- Faire un zoom arrière : positionnez la souris sur la zone de dessin et actionnez la roulette vers le bas.

**Nota : Pour annuler le zoom fenêtre en cours de création, il suffit d'appuyer sur la touche Échap du clavier ou de cliquer n'importe où sur l'écran avec le bouton droit de la souris.** 

# **8.3 Préférences graphiques**

Les **Préférences graphiques** permettent d'accéder aux options du logiciel. Pour ouvrir les préférences graphiques :

Cliquez sur le menu **Outil / Préférence / Graphique**.

Ou

Utilisez le raccourci clavier **CTRL + G**.

Vous obtenez alors la fenêtre **Options** où vous pourrez paramétrer toute votre interface graphique. Nous verrons plus dans le détail ces préférences au cours de la formation.

# **9 PARTIE DAO (ELEC'VIEW)**

Nous allons créer un premier classeur destiné à contenir le schéma suivant :

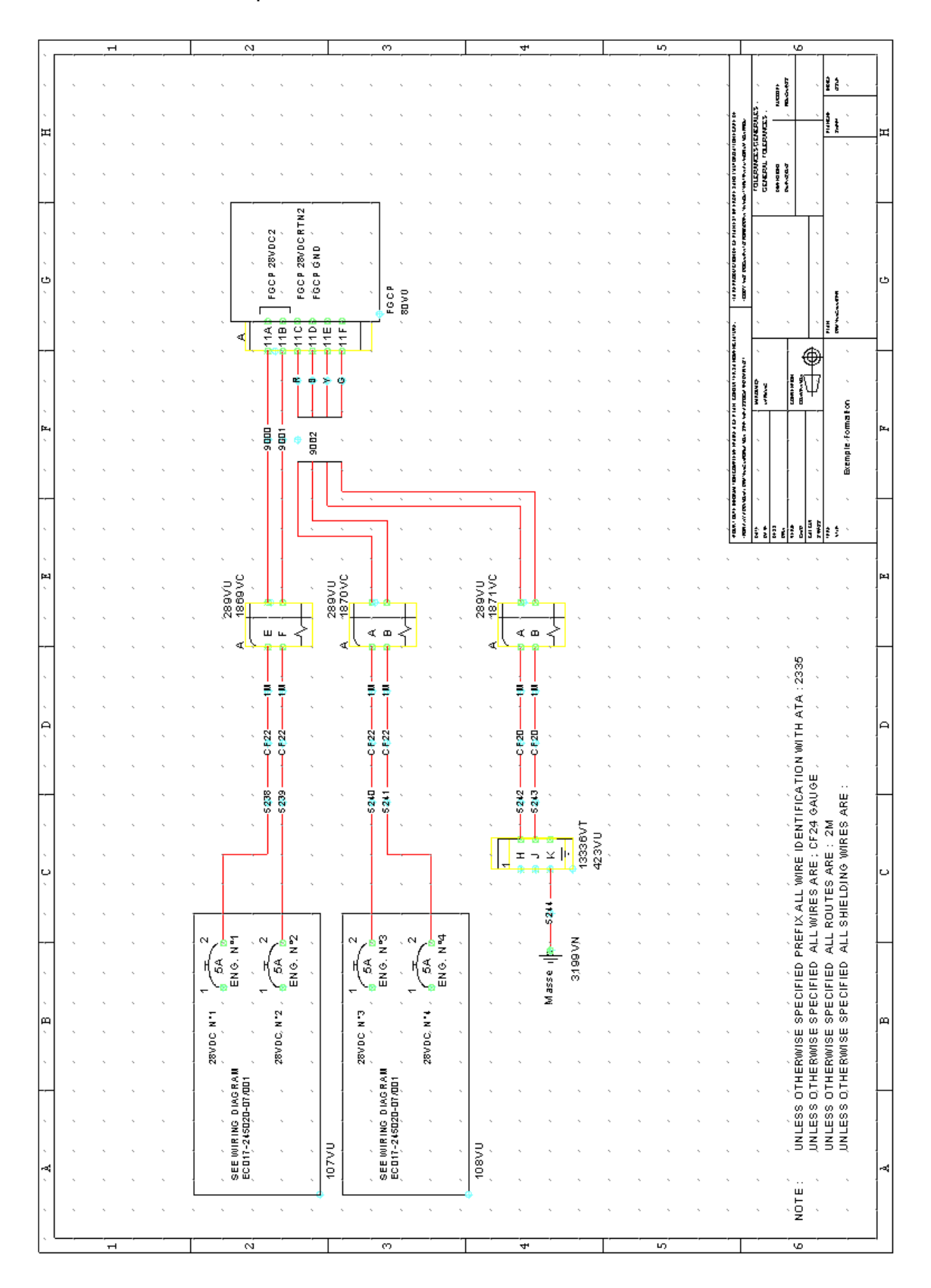

# **9.1 Création d'un nouveau classeur**

- **Pour lancer le logiciel :** 
	- 1. Cliquez sur l'icône de lancement.

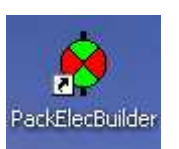

Ou bien

#### 2. Cliquez sur « **Démarrer / Programmes / Algo'Tech / PackElecBuilder** »

Le logiciel se lance par défaut dans une fenêtre vide. Cette fenêtre contiendra le classeur. En haut à gauche, vous pouvez lancer des menus déroulants.

#### **Attention : Il ne faut pas confondre :**

- **La commande « Fichier / Nouveau » qui permet de créer un classeur quelconque, par exemple une « bibliothèque » ;**
- **Et « Nouveau classeur » qui est bien la commande dédiée aux classeurs « dossiers électriques » et qui permet d'associer un environnement de travail au fichier.**
- **Pour créer le classeur « dossier électrique » :** 
	- 1. Cliquez sur le bouton VERT « Nouveau classeur ». **D**
	- 2. La fenêtre Windows standard de création de fichier apparaît.

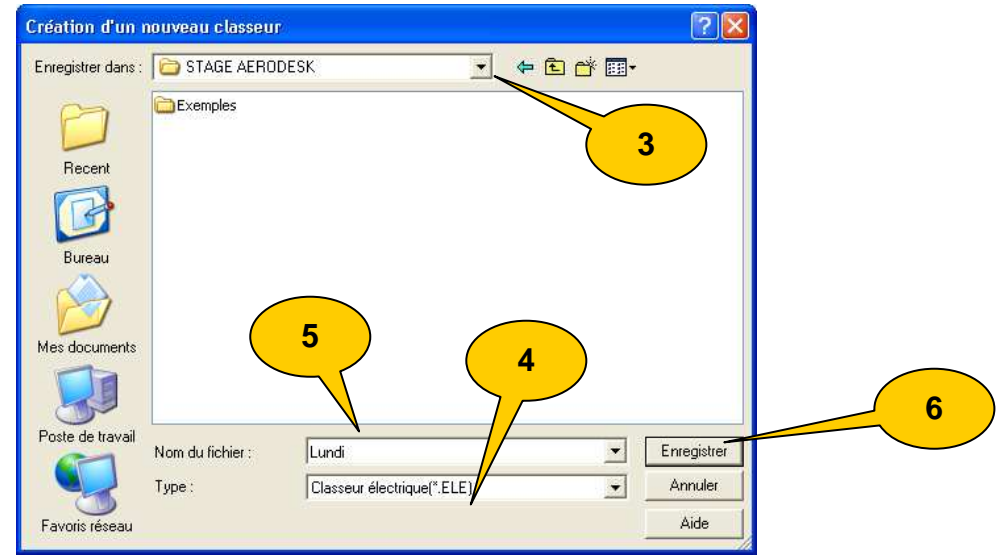

- 3. Naviguez dans l'arborescence du disque dur ou de réseau jusqu'à ouvrir le répertoire de travail.
- 4. Vérifiez que le filtre des types de fichier est bien « \*.ELE ».
- 5. Entrez un nouveau nom de fichier.
- 6. Cliquez sur « Enregistrer ».

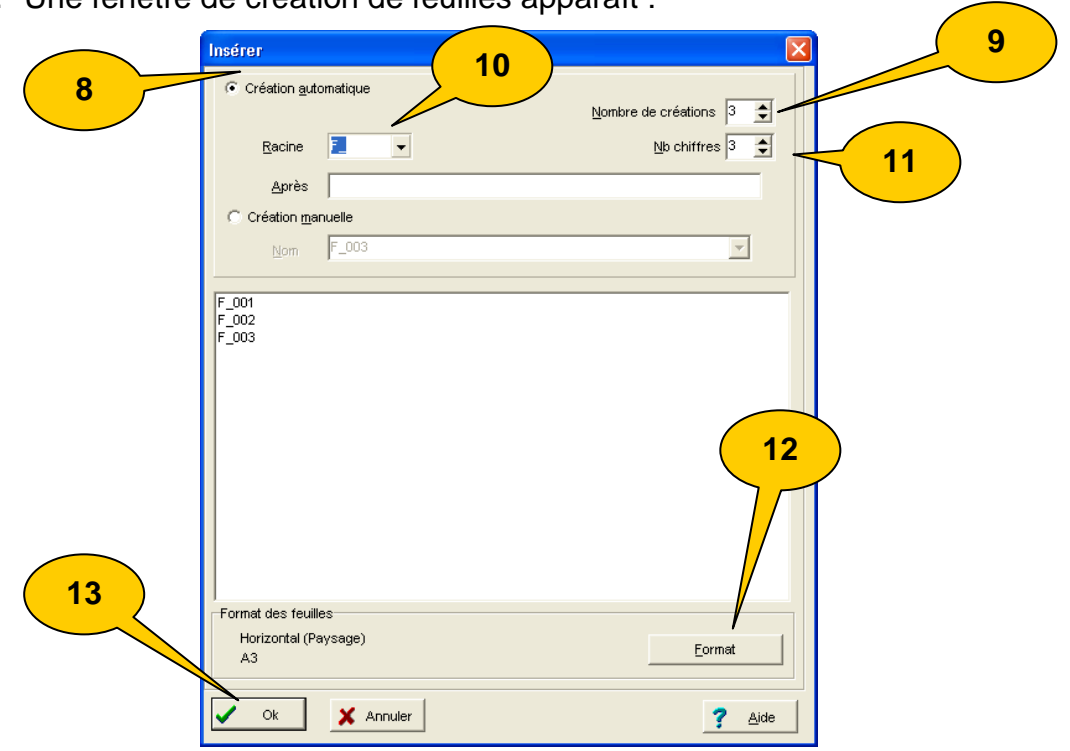

7. Une fenêtre de création de feuilles apparaît :

- 8. Cocher « Création automatique » : la création automatique permet de créer une série de feuilles dont les noms ont la même racine et se suivent. La création automatique est la solution simple et la plus élégante pour créer les feuilles d'un classeur électrique.
- 9. Nombre de créations : c'est le nombre de feuilles que contiendra le classeur.
- 10. Racine : c'est le nom par lequel commenceront toutes les feuilles créées.
- 11. Nombre de chiffres : c'est le nombre de chiffres qui sera placé dans le nom des feuilles juste après la racine.
- 12. Vérifiez le format.
- 13. Cliquez sur « Ok ».

14. Une fenêtre de définition de la norme de travail apparaît :

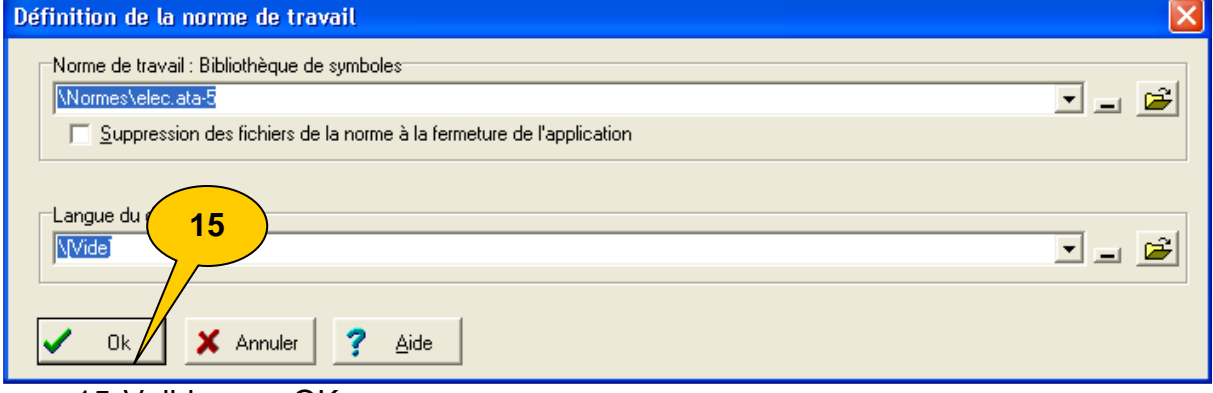

15. Validez par OK

- Créez un classeur lundi.ele dans le répertoire C:\Stage AéroDesk\, avec 3 folios A3, en l'associant à la norme elec.ata-5.

# **9.2 Utiliser la palette**

La mise en place des éléments du schéma sera facilitée par l'utilisation de la **palette**.

Une **palette** est une collection de boutons représentant les figures (symboles par exemple) que vous pourrez placer sur vos schémas.

Certains boutons peuvent être une sélection d'outils (stylo permettant de dessiner les fils électriques par exemple).

Plusieurs palettes peuvent être créées et utilisées. A l'installation, le logiciel est paramétré pour charger une palette par défaut.

Nous verrons ultérieurement comment paramétrer et créer sa propre palette durant la partie administration.

#### **9.2.1 Afficher la palette.**

Pour afficher la palette par défaut sur l'écran :

- 1. Cliquer sur le bouton « Afficher une feuille… » . La fenêtre « Affichage » apparaît
- 2. La palette prend une position figée et ouverte en bord de fenêtre. Vous pouvez la faire glisser si vous désirez la rendre flottante ou si vous voulez la positionner à gauche.

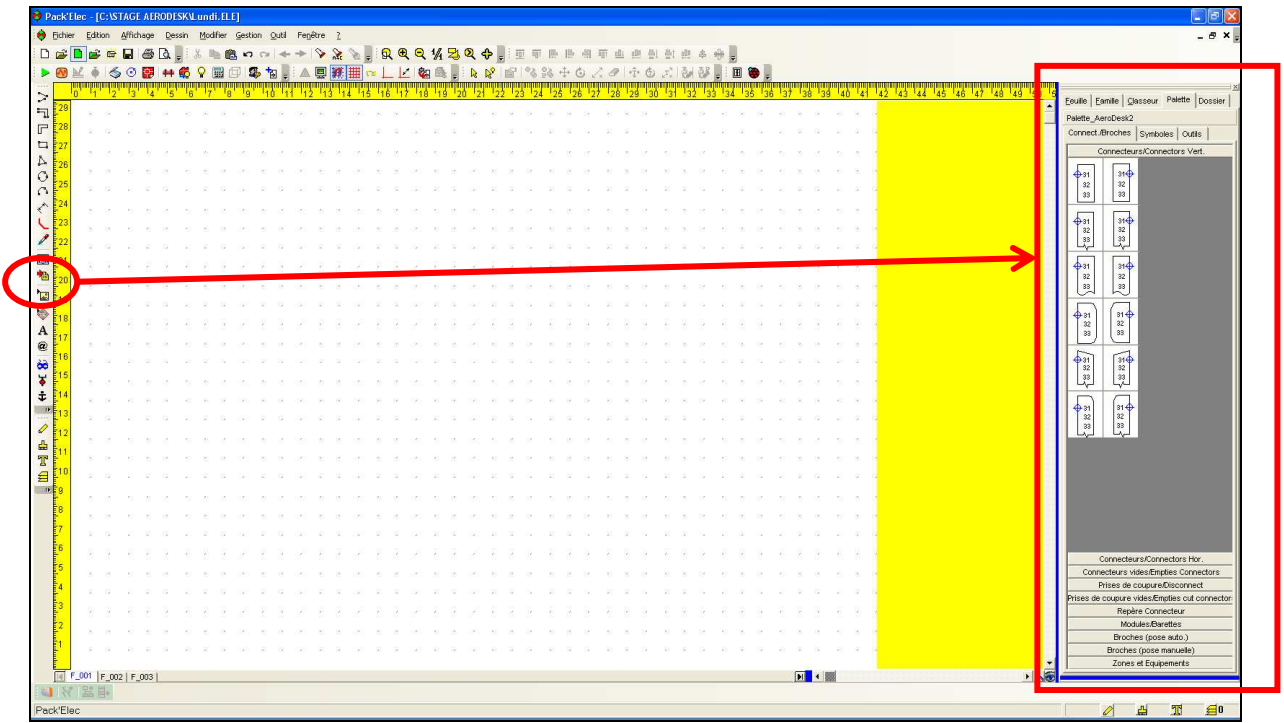

Une palette peut comporter plusieurs onglets (comme ici : « Connect/Broches », « Symboles », et « Outils ».

**Nota :** Le résultat peut être différent en fonction du bouton cliqué : Cliquer sur un symbole attache ce symbole au curseur (voir plus haut). Cliquer sur un cartouche le place directement au point 0/0. Cliquer sur un bouton « outil » vous fait changer d'outil (pas de la grille, stylo, etc.).

#### **9.2.2 Utiliser un des boutons de la palette.**

Pour utiliser un des boutons de la palette :

- 1. Cliquez sur ce bouton.
- 2. S'il s'agit d'un symbole, déplacez le curseur dans la zone de dessin.
- 3. Le symbole choisi est attaché au curseur.
- 4. Cliquez à l'endroit où vous souhaitez poser le symbole.

#### **9.2.3 Choisir une grille.**

Il est très important de dessiner le schéma avec une grille magnétique. Elec'View peut traiter un schéma fait sans cette aide, mais un opérateur devant gérer ce schéma éprouvera de grandes difficultés à le faire.

La méthode est simple. Il suffit de venir sur la palette cliquer sur un des boutons de taille de grille avant de tracer un trait ou d'effectuer une opération graphique.

- 1. Dans la palette, cliquez sur « Outils ».
- 2. Cliquez sur « Grille » pour afficher la famille.
- 3. Cliquez sur le bouton correspondant au réglage à prendre.

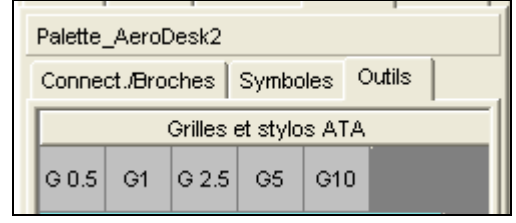

Lors de la réalisation d'un schéma électrique, nous vous conseillons d'utiliser une grille de 2.5, de 5 ou de 10.

Pour désactiver momentanément la grille, il vous suffit d'enfoncer la touche **[Alt]** du clavier.

Deux boutons peuvent vous aider :

- Le premier permet d'activer ou de désactiver la grille. **Raccourci clavier [G]**
- Le deuxième permet d'afficher une grille visible (points sur l'écran) qui aide au visuel du positionnement.

#### **Astuce :**

En schéma de type aéronautique, il est souvent utile d'afficher les axes du réticule. Pour cela, allez dans les préférences graphiques (Ctrl+ [G]), dans l'onglet Réticule, et choisissez un réticule en axe :

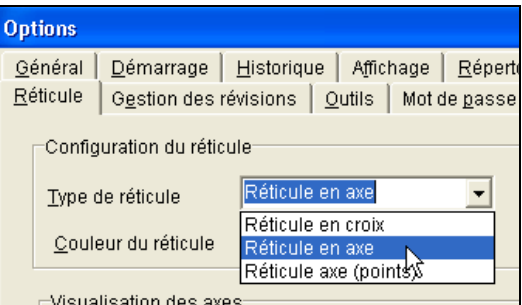

## **9.2.4 Mise en place d'un symbole.**

Le premier symbole à poser sur une feuille est généralement le cartouche. Cela permet de délimiter l'espace qu'il va rester pour dessiner le schéma.

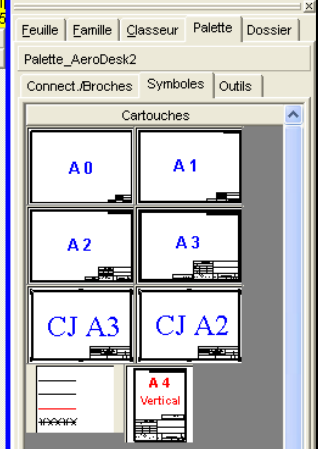

Les cartouches s'ancrent automatiquement en X=0, Y=0 lorsque l'on clique sur le bouton.

Les autres symboles choisis dans la palette sont généralement attachés au curseur, vous devez alors cliquer à l'endroit où vous souhaitez placer ces symboles.

Les symboles ont besoin d'informations quand vous les placez dans la zone de dessin. Ces informations sont liées au symbole lui-même.

Par exemple : un disjoncteur aura besoin d'un nom, d'un calibre.

Les informations liées à un symbole apparaissent sous forme d'une fenêtre dite « Inspecteur ». La première solution pour donner ces informations consiste à remplir cette fenêtre d'inspecteur.

Placer un disjoncteur :  $\overline{13}$ Propriétés | Cellule | Paramètres **X** FNG Nº1 Ata Renere  $\overline{\boxtimes}$  5A Ata Calibre Ata Zone ⊠ Ata Description<br>Borne#1[1]  $\overline{\mathbb{M}}$  $\sum_{1}^{10}$  $Bome#2[2]$  $\overline{M}$  $\overline{\boxtimes}$  $\overline{2}$ 1 ,<br>Contraintes de taille Disjor Attributs Þ **5A** Couche  $\mathbb{Q}[\ldots]\text{-}\![\ldots]\!]$  $\bar{\triangledown}$ Caractéristiques physiques ENG N°1 Type de groupe  $\overline{D}$ Appliquer  $\sqrt{0k}$  $\times$  Fermer

**Attention : Certaines informations sont visibles (celles qui sont cochées d'une croix) dans la zone de dessin, d'autres resteront invisibles. Même si ces dernières sont invisibles, elles sont généralement utilisées par les modules de traitements automatiques.** 

# **9.2.5 Points de connexion et points d'ancrage des symboles**

Un fois que le symbole est posé, vous verrez apparaître des cercles avec des croix, de couleur vert clair :

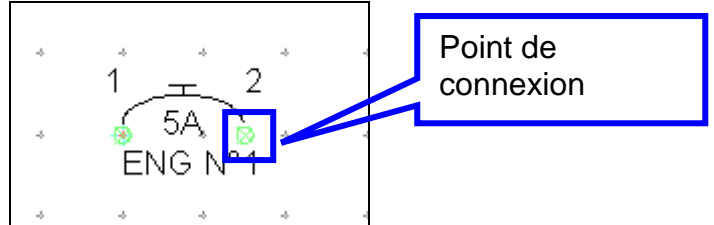

Ces cercles sont des repères visuels pour le dessinateur qui permettent de voir où doit venir un fil, pour faire une connexion.

Ces cercles ne s'impriment pas.

De même, sur d'autres symboles, vous verrez apparaitre des cercles en couleur bleu clair :

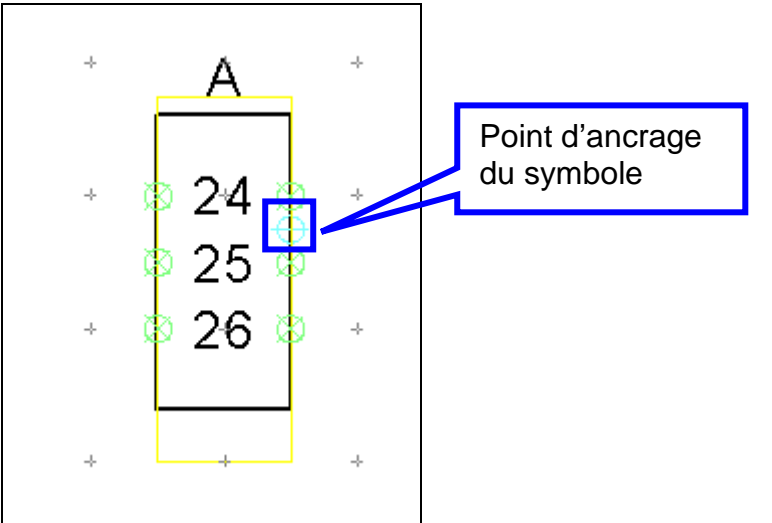

Nous verrons plus loin en détail l'utilisation de ces repères visuels.

# **9.3 Placer une figure plusieurs fois successivement**

Vous avez 2 possibilités pour placer plusieurs fois successivement une même figure sur un folio :

#### **9.3.1 L'option « Répéter la dernière action ».**

Pour activer cette option, cliquez sur le bouton correspondant dans la barre d'outils.

Après le placement d'une figure, celle-ci apparaît encore au bout du curseur de la souris. Il vous suffit alors de cliquer une nouvelle fois sur la zone de dessin pour la placer à nouveau.

Pour arrêter de placer automatiquement le dernier symbole choisi, vous pouvez cliquer sur le bouton droit de la souris ou appuyer sur la touche ESC de votre clavier ou encore lancer une nouvelle commande.

#### **9.3.2 L'utilisation de la commande « Identique ».**

Après avoir placé une figure sur un folio, vous pouvez la replacer à nouveau en appuyant sur la touche « i » de votre clavier. Après l'appui sur cette touche et le déplacement du curseur de la souris, la dernière figure placée se réaffichera sur le curseur de la souris.

Cette commande ne fonctionne :

- Que si l'option « Répéter la dernière action » n'est pas valide.
- Qu'immédiatement après avoir posé un symbole depuis la palette

#### **9.4 Modifier les textes d'un symbole.**

Les textes associés à un symbole peuvent être modifiés par plusieurs méthodes. Nous allons commencer par la plus courante.

#### **Pour modifier les textes d'un symbole par l'inspecteur.**

- 1. Cliquez sur l'outil «Prendre».
- 2. Cliquez sur le symbole à modifier.
- 3. Cliquez sur le bouton droit, un menu contextuel apparaît.
- 4. Dans le menu contextuel, cliquez sur « Propriétés des objets ».

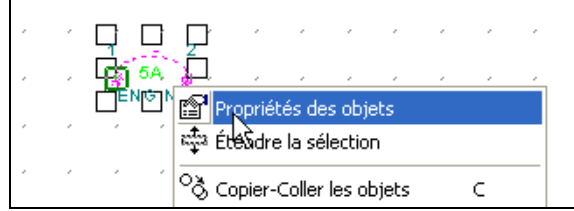

Le passage par l'inspecteur permet de retrouver les valeurs déjà utilisées. Par exemple, pour retrouver le repère d'un connecteur déjà posé.

#### **Pour lister une série de texte :**

- 1. Cliquez sur le triangle blanc, à droite de la zone de saisie.
- 2. Dans la fenêtre de mise à jour des paramètres, une liste déroulante propose les valeurs déjà tapées précédemment.
- 3. Cliquez sur la valeur voulue.
- 4. Cliquez sur le bouton « OK »

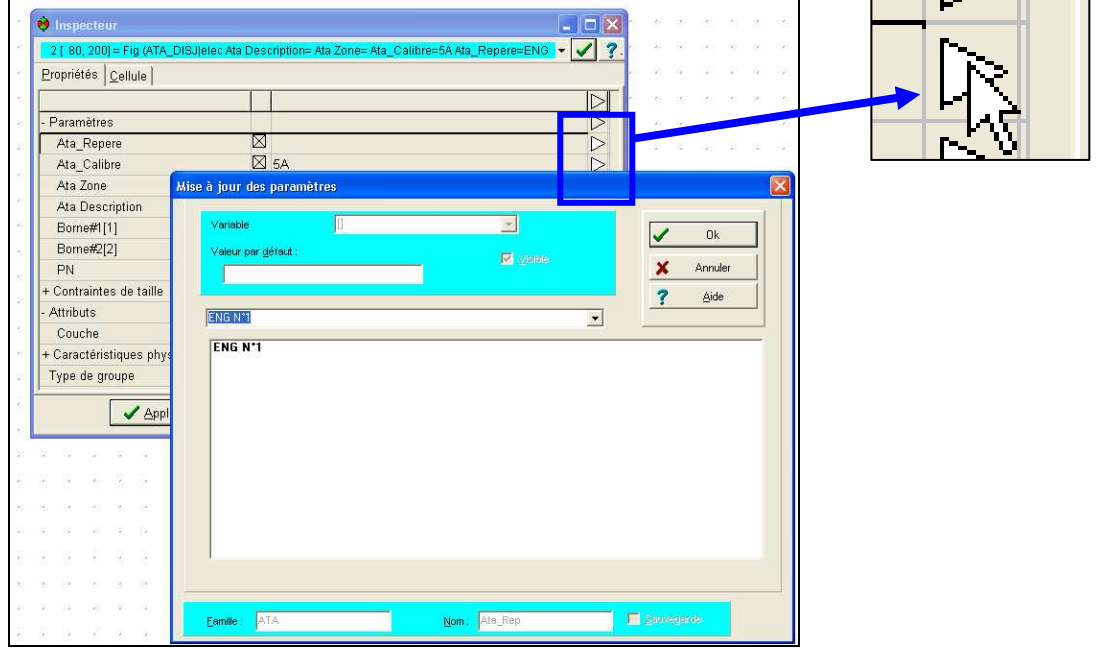

Autre possibilité, après avoir sélectionné le symbole, vous pouvez aussi cliquer sur

l'icône dans la barre d'outils. Cela ouvre directement la fenêtre d'inspecteur. Enfin vous pouvez aussi faire un double-clic sur le symbole lui-même, ce qui est la méthode la plus rapide.

# **9.5 Sélections d'objets**

#### **9.5.1 Sélectionner un objet avec le curseur « Prendre »**

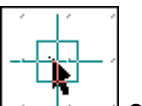

Le Curseur Prendre  $\Box$  est le curseur actif par défaut. Il permet de sélectionner un ou plusieurs objets. Vous pouvez très rapidement activer le curseur Prendre en cliquant avec le bouton droit de la souris sur la zone de dessin. Vous pouvez aussi activer ce curseur en cliquant sur le bouton « Prendre un objet » dans la barre

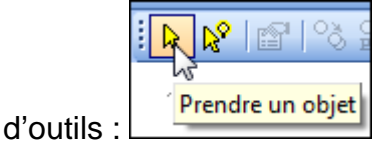

Pour cliquer sur l'objet, prenez l'habitude de cliquer sur le nom de l'objet (le repère de la figure). Vous verrez par la suite que le fait de cliquer sur le nom de la figure, et non pas sur le dessin, permet d'activer certaines commandes sur les textes de cette figure.

#### **9.5.2 Sélectionner plusieurs objets.**

Les actions que nous allons utiliser objet par objet peuvent souvent être employées sur un groupe d'objets. Par exemple, déplacer un groupe de symboles et de fils. Il existe plusieurs méthodes pour faire une multi-sélection :

- **La sélection par une fenêtre.**
- L'ajout (ou le retrait) d'objet à une sélection.

 L'ajout par la fonction « Étendre la sélection » (que nous verrons plus tard).

 La sélection de tous les objets présents sur la feuille à l'aide de la commande « Edition / Tout sélectionner ».

#### **Les fenêtres de sélection :**

La sélection par une fenêtre est une méthode simple et rapide pour regrouper plusieurs objets géographiquement proches.

#### **Nota : le sens de création de la fenêtre conditionne le choix des objets capturés.**

#### **Pour sélectionner des objets par une fenêtre :**

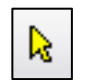

- 1. Cliquez sur l'outil «Prendre».
- 2. Faites une fenêtre de sélection autour des objets à capturer.

#### **Pour capturer les objets entièrement encadrés :**

Faites une fenêtre **du haut vers le bas**.

Résultat : seuls les objets entièrement encadrés sont sélectionnés. Exemple :

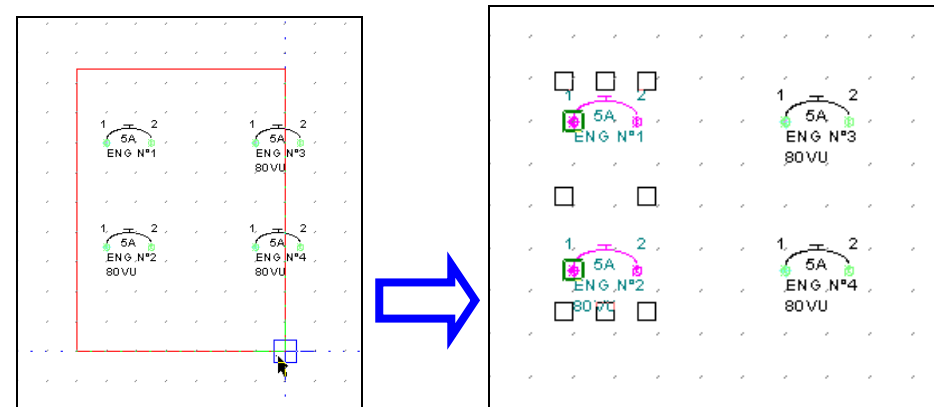

**Pour capturer les objets touchés :** 

 Faites une fenêtre **du bas vers le haut**. Résultat : tout objet touché est sélectionné. Exemple :

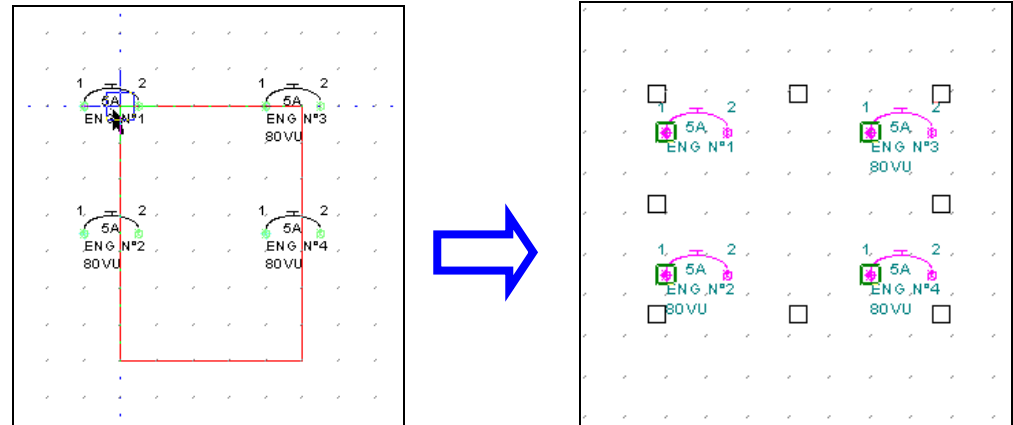

# **L'ajout(ou le retrait) d'objets à la sélection :**

Il y a une méthode simple pour regrouper plusieurs objets assez éloignés ou pour modifier une sélection existante.

- 1. Prenez un objet ou plusieurs objets par une fenêtre.
- 2. Cliquez sur un objet devant être ajouté à la sélection en enfonçant simultanément la touche [Shift] (majuscule).

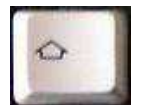

3. Cliquez sur un objet devant être retiré de la sélection en enfonçant simultanément la touche [Shift] (majuscule).

**Pour prendre un symbole sans prendre de fil, cliquez sur le texte du repère (En dehors du passage des fils).** 

#### **Pour prendre ou lâcher un fil, cliquez sur un endroit dégagé du segment, ne visez pas une extrémité.**

## **9.6 Déplacer un symbole.**

Les objets placés dans la zone de dessin sont manipulables. Vous aurez souvent besoin de les déplacer.

Pour déplacer un symbole (un objet) :

- 1. Cliquez sur l'outil «Prendre un objet».
- 2. Sélectionnez l'objet à déplacer.
- 3. Cliquez sur le bouton droit, un menu contextuel apparaît.
- 4. Dans le menu contextuel, cliquez sur « Déplacer ».
- 5. Bougez le curseur jusqu'à la nouvelle position à prendre.
- 6. Faites un clic gauche pour poser l'objet.

#### **Astuces** :

 Pour gagner du temps vous pouvez utiliser la touche « **D** » du clavier dès que l'objet est capturé.

R.

ou

 Cliquez une deuxième fois sur l'objet capturé : la fonction « Déplacer » s'active.

ou

■ Utilisez la barre d'outils 3 2 <del>4</del>

#### **9.7 Effacer un symbole (un objet) :**

- 1. Cliquez sur l'outil «Prendre».
- 2. Sélectionnez l'objet à effacer.
- 3. Cliquez sur le bouton droit, un menu contextuel apparaît.
- 4. Dans le menu contextuel, cliquez sur « Effacer».

#### **Astuces** :

 Pour gagner du temps vous pouvez utiliser la touche « **Suppr** » du clavier dès que l'objet est capturé.

ou

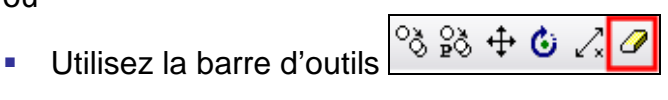

#### **9.8 Placement d'un connecteur**

Nous avons vu précédemment que les symboles disposent de cercles qui sont des repères visuels pour le dessinateur.

Par exemple, un connecteur étant adossé à un équipement, vous devez placer le connecteur de sorte que son point d'ancrage touche la zone délimitée par l'équipement(ou soit dans la zone délimité par l'équipement).

Les connecteurs sont disponibles dans l'onglet connect. Broches de la palette, puis dans les familles suivantes :

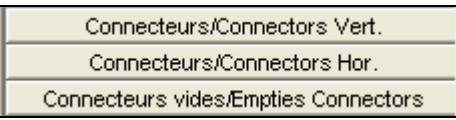

Plaçons-nous sur la première famille :

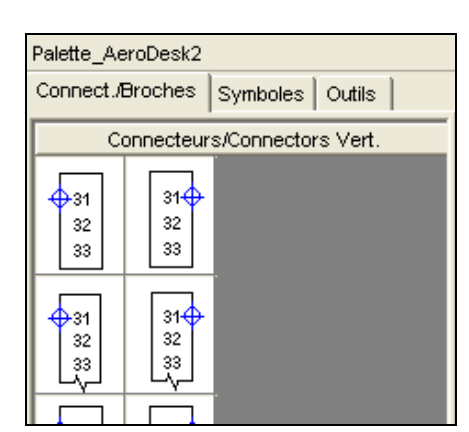

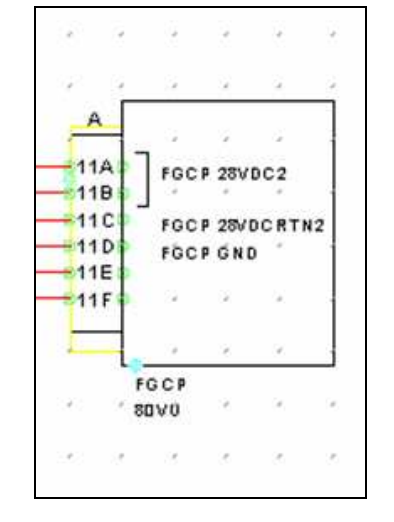

Rappel, nous souhaitons faire le schéma ci-contre.

Les points d'ancrage visibles en bleu dans la palette vous indiquent de quel coté vous devez placer l'équipement par rapport au connecteur.

Dans notre cas, nous allons donc prendre ce symbole :

Lorsque vous cliquez sur le bouton, la fenêtre suivante s'affiche :

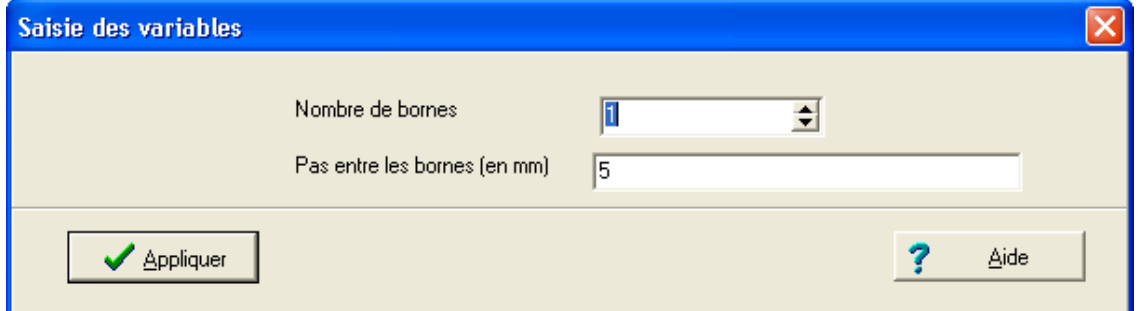

Cette fenêtre vous demande le nombre de bornes à placer dans le connecteur, ainsi que leur espacement.

Dans notre cas, nous avons besoin de 6 bornes.  $\rightarrow$ 

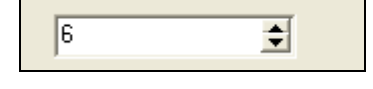

31∯ 32 33

Ensuite :

- Définissez où vous souhaitez placer le connecteur(les bornes se placeront automatiquement) ;
- **Donnez le repère du connecteur**
- Donnez les numéros de bornes du connecteur.

- **Placez le connecteur A avec les bornes 11A à 11F** 

# **9.9 Dessiner un fil électrique.**

La représentation des fils électriques est une autre part importante du schéma. Dans les logiciels Algo'Tech vous pouvez représenter différemment les potentiels de vos installations. Par défaut, il existe plusieurs stylos pré-paramétrés : Par exemple, le stylo « ATA » est rouge et gras, le stylo « ZoneEquip » est jaune ou

noir et fin…

#### **9.9.1 Choisir un stylo pour dessiner un fil électrique.**

Il existe plusieurs manières de choisir un stylo pour dessiner un fil électrique. La méthode la plus simple est la suivante :

- 1. Dans la palette, cliquez sur « Outils ».
- 2. Cliquez sur « Grilles et stylos ATA » pour afficher la famille.
- 3. Cliquez sur le bouton correspondant au potentiel à représenter.
- 4. Sélectionnez l'outil de tracé qui vous convient
- 5. Tracez le fil électrique.

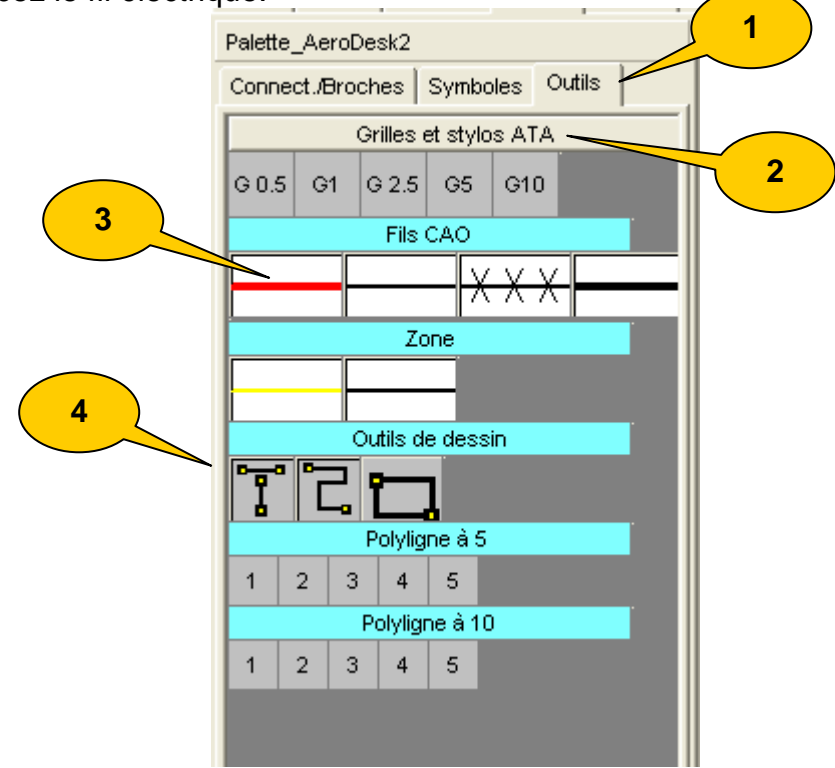

**Attention : lorsque vous réalisez un schéma électrique, pensez à toujours prendre un stylo ATA (dans le cas où vous souhaitez que les fils dessinés soient pris en compte dans les traitements électriques).** 

- **Tracez le fil allant du disjoncteur ENG N°1 au conn ecteur A, borne 11A et le fil allant du disjoncteur ENG N°2 au connecteur A, borne 11B.** 

# **9.10 Annuler ou refaire une commande.**

Une ou plusieurs erreurs de manipulation peuvent se produire, malgré la simplicité d'usage des logiciels Algo'Tech.

L'annulation d'une ou plusieurs commandes effectuées va vous permettent d'éviter de perdre votre travail.

#### **9.10.1 Annuler (défaire) une ou plusieurs commandes.**

- 1. Cliquez sur le bouton « Défaire ».
- 2. Vérifiez dans la zone de dessin le résultat.
- 3. Si besoin, cliquez de nouveau sur le bouton « Défaire » pour revenir d'un pas supplémentaire en arrière.
- 4. Vérifiez dans la zone de dessin le résultat.
- 5. Etc

**Raccourci clavier** : [Ctrl] + [Z]

#### **9.10.2 Refaire une ou plusieurs commandes.**

Même manipulation que pour annuler mais en utilisant la commande « refaire ». **Raccourci clavier** : [Ctrl] + [Y]

# **9.11 Copier un symbole.**

Il existe plusieurs méthodes pour copier un symbole :

- Par la fonction « Copier ».
- Par la fonction « Copier et paramétrer ».

# **9.11.1 Copier un symbole (fonction « Copier »).**

Cette fonction est à préconiser pour tous les objets élémentaires et pour les symboles que vous souhaitez copier sans modification des textes. Par exemple : le dessin de plusieurs zone Propriétés des objets

- Méthode 1
	- 1. Cliquez sur l'outil «Prendre». **A**
	- 2. Cliquez sur l'obiet à copier.
	- 3. Cliquez sur le bouton droit, un menu contextuel apparaît.
	- 4. Dans le menu contextuel, cliquez sur
- « Copier-Coller les objets ».
	- 5. Déplacez le curseur jusqu'à la position du nouvel objet.
	- 6. Cliquez pour fixer la copie.
- Méthode 2 : en passant par la barre d'outils
- $\blacksquare$  Méthode 3 : [Ctrl] + clic gauche
- Méthode 4 : en passant par le **raccourci clavier** [C]

<sup>ဆွ</sup>ား Étendre la sélection <sup>ဝ</sup>ဝွဲ Copier-Coller ြွဲ objets Ċ. ာလီ Copier et paramétrer P + Déplacer → D  $\sqrt{x}$  Zoomer Tourner *A* Fffacer

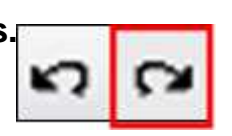

#### **9.11.2 Copier et paramétrer un symbole (fonction « Copier et paramétrer »).**

Cette fonction est à utiliser sur tout symbole devant être copié avec modification des textes (paramètres).

- **Méthode 1** 
	- 1. Cliquez sur l'outil «Prendre».
	- 2. Sélectionnez l'objet à copier.
	- 3. Cliquez sur le bouton droit, un menu contextuel apparaît.
	- 4. Dans le menu contextuel, cliquez sur « Copier et paramétrer ».
	- 5. Déplacez le curseur jusqu'à la position du nouvel objet.
	- 6. Cliquez pour fixer la copie.
	- 7. La fenêtre « Inspecteur » apparaît, vérifiez ou modifiez les textes (paramètres).
	- 8. Cliquez sur « OK ».
- **Méthode 2 : raccourci clavier [P].**
- **Utilisez les commandes "copier" ou "copier-paramétrer" pour placer les disjoncteurs ENG. N°3 et ENG. N°4**

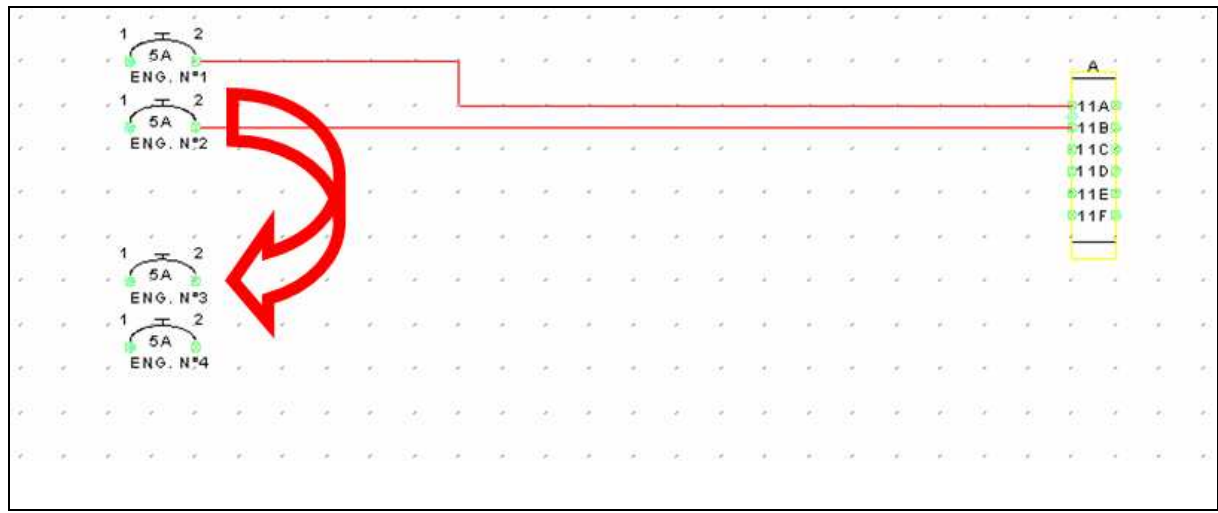

**Nota : vous pouvez utiliser cette commande sur plusieurs objets en même temps.** 

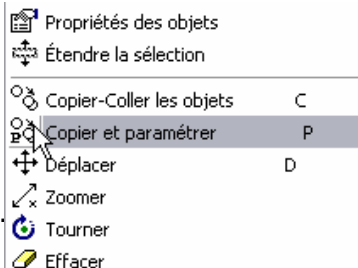

## **9.12 Placement des prises de coupure**

Les prises de coupure sont des objets dits « complexes ».

En réalité, une prise de coupure est une figure composée d'un ensemble de figures.

Elles sont disponibles dans l'onglet connect. Broches de la palette puis dans la famille Prises de coupure/Disconnect .

Les prises de coupure sont constituées d'une partie fixe et une partie mobile. Voici comment ces 2 parties sont représentées :

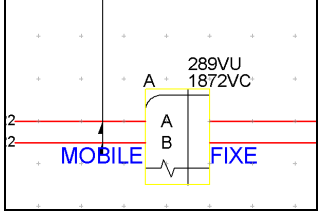

**Astuce : Pour modifier le repère de la borne d'une prise de coupure, vous pouvez faire un double clic sur la borne. A ce moment là, vous pouvez vous trouver sur l'inspecteur de la borne, ou du fils qui est masqué et qui passe derrière. Pour passer sur l'autre objet, cliquez sur le bouton Appliquer.** 

-A **Placez les 3 prises de coupure à partir de la famille « Prises de coupure » de l'onglet Connect./Broches.** 

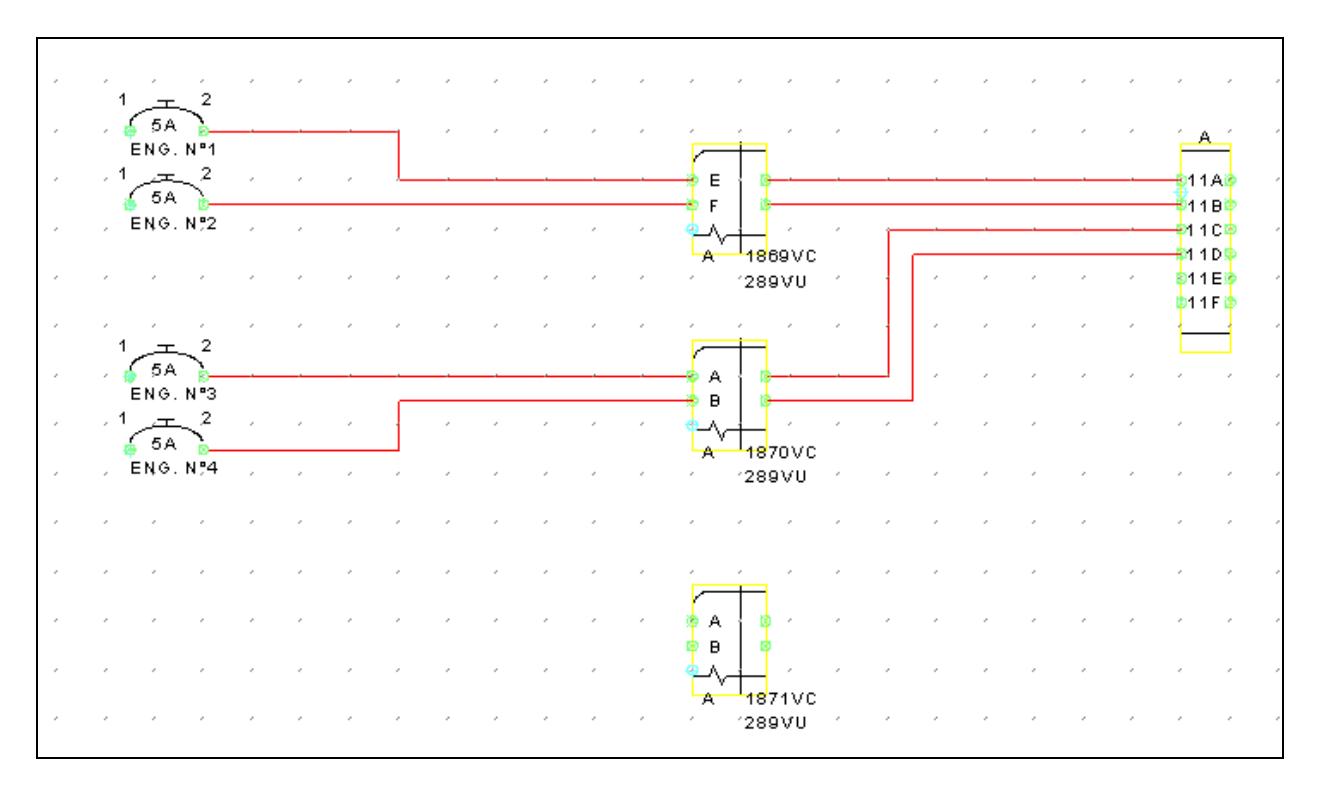

一个 **Manipulez le déplacement d'objet en travaillant sur ces prises de coupure.** 

- **Attention : il faut que le point d'ancrage matérialisé par le cercle vert soit sur le passage de la zone matérialisée par le rectangle jaune.** 

# **9.13 La commande « Modifier les textes »**

Il existe une commande très pratique que l'on peut utiliser pour modifier plusieurs textes d'un symbole. Elle est très pratique par exemple sur les prises de coupure.

1. Sélectionnez la prise de coupure que vous venez de poser par une fenêtre ;

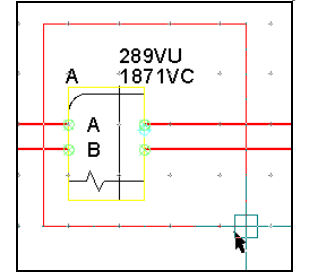

2. Lancez la commande « modifier les textes » présente dans le menu contextuel :

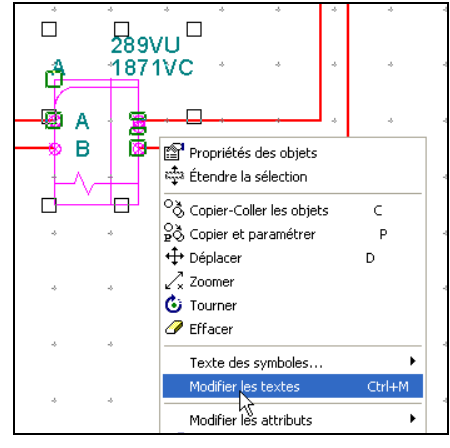

- 3. Dans la fenêtre qui s'affiche, sélectionnez en bleu :
	- 1. d'une part les symboles des textes que vous voulez modifier,

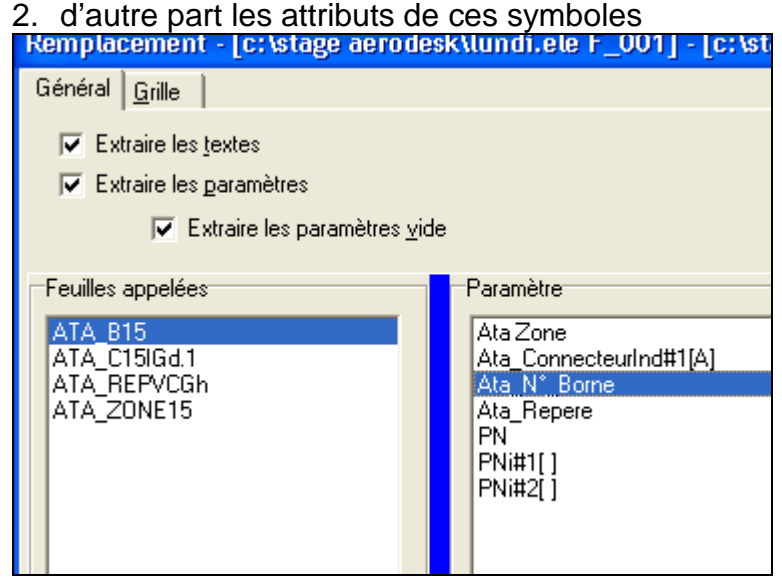

4. Passez ensuite sur l'onglet « Grille » :

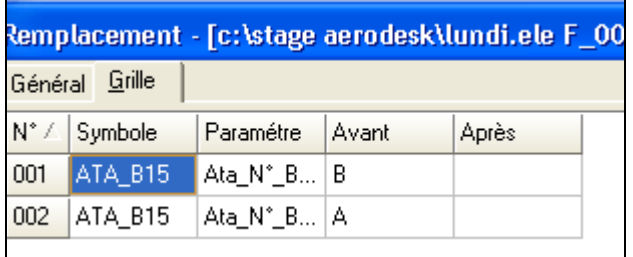

Cette fenêtre liste les valeurs de chaque attribut, pour tous les symboles pris dans la sélection. Vous avez le texte actuel dans la colonne « avant » et vous pouvez mettre un nouveau texte dans la colonne « après ».

Validez ensuite les modifications en cliquant sur le bouton « OK ».

# **9.14 Déplacer l'extrémité d'un fil (d'un segment).**

Vous pouvez déplacer un segment soit dans son ensemble, soit extrémité par extrémité (pour en modifier la longueur).

1. Cliquez sur l'outil «Prendre».

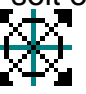

- 2. Cliquez sur le segment à déplacer. Aux extrémités du segment apparaissent des poignées (carrés verts).
- 3. Approchez le curseur de la poignée à déplacer. Le curseur change d'aspect,
- 4. Cliquez alors sur la poignée.
- 5. Déplacez votre curseur.
- 6. Cliquez à l'endroit où vous souhaitez poser l'extrémité du fil.

#### **En appuyant simultanément sur [Shift] vous déplacez l'extrémité en mode orthogonal.**

# **9.15 Placement des barrettes**

Les barrettes sont des objets dits « complexes ».

En réalité, une barrette est une figure composée d'un ensemble de figures.

Elles sont disponibles dans l'onglet connect Broches de la palette puis dans la famille Modules/Barettes .

Le placement se fait en 2 étapes :

1. Placez la barrette :

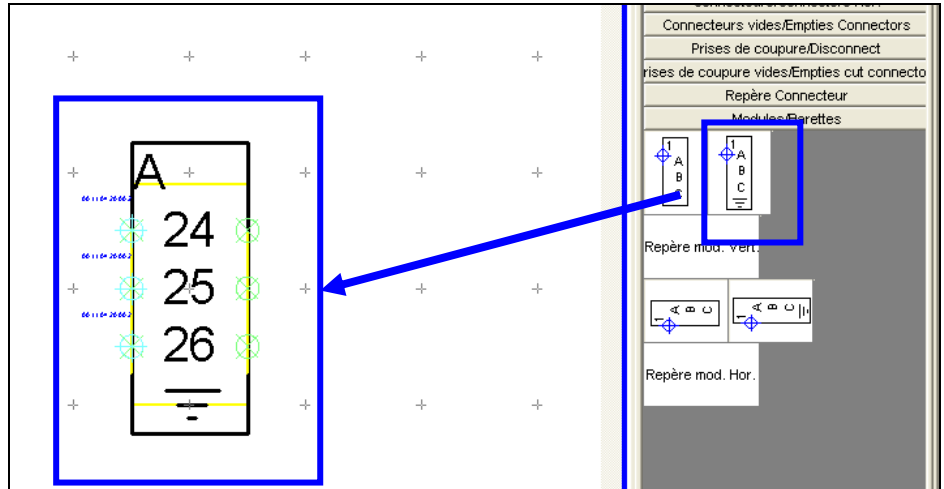

2. Placez le repère et redimensionnez éventuellement la zone pour intégrer d'autres barrettes :

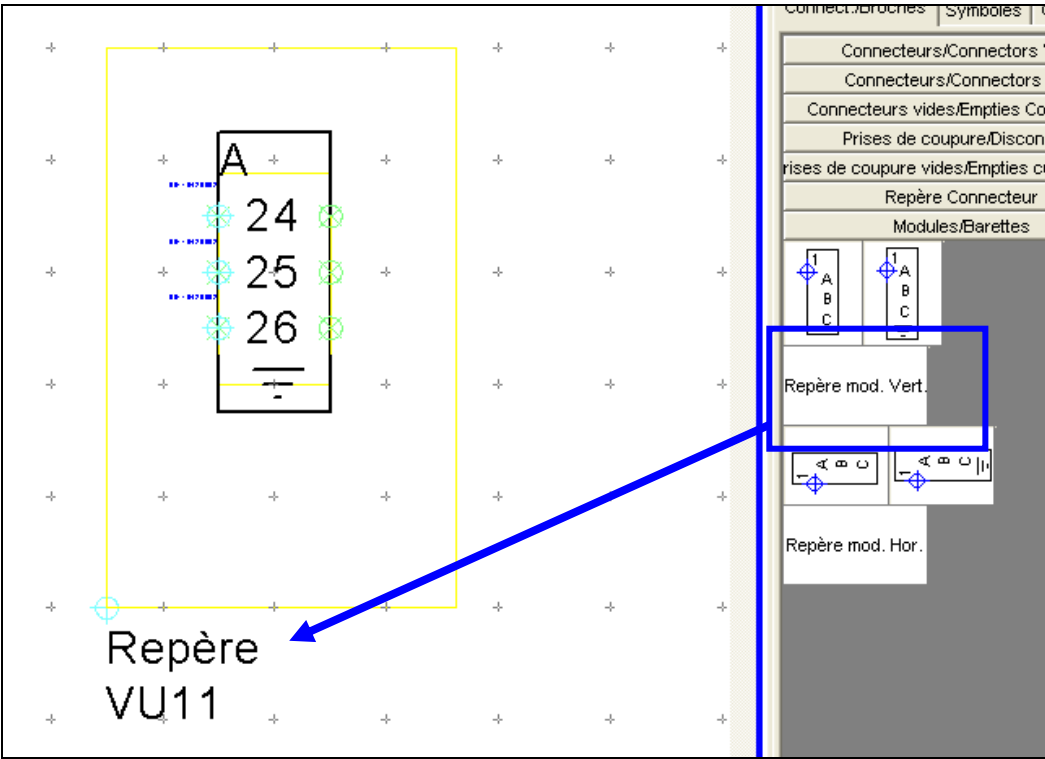

En général, vous allez adapter la taille de la zone afin qu'elle s'affiche autour de la barrette.

Faites attention à bien déplacer le repère pour qu'il touche la zone.

# **9.16 Dessiner X fils**

Pour dessiner plusieurs fils en parallèle d'un seul coup, le plus simple est d'utiliser la palette :

Dans l'onglet Outils, puis dans la famille Grilles et Stylos ATA :

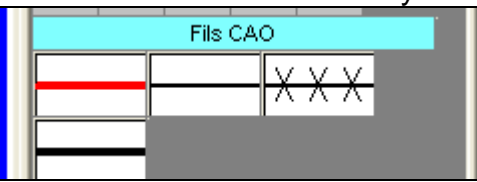

- 1. Choisissez le stylo :
- 2. Choisissez combien de traits parallèles vous voulez tracer, et avec quel

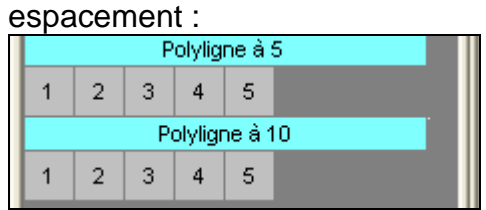

- 3. Faites un clic au point de départ de votre tracé ;
- 4. Faites un clic à chaque virage de votre tracé(cas d'une poly ligne) ;
- 5. Faites un double clic pour terminer votre tracé.

Si vous souhaitez séparer chaque fil, vous pouvez sélectionner votre multi ligne et l'éclater en utilisant la commande « Éclater simple » dans le menu contextuel :

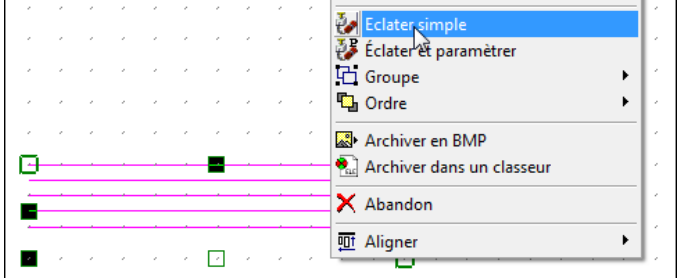

# **9.17 Placement des zones**

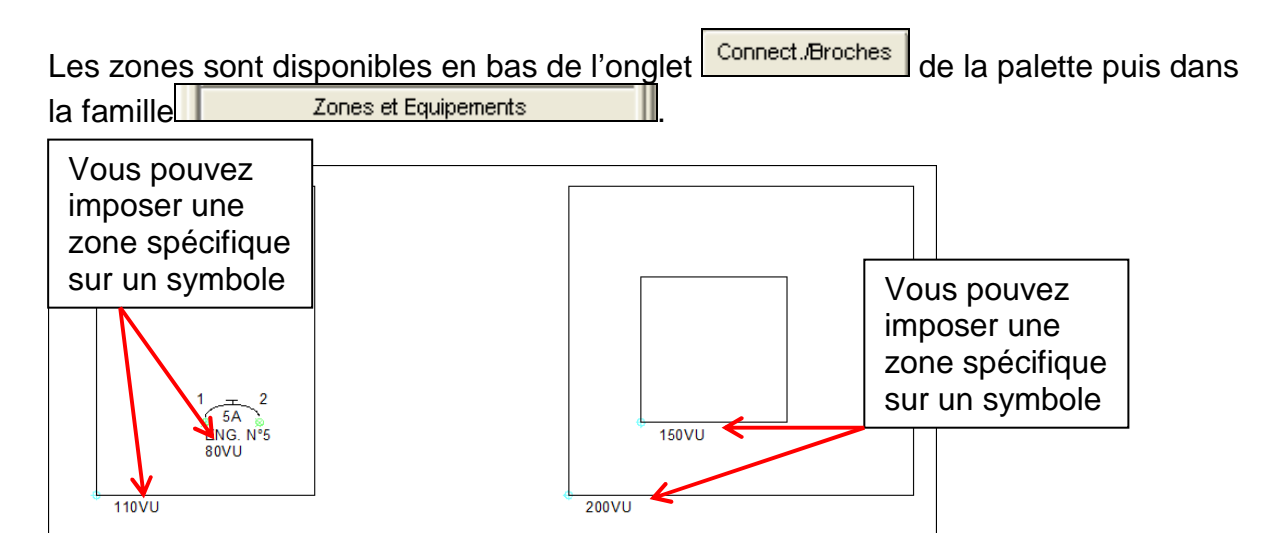
# **9.18 Écrire un bloc de texte**

#### **Pour écrire un bloc de texte :**

1. Le plus simple est de choisir une taille de police dans la palette :

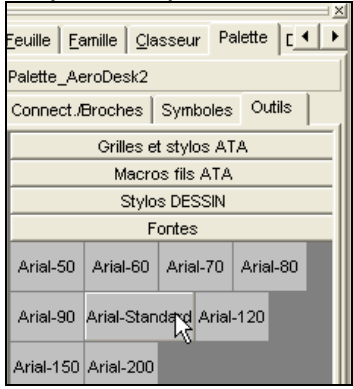

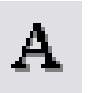

Sinon, cliquez sur le bouton affichant la fenêtre de saisie d'un texte. 2. Dans la fenêtre de saisie, écrivez le texte.

- Par exemple : « SEE WIRING DIAGRAM » puis appuyez la touche [Entrée] pour faire un retour à la ligne et poursuivez avec « EC017-245020-07/001 ».
- 3. **Option** : Cliquez le bouton de justification voulu. Par exemple :justifié à gauche.

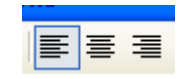

4. **Option** : Cliquez sur l'orientation que devra prendre le texte dans la zone de dessin. 0° dans l'exemple.

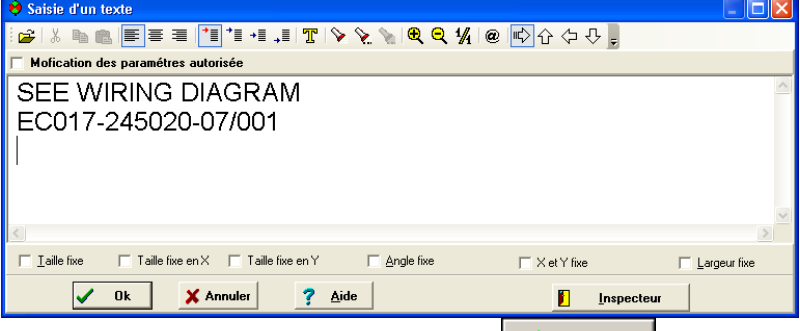

- 5. Cliquez sur le bouton de validation.
- 6. Le bloc de texte est tenu au bout de la souris, positionnez-le où vou: p souhaitez :

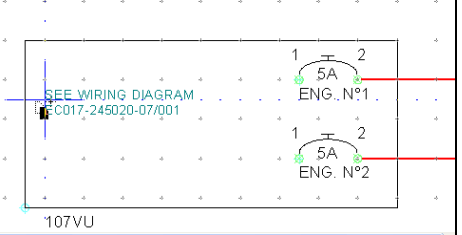

# **9.19 Placement des informations de filerie**

#### **9.19.1 Placement des numéros de fils**

Les informations de numéros de fils se placent à partir des symboles présents dans l'onglet « Symboles », puis la famille « Repérage » :

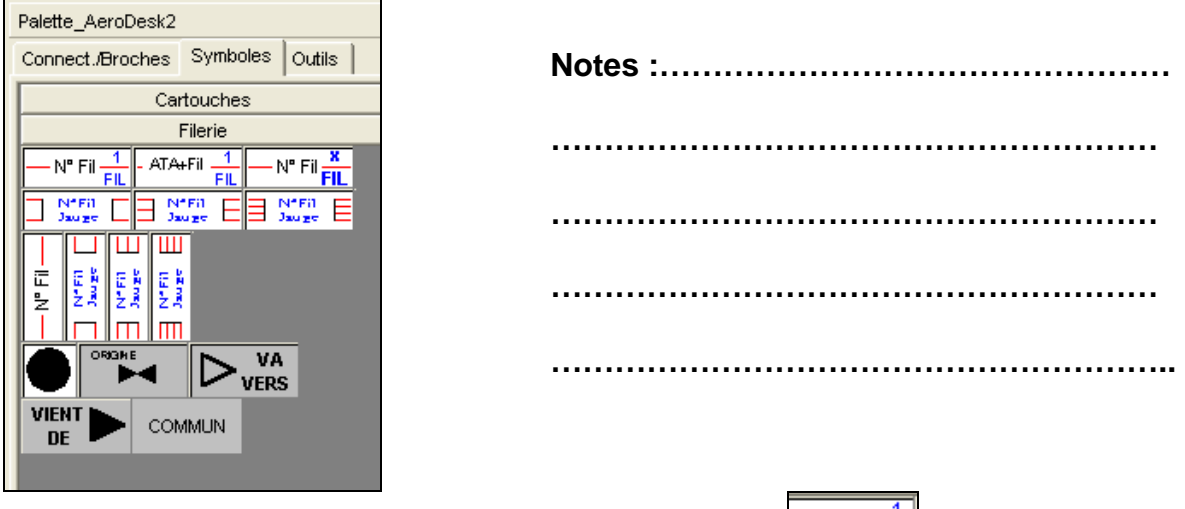

- On peut placer les fils 1 par 1, en utilisant le bouton  $\frac{\frac{1}{\sqrt{N} \cdot \frac{1}{\sqrt{N}}}}{\frac{1}{\sqrt{N}} \cdot \frac{1}{\sqrt{N}}}}$
- On peut placer plusieurs numéros de fils, en désignant simplement la positon du  $-N<sup>o</sup>$  Fil $\frac{R}{FII}$ premier numéro, avec le bouton

### **9.19.2 Placement des autres informations caractéristiques du (ou des ) fil(s)**

Les autres informations comme la gauge, la couleur, la longueur, sont disponibles dans la famille « Repérage » :

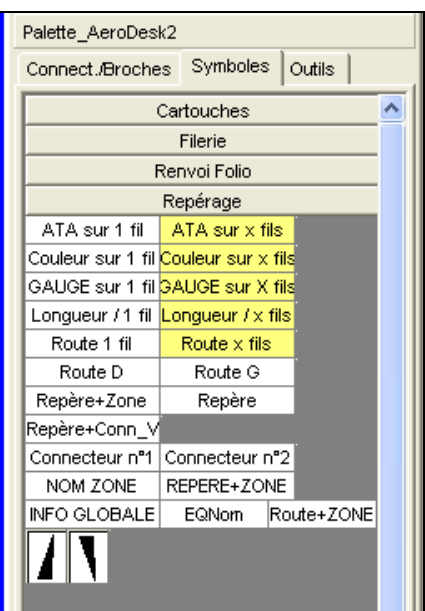

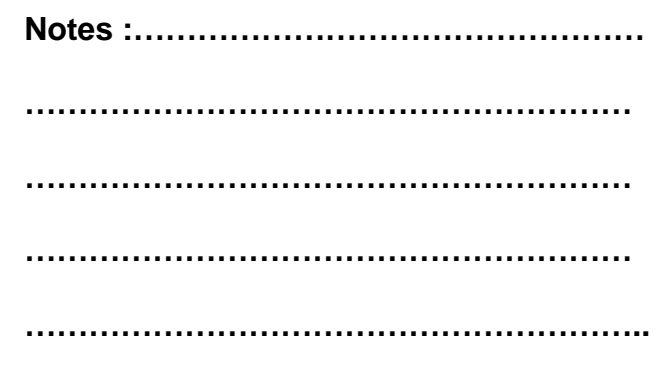

## **9.19.3 Placement des informations globales au folio**

Vous n'êtes pas obligés de préciser l'ATA, la gauge, la route….sur chaque fil.

Vous pouvez préciser ces informations de manière globale pour tout le folio , en utilisant la figure INFO GLOBALE suivante :

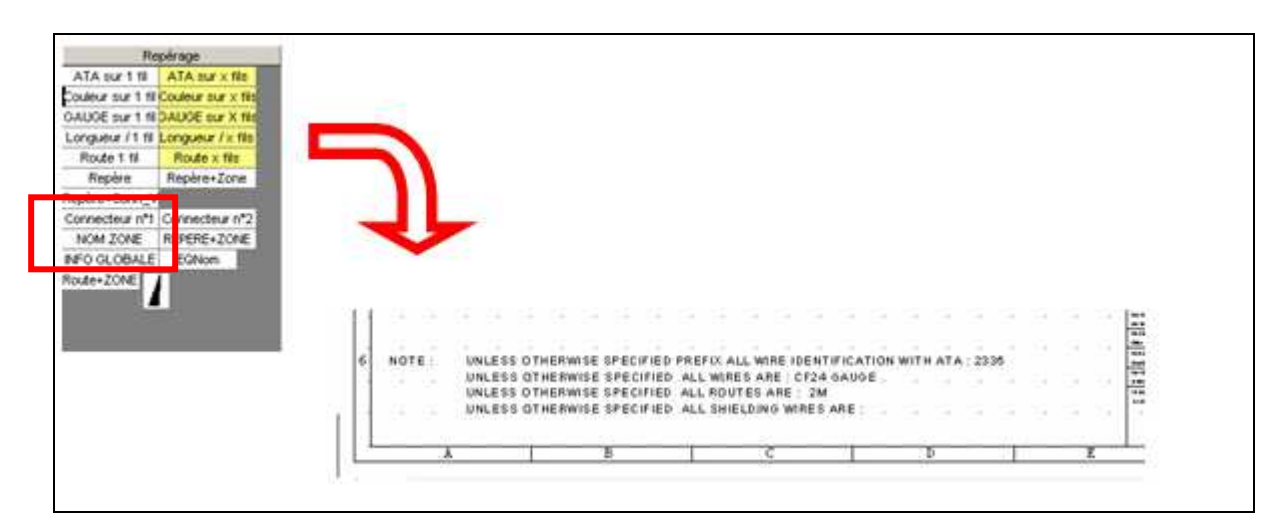

# **9.20 Aligner et répartir des objets.**

Un schéma est souvent plus lisible quand les éléments sont correctement alignés et répartis.

## **9.20.1 Aligner des objets.**

#### **Pour aligner des objets :**

Voir les méthodes de sélection plus haut.

- 1- Capturez les objets à aligner.
- 2- Cliquez sur le bouton d'alignement correspondant au mouvement optimal.

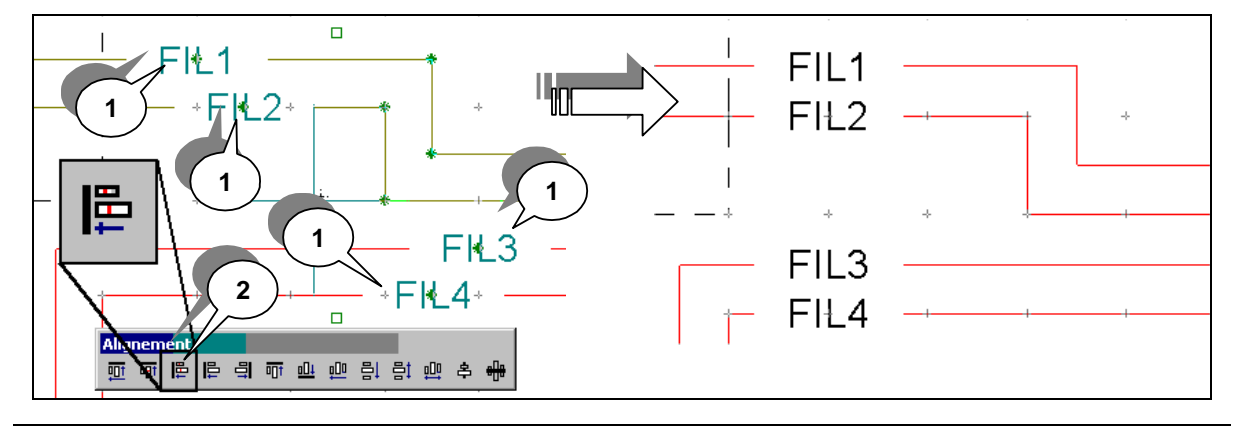

**Nota** : Voir les options d'alignement dans la documentation technique.

# **9.20.2 Répartir des objets.**

#### **Pour répartir des objets :**

Voir les méthodes de capture plus haut.

1- Capturez les objets à répartir.

2- Cliquez sur le bouton d'alignement correspondant au mouvement optimal.

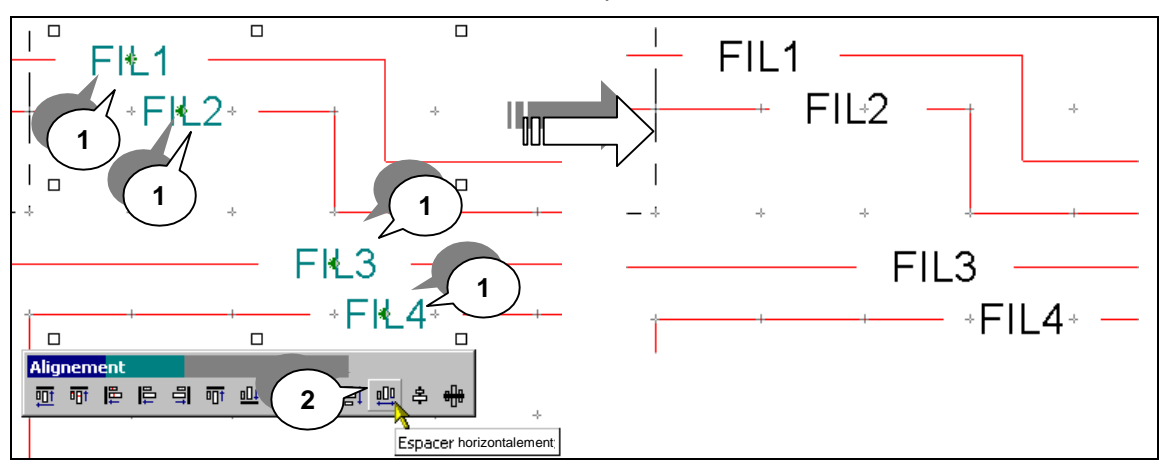

**Alignez les n° de fil, annulez l'opération puis rép artissez-les.** 

## **9.21 Grouper des objets.**

 $\sqrt{2}$ 

Certains objets ont souvent intérêt à ne pas être dissociés une fois mis en place. Exemple : Les objets composant un connecteur.

Même si la sélection par fenêtre permet d'assurer des manipulations simples, il conviendra de grouper les objets constituant une entité pour éviter un oubli possible en cas de déplacement ou de copie.

#### **Pour grouper des objets :**

Voir les méthodes de capture plus haut.

- 1- Capturez les objets à grouper.
- 2- Cliquez sur le bouton droit, un menu contextuel apparaît.
- 3- Dans le menu contextuel, cliquez sur « Groupe ». Tourner  $\Box$  $\overline{\mathscr{O}}$  Effacer 289VU 1872VC Texte des symboles.. Modifier les textes  $C$ trl+M Modifier les attributs ab Renommer les figures B  $\mathcal{E}_\bullet$  Eclater simple Eclater et paramètre Lid Group<br><sup>1</sup> Ordre Archiver en BMF Archiver dans un classeu
- 4- Dans le sous-menu contextuel, cliquez sur « Grouper ».

**Nota** : Un groupe peut être dissocié, c'est à dire que vous pouvez de nouveau rendre indépendant chaque élément, grâce à la commander « Dissocier ».

 $\sqrt{2}$ 

**Groupez les éléments d'un connecteur puis déplacez le.** 

# **9.22 Gérer les attributs d'un objet élémentaire.**

Vous pouvez être amené à modifier l'aspect d'un objet élémentaire.

Exemple : la couleur d'un segment après l'avoir dessiné, la taille d'un texte après l'avoir écrit.

Tous les attributs d'un objet peuvent être changés. Plusieurs méthodes existent, les plus usuelles sont les suivantes :

- Par la fonction « Modifier les attributs ».
- Par l'outil « Pipette ».

## **9.22.1 Modifier les attributs d'un objet**

Le principe est de remplacer un des attributs choisis à la réalisation de l'objet par un autre.

Exemple : Remplacer l'attribut stylo d'un segment pour en changer la couleur et le style.

Pour modifier les attributs d'un objet élémentaire :

- 1. Sélectionnez l'objet à modifier
- 2. Cliquez sur le bouton droit, un menu contextuel apparaît.
- 3. Dans le menu contextuel, cliquez sur « Modifier les attributs ».
- 4. Cliquez sur le type de l'attribut à modifier.

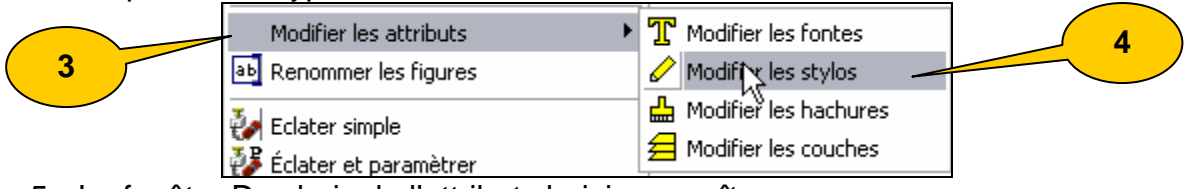

- 5. La fenêtre Du choix de l'attribut choisi apparaît.
- 6. Dans la fenêtre, de choix, cliquer sur le « + » précédant le nom de la famille à ouvrir.
- 7. Cliquez sur le nom du nouvel attribut choisi.<br>Choix du stylo de remplacement

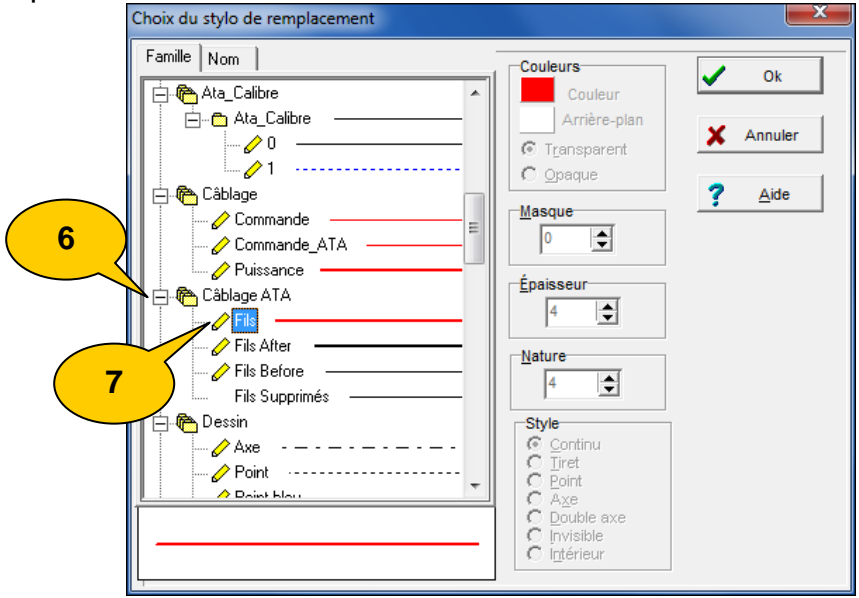

8. Cliquez sur « Ok ».

## **9.22.2 La boite a outils Appliquer**

La boîte à outils **Appliquer** permet d'appliquer automatiquement des traitements de dessin entre différents objets graphiques.

Elle donne accès aux fonctions suivantes :

- Pipette.
- **Jointer.**
- Prolonger.
- **Tronquer.**

Elle est accessible en cliquant sur le bouton Appliquer de la barre d'outils Dessin.

#### **Nota :Il est possible d'appliquer les attributs à plusieurs objets successivement.**

Cet outil permet d'appliquer les attributs d'un objet à un autre objet. Il s'applique :

- Pour tous les attributs **Stylos**, **Hachures**, **Fonte** et **Couche**.
- **Entre 2 dossiers différents.**
- 1. Cliquez sur le bouton **Pipette** de la boîte à outils **Appliquer** : vous obtenez le curseur P**ipette.**
- 2. Cliquez sur l'objet graphique dont vous voulez copier l'attribut.

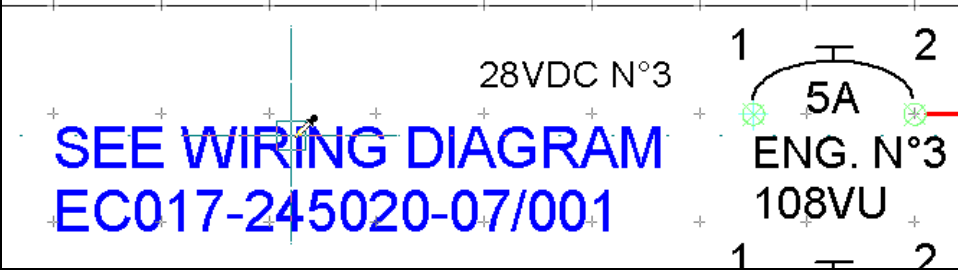

3. Cliquez ensuite sur l'objet graphique dont vous voulez modifier l'attribut.

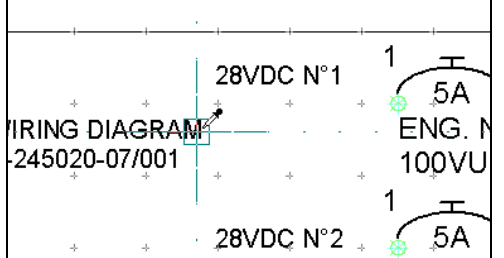

4. Cliquez successivement sur tous les objets auxquels vous voulez appliquer l'attribut.

# **9.23 Fonction textes des symboles :**

Vous serez certainement amené à vouloir déplacer, agrandir, ou pivoter un texte du symbole, sans pour autant modifier le graphisme, ni les autres textes du même symbole. Nous allons voir ci-dessous la fonction permettant cela.

- 1. Cliquez sur l'outil «Prendre» ;
- 2. Sélectionnez le texte de l'objet à Zoomer, déplacer ou faire pivoter ;

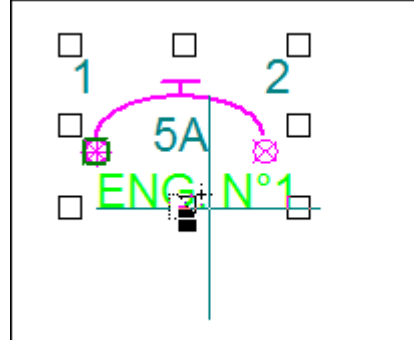

- 3. Faites un clic droit sur l'objet sélectionné ;
- 4. Sélectionnez le sous-menu « texte des symboles » et choisissez l'action à effectuer ;

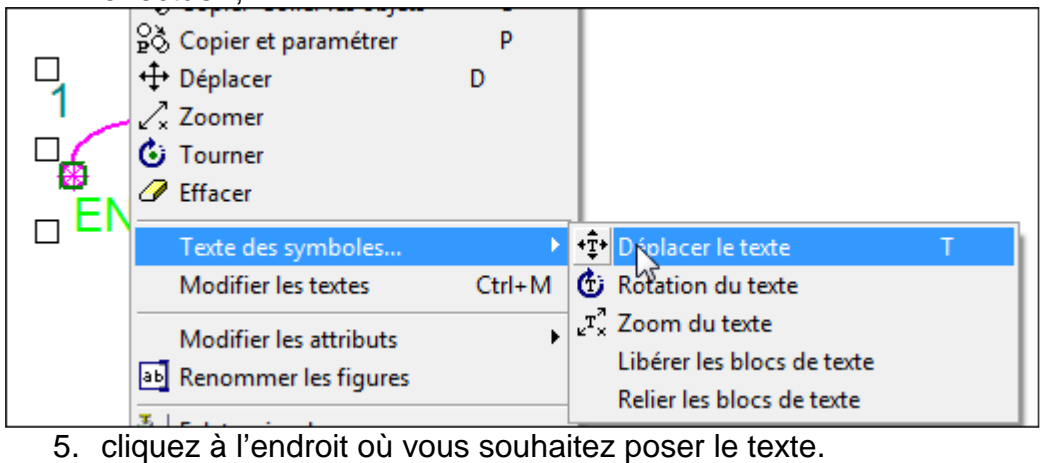

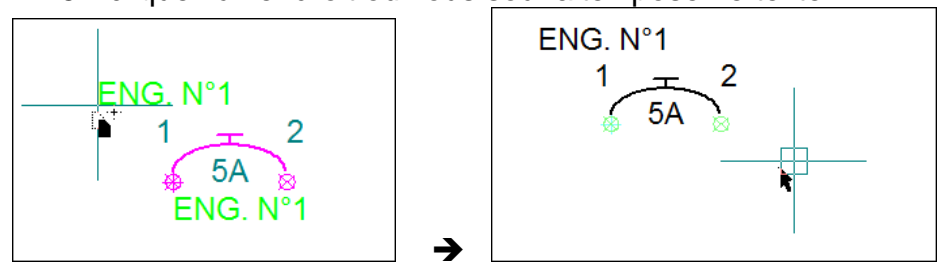

# **9.24 Insertion d'images**

Pour insérer des images dans vos documents, vous avez la possibilité d'utiliser les commandes **Copier** / **Coller** classiques de Windows® ou la commande **Affichage d'un Bitmap**.

Lorsque vous insérez une image dans un dossier PackElecBuilder, celle-ci est intégrée en tant qu'objet de type « Métafile ». La taille de cet objet correspond à la taille mémoire de l'image. Afin de limiter la taille de vos dossiers, vous avez plusieurs possibilités, vous pouvez :

- Réorganiser systématiquement vos classeurs après avoir inséré et déplacé ou redimensionné des images.
- Redimensionner directement les images à insérer dans un logiciel d'imagerie de manière à diminuer leur taille mémoire.
- Insérer les images par référence à l'aide de la commande Affichage d'un Bitmap. Dans ce cas là, seul le nom et l'emplacement de l'image sont stockés dans le fichier.

Pour avoir des informations sur l'insertion d'un logo sur les cartouches de votre bibliothèque de symboles, reportez vous au chapitre « PARTIE ADMINISTRATATION » puis à la section « L'insertion d'un logo dans vos documents ».

#### **9.24.1 Insérer une image par copier / coller**

- 1. Dans votre dossier placez-vous sur le folio sur lequel vous voulez insérer votre image.
- 2. Ouvrez l'image directement dans un logiciel d'images.

Par exemple, dans le menu **Démarrer** de Windows, ouvrez le menu **Programmes** puis **Accessoires**. Lancez alors le logiciel **Paint**. Lancez ensuite la commande **Ouvrir** à partir du menu **Fichier** et sélectionnez l'image que vous voulez ouvrir.

- 3. Dans le logiciel d'images, sélectionnez votre image et lancez la commande Copier (à partir du menu Edition ou en utilisant les touches CTRL + C).
- 4. Placez-vous alors dans le logiciel PackElecBuilder, sur le folio sur lequel vous voulez rajouter une image.
- 5. Lancez la commande Coller à partir du menu Edition ou utilisez les touches  $CTRL + V$ .
- 6. Déplacez le curseur de la souris sur le folio, et cliquez à l'endroit où vous voulez rajouter l'image.

Attention, si vous cliquez à nouveau sur le bouton gauche de la souris, vous allez à nouveau la placer. Pour ne pas la reposer, appuyez sur la touche **ESC** de votre clavier ou cliquez sur le bouton droit de la souris.

7. Sélectionnez-la en cliquant dessus puis redimensionnez-la à votre convenance. Pour cela, utilisez les poignées blanches qui sont présentes autour de l'image.

## **9.24.2 Insertion d'une image par la commande Insertion d'image**

Au même titre que la commande **Copier** / **Coller**, cette commande va vous permettre d'insérer des images dans le classeur actif. De plus, vous allez pouvoir choisir le type d'insertion de l'image : directe ou par référence au fichier :

- Dans le cas d'une insertion directe, l'image est insérée dans le fichier .ele et la taille du fichier est modifiée en conséquence.
- Dans le cas d'une insertion par référence, seul le chemin de stockage de l'image est enregistré dans le fichier.

Dans les préférences graphiques, vous pouvez définir un répertoire d'images ( par exemple un dossier sur le serveur de votre entreprise).

Ainsi, si vous faites une insertion par référence d'une image présente sur ce serveur, le chemin de stockage conservé est le lien relatif entre l'image et le serveur.

De cette manière, si vous transmettez votre plan à un collaborateur ( qui a accès au serveur), il pourra ouvrir le dossier et le lien sur l'image sera conservé.

- **Pour spécifier un dossier de stockage des images :** 
	- 1. Ouvrez les préférences graphiques (Menu Outils/préférences/graphiques ou raccourci clavier [Ctrl+G]
	- 2. Placez vous dans l'onglet « **Répertoires** » et le sous onglet « **Principal** »
	- 3. Au niveau du champ « Répertoire des images, utilisez le bouton « ouvrir » pour spécifier l'emplacement du serveur
	- 4. Validez par OK

Autre possibilité, lorsque l'image insérée est présente dans le même répertoire que le fichier .ele, le lien créé est un lien relatif.

Cette commande vous permet d'insérer des images au format JPG, Bmp, Tif et Png.

#### **Pour insérer une image à l'aide de cette fonction :**

- 1. Placez vous sur le folio sur lequel vous voulez insérer une image.
- 2. Cliquez ensuite sur le bouton Affichage d'un bitmap **de la partienne dans la** barre d'outils « Outils » ou lancez la commande «**Insère une image**» à partir du menu **Dessin**.

ンシロロムひひぐしノ 扇幅 ක ◎ A @

- 3. La fenêtre Choix de l'image s'affiche.
- 4. Cliquez sur le bouton d'ouverture présent sur la ligne Nom de l'image afin de choisir l'image que vous allez insérer.

5. Dans la fenêtre Nom de l'image qui s'affiche, sélectionnez le fichier image que vous voulez afficher puis cliquez sur le bouton Ouvrir.

Par défaut, la fenêtre **Nom de l'image** affiche les fichiers possédant l'extension BMP. Pour afficher d'autres types de fichiers, choisissez « **Tous les fichiers (\*.\*)** » dans la ligne « **Fichiers de type** ».

- 6. Votre image s'affiche dans la fenêtre Choix de l'image.
- 7. Définissez le type d'insertion d'images en validant ou non l'indicateur « Affichage de l'image par référence (seul le nom de l'image est conservé) ».

Lorsque cet indicateur est validé, seul le nom et l'emplacement de l'image vont être enregistrés dans le fichier dans lequel vous allez insérer l'image, elle va être placée par référence.

Lorsque cet indicateur est décoché, l'image est insérée en tant qu'objet de type Métafile dans votre dossier.

8. Choisissez les options de positionnement de l'image

L'indicateur **Affichage de l'image au point (0,0)** permet de placer le point d'ancrage de l'image directement aux coordonnées X=0 et Y=0 lorsqu'il est validé. Lorsqu'il n'est pas sélectionné, vous pourrez définir vous-même les coordonnées de placement de l'image.

L'indicateur **Mettre sur la couche de fond** permet, lorsqu'il est coché, de placer l'image sur une couche gelée. Dans ce cas là, vous ne pourrez plus sélectionner l'image en cliquant dessus, vous devrez faire une fenêtre de sélection.

9. Cliquez sur le bouton OK pour placer l'image que vous avez sélectionnée sur

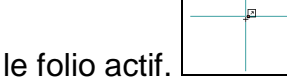

- 10. La fenêtre de choix de l'image se ferme et le curseur de positionnement de l'image s'affiche.
- 11. Placez le curseur à l'endroit où vous voulez placer votre image, puis cliquez sur le bouton gauche de la souris.

Attention, si vous cliquez à nouveau sur le bouton gauche de la souris, vous allez placer à nouveau l'image. Pour ne pas la reposer, appuyez sur la touche ESC de votre clavier ou sur le bouton droit de la souris.

**Astuce : utilisez la touche SHIFT ( MAJ ) de votre clavier lors du redimensionnement de votre image pour la garder proportionnelle.** 

# **9.25 Positionner des informations de route :**

Vous avez la possibilité de spécifier par du dessin, la même route pour plusieurs fils :

- **Pour cela :** 
	- 1. Positionnez des indicateurs de route auprès des fils concernés :<br>
	<br> **Expressionne** des la proprie de la proprie de la proprie de la proprie de la proprie de la proprie de la proprie de la proprie de la proprie de la pro

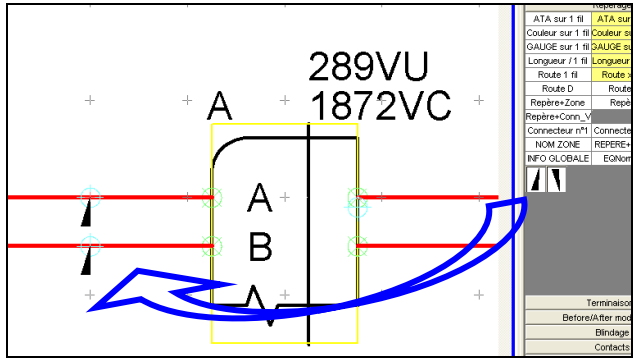

2. Tracez un trait à travers en utilisant le stylo de zone/route à travers les fils concernés :

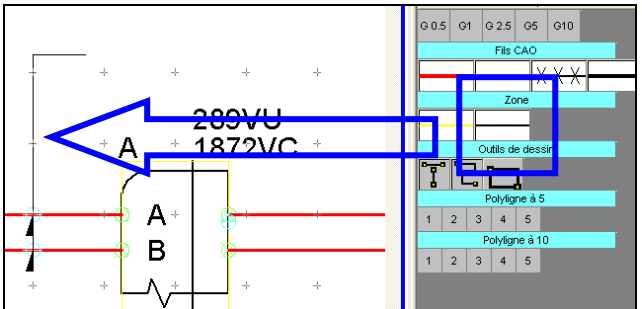

3. Posez au bout de ce trait le symbole Route D ou Route G.

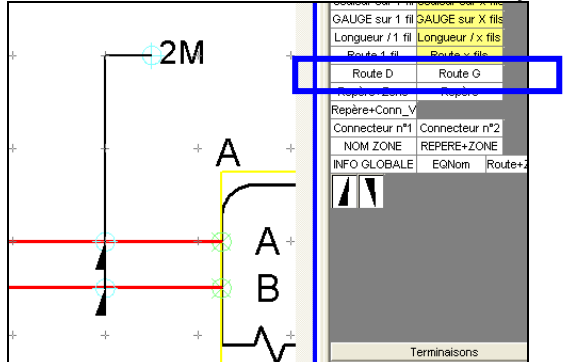

4. Renseignez ensuite l'information de route lorsque vous poser le symbole Route D ou Route G.

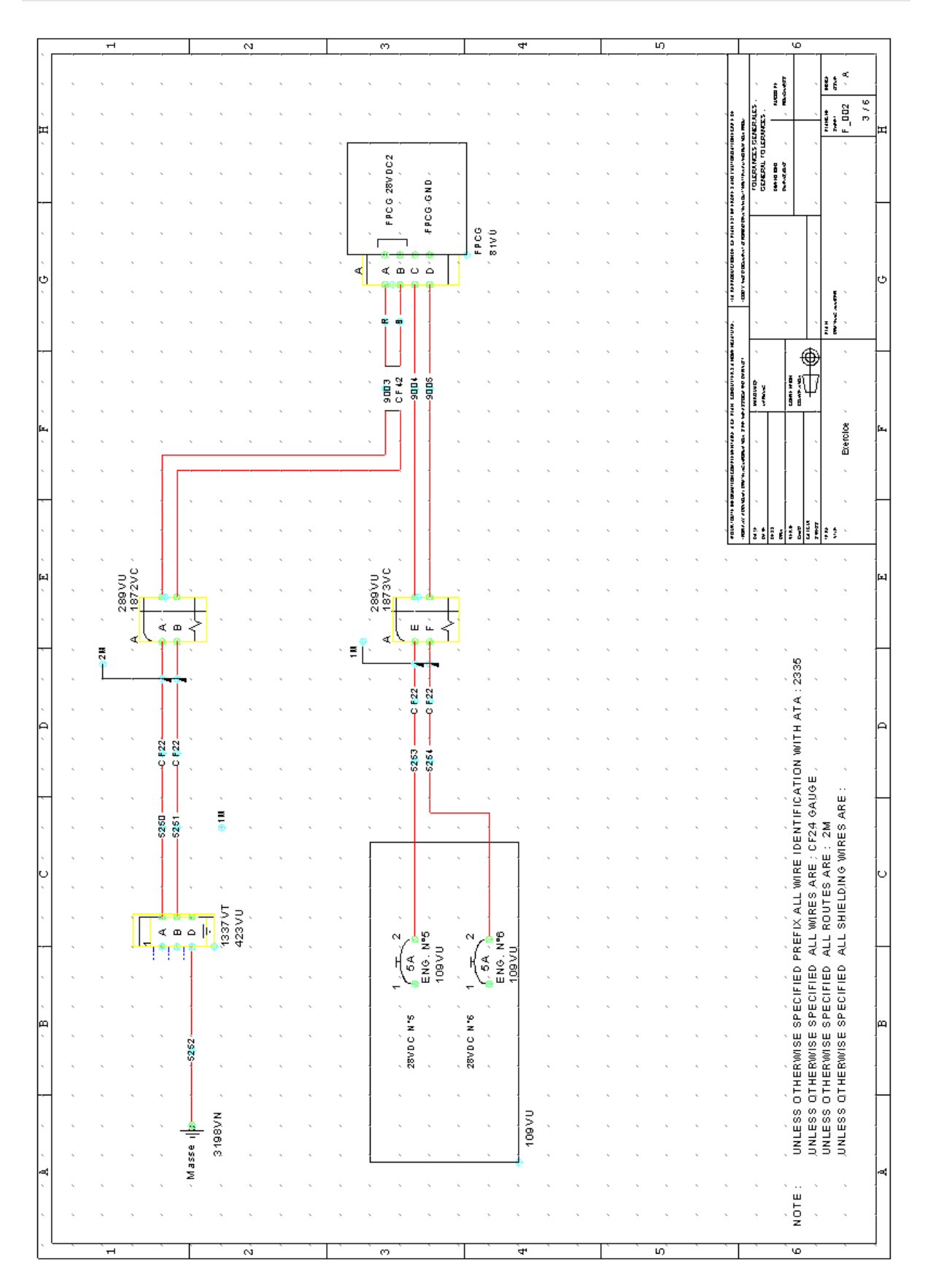

 $\overline{\mathcal{C}}$ **Réalisez le schéma suivant sur le folio F\_002** 

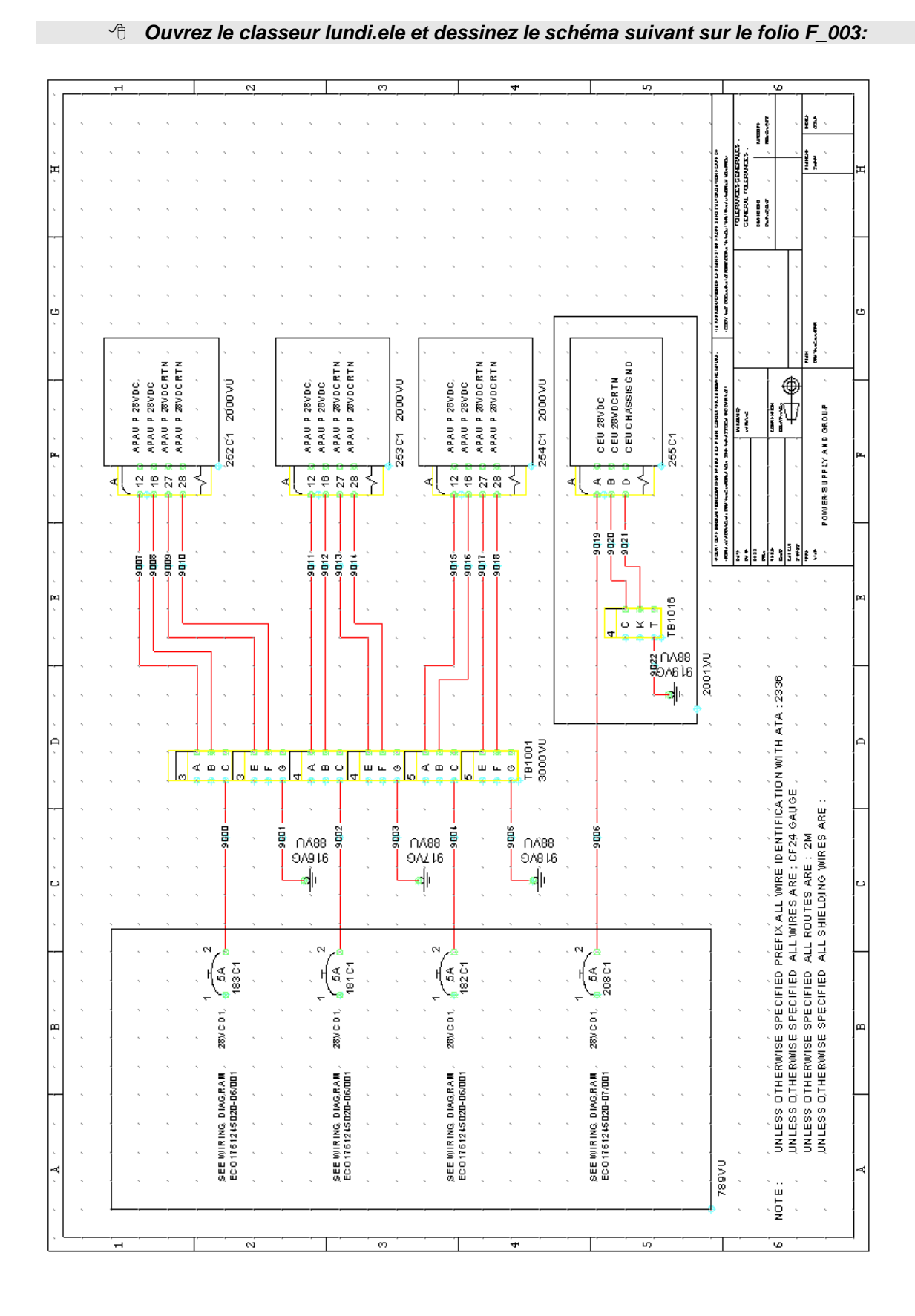

# **10 EXERCICE RÉCAPITULATIF JOUR 1 :**

**Page 49 sur 132** 

# **11 GÉRER LES FEUILLES D'UN CLASSEUR.**

Les feuilles d'un classeur peuvent être créées, supprimées, renommées, etc. Il est donc possible d'adapter le classeur au besoin quel que soit le dossier de schéma (électrique ou autre) ou la bibliothèque.

**<sup>1</sup> Ouvrez le fichier « cj903-205 600.ele » situé dans « C:\STAGE AERODESK\Exemples ».** 

## **11.1 Naviguer d'une feuille à l'autre.**

La navigation d'une feuille à l'autre se fait très simplement à l'aide des boutons de l'interface ou de la fonction atteindre.

#### **Naviguer par les onglets.**

Les onglets des feuilles sont encadrés de boutons dédiés à la navigation :

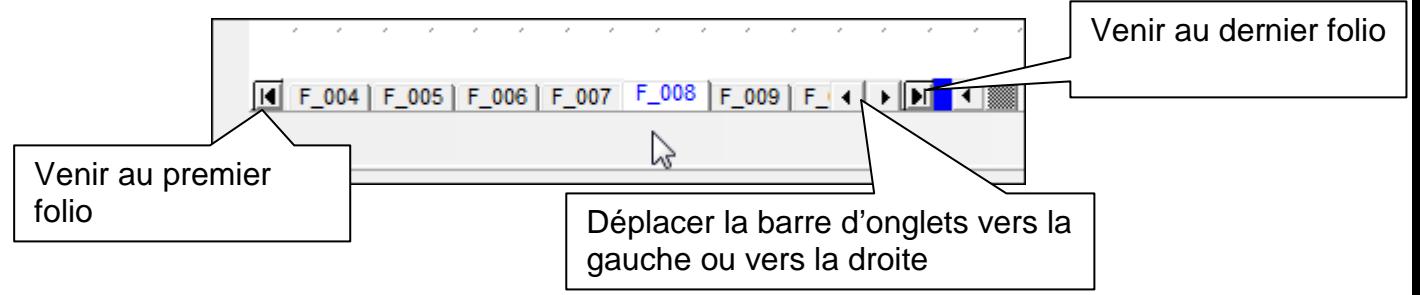

Ces boutons sont à utiliser en priorité dans les cas suivants :

- Beaucoup de folios dans le classeur.
- Navigation entre feuilles proches.

#### **Naviguer par la fonction atteindre.**

Dès lors que le nombre de feuilles devient important, il est souvent plus simple d'utiliser la fonction atteindre :

1. Cliquez **avec le bouton droit** sur un des onglets. Un menu contextuel apparaît.

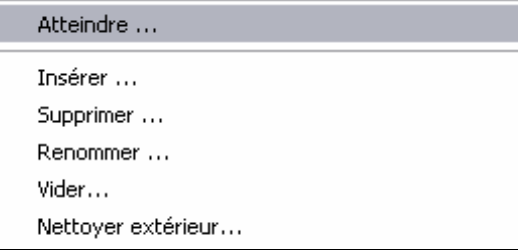

- 2. Cliquez sur « Atteindre ». Une fenêtre apparaît
- 3. Option : Entrez dans la zone de saisie « Filtre » le début du nom de la feuille. La liste « Nom de la feuille » est réduite aux seules feuilles dont le nom débute par cette saisie.
- 4. Cliquez sur le nom de la feuille à atteindre. La feuille est visible dans l'onglet « Vignette ».
- 5. Cliquez sur « Ok ».

**Raccourci clavier :** La touche [A] active directement la fonction atteindre

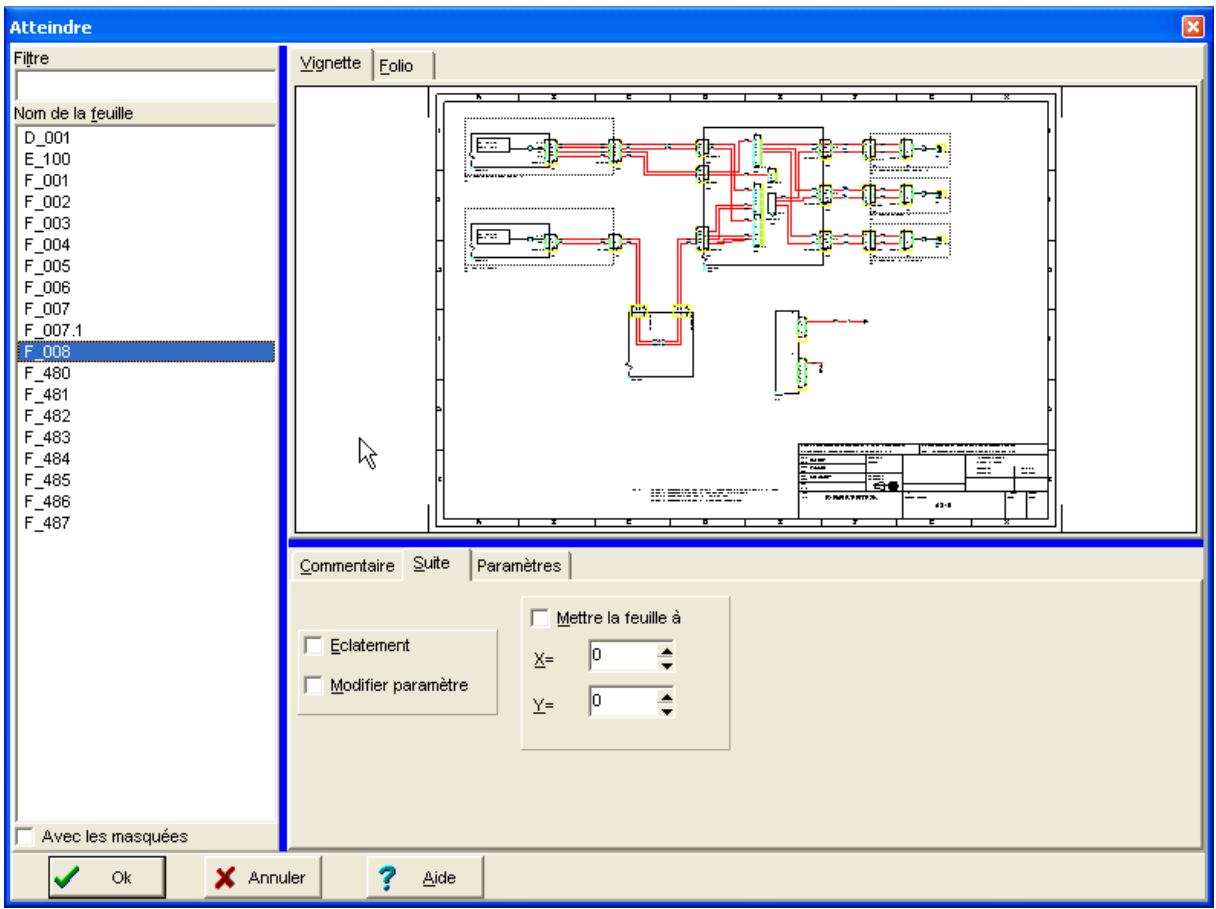

# **11.2 Insérer de nouvelles feuilles dans le classeur.**

A tout moment, vous pouvez insérer de nouvelles feuilles dans un classeur. Le dialogue est identique à celui utilisé lors de l'initialisation du classeur. (Voir : Création des premières feuilles.)

- 1. Cliquez **avec le bouton droit** sur un des onglets. Un menu contextuel apparaît.
- 2. Cliquez sur « Insérer… ». Une fenêtre apparaît.
- 3. Vérifiez ou cliquer sur l'option « Création automatique ».
- 4. Vérifiez la racine « F\_ ».
- 5. Choisissez le nombre de feuilles à créer.
- 6. Choisissez le nombre de chiffres après la racine
- 7. Vérifiez le format.
- 8. Cliquez sur le bouton « OK ».

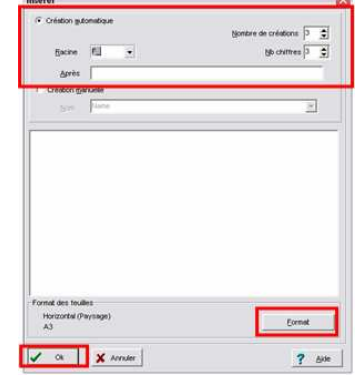

**Rappel : la racine « F\_ » est obligatoire sur les feuilles devant être analysées par Elec'View.** 

个 **Insérez 6 nouvelles feuilles dans le classeur** 

一个  **puis insérez un folio entre le folio F\_001 et le folio F\_002.** 

# **11.3 Supprimer ou vider une feuille.**

Elec'View permet de supprimer une feuille devenue inutile ou de la vider (effacer son contenu).

**Attention** : avant de supprimer ou de vider une feuille, il est judicieux d'effectuer une sauvegarde du classeur. Il peut être également utile de conserver la première version sous un nom différent.

La suppression d'une feuille est définitive. Une feuille supprimée peut être imprimée tant que le classeur n'est pas réorganisé.

### **11.3.1 Supprimer une feuille**

- 1. Cliquez **avec le bouton droit** sur un des onglets. Un menu contextuel apparaît.
- 2. Cliquez sur « Insérer… ». Une fenêtre apparaît dans laquelle la feuille sélectionnée est en inverse vidéo.
- 3. Pour sélectionner une autre feuille, cliquez sur cette feuille.
- 4. Pour ajouter une autre feuille à la sélection, cliquez sur cette feuille tout en enfonçant la touche « Contrôle » [Ctrl].
- 5. Pour sélectionner une liste de feuilles, cliquez sur la première feuille de la liste, puis sur la dernière tout en enfonçant la touche « shift »  $\lceil \hat{u} \rceil$ .
- 6. Cliquez sur « Ok ».

## **11.3.2 Vider une feuille.**

Vider une feuille est équivalent à la suite de commande suivante :

Tout sélectionner. (Menu « Edition ».)

Supprimer.

C'est un bon raccourci qui permet de gagner du temps : **Vous pouvez annuler votre action « Vider ».** 

Si vous désirez conserver votre cartouche, il est plus judicieux de capturer son contenu par une fenêtre puis de supprimer la sélection.

#### **Pour vider une feuille :**

- 1. Cliquez **avec le bouton droit** sur un des onglets.
- 2. Un menu contextuel apparaît.
- 3. Cliquez sur « Vider ».

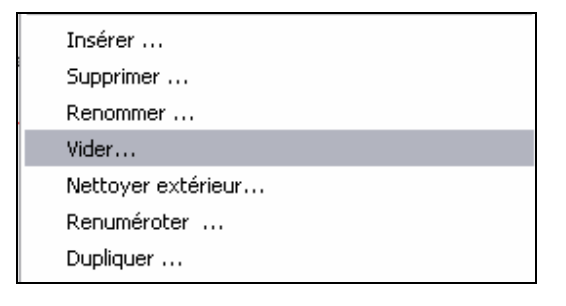

**Nota : La fonction « Nettoyer extérieur » permet d'effacer les objets qui seraient placés en dehors de la surface de la feuille.** 

<sup>-</sup> **Supprimez la feuille F\_001.1** 

# **11.4 Renommer une feuille ou Renuméroter les feuilles.**

Vous pouvez être amené à réorganiser l'ordre de vos feuilles.

#### **11.4.1 Renommer une feuille :**

Attention : Renommer une feuille peut l'amener à se déplacer dans la liste, cette dernière étant classée par ordre alphanumérique.

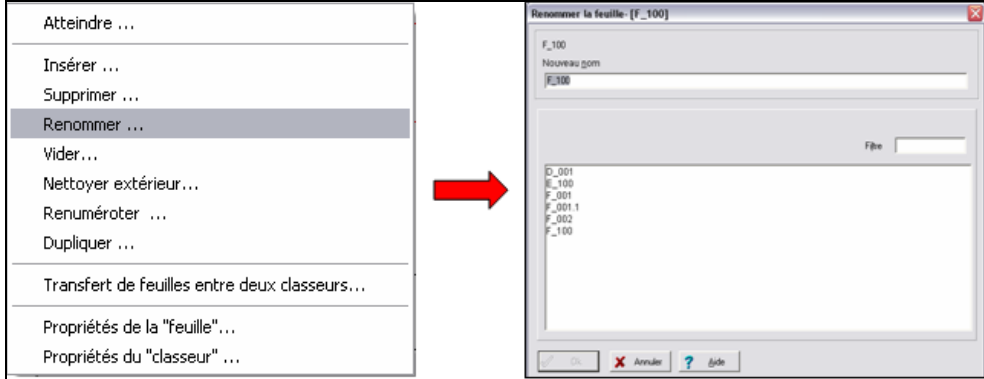

- 1. Cliquez **avec le bouton droit** sur un des onglets. Un menu contextuel apparaît.
- 2. Cliquez sur « Renommer ». Une fenêtre apparaît avec l'ancien nom de la feuille.
- 3. Entrez le nouveau nom de la feuille puis cliquez sur « Ok ».

## **11.4.2 Renuméroter les feuilles.**

Attention : Renuméroter les feuilles va modifier leur ordre dans la liste, car elles sont classées par ordre alphanumérique.

- 1. Cliquez **avec le bouton droit** sur un des onglets. Un menu contextuel apparaît.
- 2. Cliquez sur « Renuméroter ». Une fenêtre apparaît.
- 3. Vérifiez les noms des feuilles dans la colonne « Nouveau nom ».
- 4. Cliquez sur « Ok ».

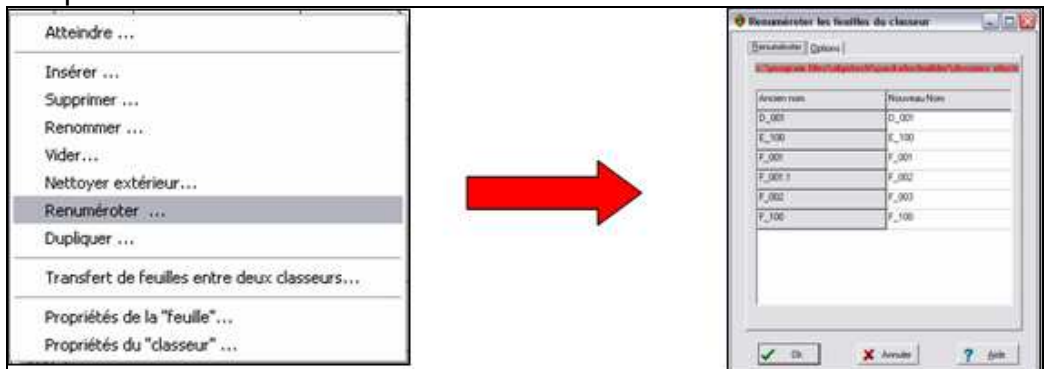

**1- Pensez à regarder les options dans la documentation.** 

**2- La norme préconise de ne pas changer les numéros des plans d'installations déjà montées. Ceci peut se traduire pour nous par « Vous ne devez pas changer le numéro d'un folio si l'installation est câblée. » Si vous utilisez une numérotation des fils de type «n° folio-n° de fil », la renumérotation peut amener à des aberrations entre le numéro du folio et les numéros des fils.** 

# **11.5 Dupliquer une feuille.**

Cette fonction devient très utile dès lors que vous devez réaliser une série de feuilles dont le contenu est proche.

- 1. Cliquez **avec le bouton droit** sur un des onglets. Un menu contextuel apparaît.
- 2. Cliquez sur « Dupliquer ». Une fenêtre apparaît.
- 3. Tapez le nom de la nouvelle feuille.
- 4. Cliquez sur « Ok ».

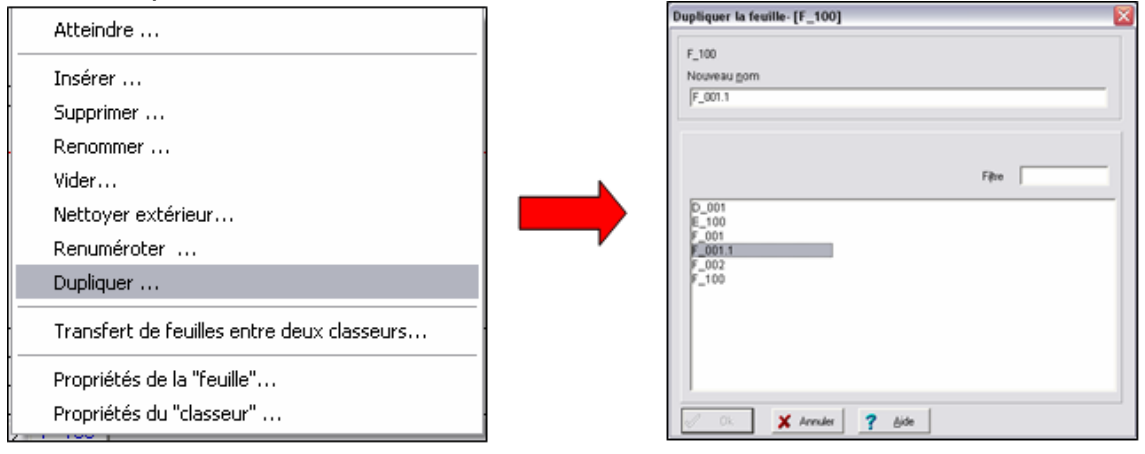

## **11.6 Modifier les caractéristiques d'une feuille.**

Il peut être nécessaire de modifier les caractéristiques d'une feuille, par exemple pour changer son format, y adjoindre des commentaires, etc.

- **Pour modifier les caractéristiques d'une feuille (par exemple le format) :** 
	- 1. Cliquez **avec le bouton droit** sur un des onglets. Un menu contextuel apparaît.
	- 2. Cliquez sur « Propriétés de la feuille ». Une fenêtre apparaît.
	- 3. Cliquez sur l'onglet « Unité ».
	- 4. Cliquez sur le bouton « Format ». La fenêtre du choix de format apparaît.
	- 5. Cliquez sur le format et l'orientation voulus.
	- 6. Cliquer sur « Ok ».
	- 7. Cliquez sur « Ok » dans la fenêtre des propriétés.

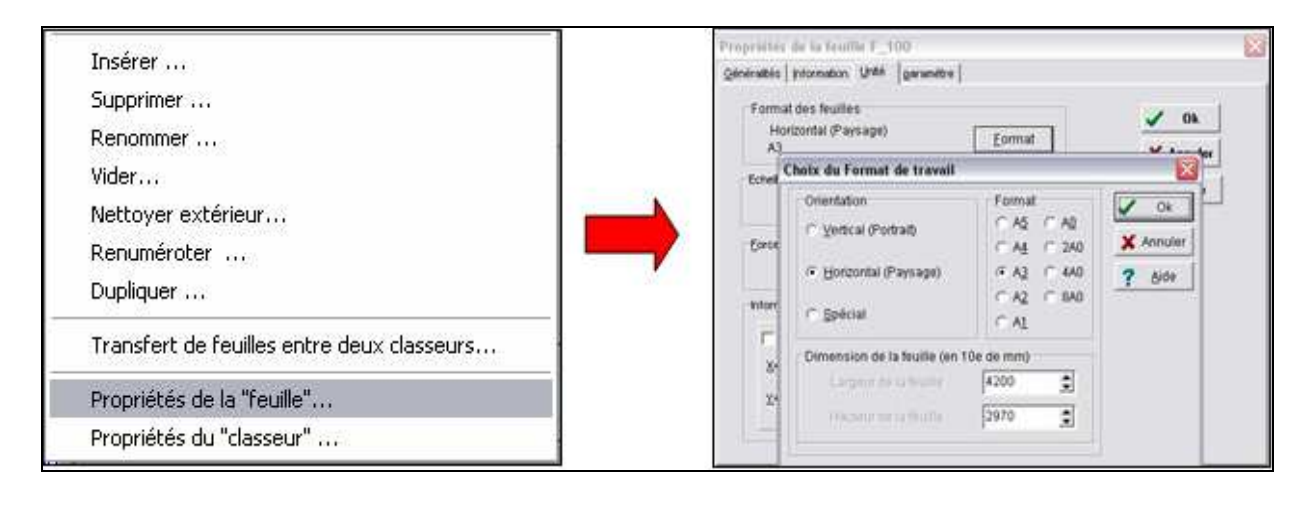

- **Exercice :** 

- 1. Ouvrez le classeur cj903-205 100.ele (se trouvant dans C:\STAGE AERODESK\Exemples)
- 2. Placez-vous sur la feuille « F\_010 » à l 'aide de la commande Atteindre.
- 3. Supprimez les feuilles F\_011 à F\_014 puis les feuilles F\_003, F\_016 et F\_019.
- 4. Insérer 4 nouvelles feuilles à partir du folio F\_050.
- 5. Insérez 2 nouvelles feuilles :
	- entre les folios F\_003 et F\_004
	- entre les folios F\_004 et F\_005
- 6. Renommez la feuille F\_009 en F\_011.
- 7. Dupliquez la feuille F\_006 en F\_006.1.
- 8. Renuméroter le classeur

# **12 TRANSFERT DE FEUILLES ENTRE 2 CLASSEURS**

## **12.1 Introduction**

La fonction de transfert de feuilles entre 2 classeurs est très utile si vous avez des parties de schémas similaires d'une affaire à l'autre. Vous pourrez l'utiliser pour :

- récupérer dans un classeur (nommé par exemple classeur1.ele) le travail réalisé dans un autre classeur (nommé par exemple classeur2.ele).
- archiver dans un classeur (nommé par exemple folios\_types.ele) un folio que vous venez de dessiner et que vous voudrez réutiliser par la suite.

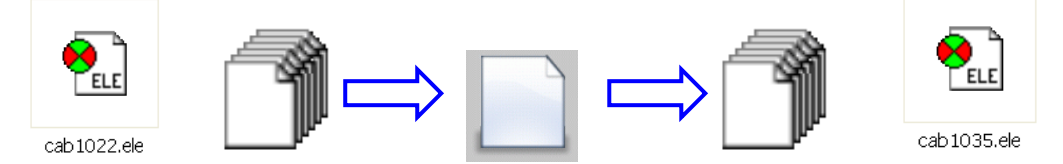

Avantages :

- **Manipulation simple.**
- Vision « globale » des dossiers.
- Gestion globale des « appels » à d'autres dossiers.
- Placement et ancrage des folios automatique.
- Pas d'ouverture de la source : pas de fausse manœuvre possible. Inconvénients :
	- Copie d'une partie de folio impossible.
	- Les valeurs des paramètres ne changent pas.

# **12.2 Utilisation du transfert de feuilles**

**Exemple :** On désire créer un nouveau schéma pour une nouvelle installation de détection de fumée. Le but ici est de récupérer 2 folios dans un dossier où le schéma d'un à réaliser existe déjà.

Pour utiliser le transfert de feuille entre 2 classeurs, vous devez impérativement avoir un classeur ELE (quelquonque) ouvert.

Il n'est pas nécessaire que ce soit le classeur dans lequel se trouve le folio à transférer, ou le classeur dans lequel vous voulez importer votre folio.

Cela dit, généralement le classeur ouvert sera :

Celui dans lequel se trouve le folio à archiver

Ou

Celui dans lequel on veut importer un folio depuis un autre classeur

- **Créez un classeur système détection de fumée.ele dans le répertoire C:\STAGE AERODESK, avec 3 folios A3, en l'associant à la norme elec.ata5.** 

### **12.2.1 Pour lancer le transfert de feuille entre classeur :**

- 1. Faites un clic droit sur un onglet d'un classeur
- 2. Dans le menu contextuel qui apparaît, cliquez sur « Transfert de feuilles entre deux classeurs… ».

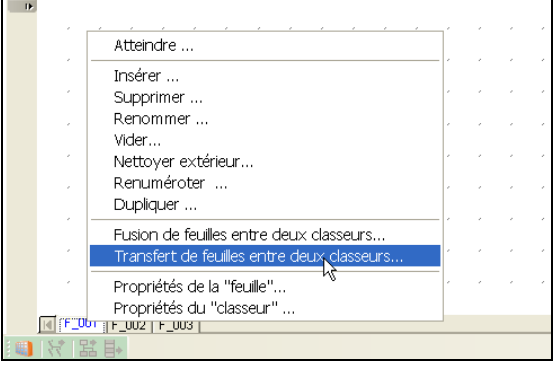

### La fenêtre suivante s'affiche :

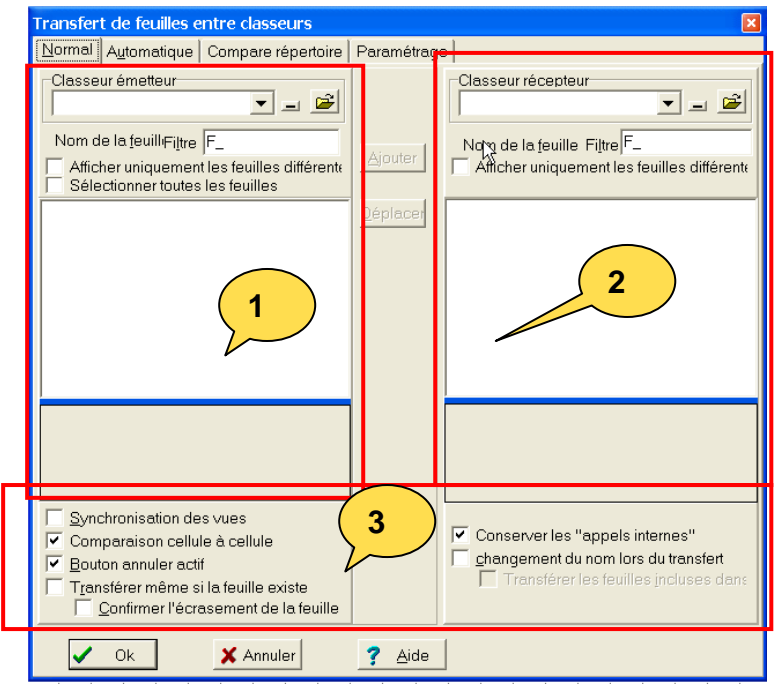

Elle se compose principalement en 3 parties :

- 1. La zone du classeur émetteur (celui depuis lequel on veut récupérer une feuille)
- 2. La zone du classeur récepteur (celui dans lequel on veut insérer le ou les folios)
- 3. la zone qui permet de déterminer les options de transfert, du ou des folios, d'un classeur à l'autre

A partir de ce point on va suivre une méthode qui est la suivante :

- 1. Choix des classeurs émetteur et récepteur
- 2. Sélection de la(ou les) feuilles à copier (ou à déplacer) du classeur émetteur vers le classeur récepteur.
- 3. Validation des différentes options de transfert
- 4. Visualisation du résultat possible
- 5. Si le résultat est bon, lancement effectif de la copie ou du déplacement des feuilles.

ou

6. Sinon, annulation des actions réalisées et reconfiguration des sélections, des options

## **12.2.2 Choisir les classeurs émetteur et récepteur**

Dans la fenêtre de transfert de feuille, vous disposez d'une liste déroulante pour aller chercher le classeur émetteur :

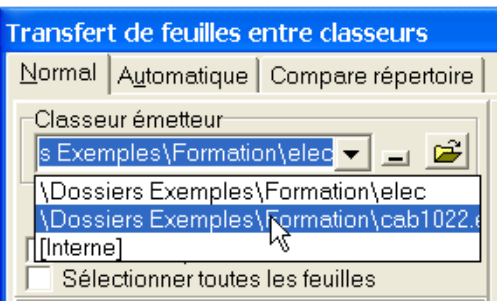

titre)

Exemple de classeur interne :

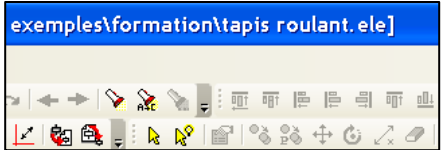

Dans la liste déroulante, vous aller retrouver généralement :

- Le classeur « elec » : c'est la base locale « elec » de votre bibliothèque de symbole ;
- Le classeur « Interne » : c'est le classeur qui est ouvert dans PackElec et qui est au premier plan(repérable dans la barre de

Ici, le classeur interne est « tapis roulant.ele »

Si vous ne trouvez pas dans la liste le classeur qui vous intéresse, passez par le bouton « ouvrir »

#### - **Sélectionnez le classeur « lundi.ele» situé dans C:\STAGE AERODESK\Exemples en tant que classeur émetteur**

Il faut ensuite choisir le classeur récepteur ( celui dans lequel on va insérer le ou les folios que l'on récupère du classeur émetteur)

On dispose également d'une liste déroulante et d'un bouton « ouvrir ».

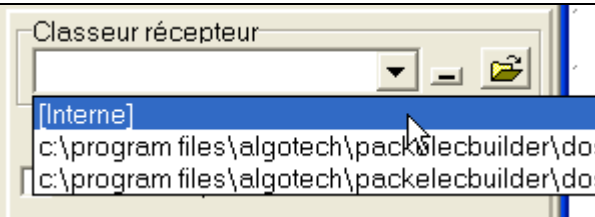

Le fonctionnement est identique.

- **Sélectionnez le classeur sur lequel nous travaillons ( système détection de fumée.ele ) en tant que classeur récepteur** 

# **12.2.3 Sélection de la(ou des) feuilles à copier**

Une fois que les classeurs émetteur et récepteur sont chargés, vous voyez apparaître les noms des folios de chacun des classeurs, avec des codes de couleurs.

**Attention :** pour avoir un code des couleurs correct, il faut que l'option de comparaison cellule à cellule soit cochée ( nous verrons plus tard à quoi sert cet indicateur )

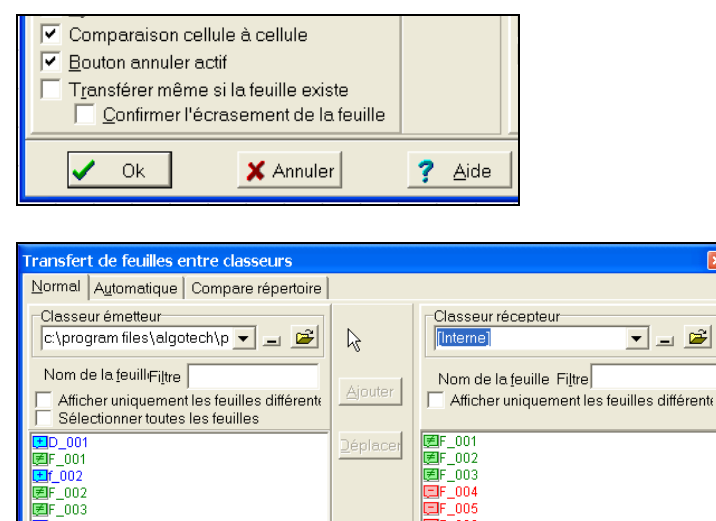

Voici un tableau de correspondance des couleurs :

 $\mathsf{\bar{0}06}$ 

Classeur émetteur Classeur récepteur **Bleu : présent dans émetteur, absent dans récepteur Rouge :présent dans récepteur, absent dans émetteur Vert : folio de même nom présent dans les 2 classeurs, mais dont le contenu est différent**  Noir : folio de même nom présent dans les 2 classeurs,

et dont le contenu est identique

Lorsque vous cliquez sur un folio dans la liste, vous le pré visualisez directement endessous :

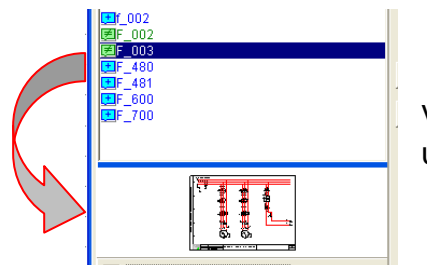

 $003$ 480

> 1. Ici le folio F\_003 est sélectionné et on voit son contenu.

Vous pouvez utiliser le bouton « voir » pour visualiser dans une grande fenêtre le contenu du folio : Voir

2. Utilisez cette fonction pour sélectionner les folios qui vous intéressent.

Vous pouvez utiliser le [Shift] et le [Control],comme sous Windows.

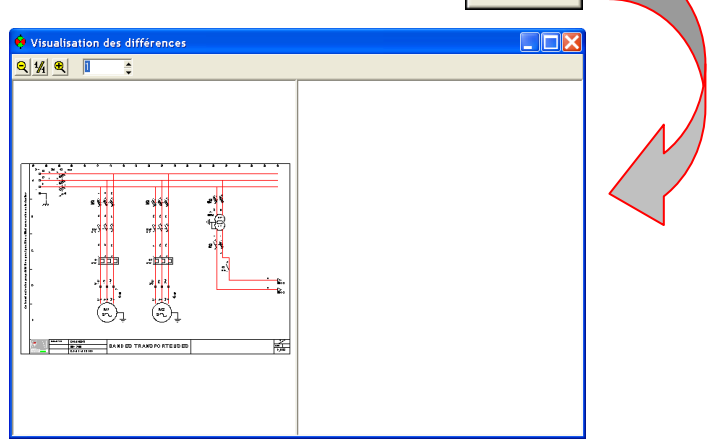

## **12.2.4 Validation des différentes options de transfert**

Lorsque vous avez choisi les folios à transférer, vous aller choisir de quelle manière vous voulez les transférer et notamment :

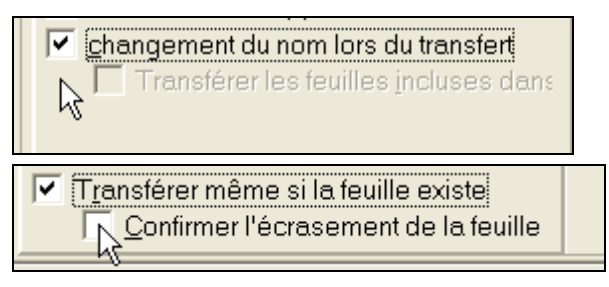

L'option « confirmer l'écrasement de la feuille » permet d'avoir un message demandant si l'on veut vraiment écraser une feuille de même nom

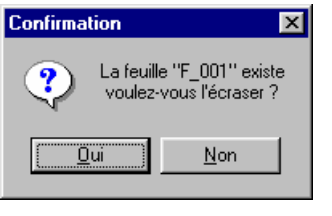

- 1. En les renommant ou pas, grâce à l'option « changement du nom de folio »
- 2. En écrasant les folios de même non ou pas

 $\boxed{\mathbf{v}}$  Conserver les "appels internes"

Généralement, cette case est toujours cochée, de manière à ce que les sousfigures appelées par les feuilles transférées soient inchangés. Cela ne permet de conserver des liaison internes au dossier.

Ainsi, le nouveau schéma ne fera pas appel à des éléments de l'ancin schéma.

- **Plaçons nous dans le cas où l'on veut récupérer le folio F\_001 et l'insérer à la place du folio F\_001 ;** 

- **Cochez les options adéquates et faites la manipulation ;** 

Exercice :

- **Maintenant, depuis le classeur lundi2.ele, nous voulons récupérer les folio F\_001 et F\_002 en folios F\_002 et F\_003 ;** 

- **Cochez les options adéquates.** 

## **12.2.5 Visualisation du résultat possible**

Une fois que les folios à transférer et les options sont choisis, on va visualiser le résultat possible.

Il y a deux cas :

Ajouter Si vous souhaitez copier les folios d'un classeur à l'autre : utilisez le bouton l Si vous souhaitez déplacer les folios d'un classeur à l'autre : utilisez le bouton

Déplacei

Généralement on préfèrera le copier-coller c'est à dire l'ajout, le déplacement est plus rare puisqu'il s'agit d'un « couper-coller »

- **Copier les folios** 

Lorsque la copie est faite, vous pouvez visualiser le résultat dans la fenêtre de transfert de feuille entre classeur.

Pour cela, sélectionnez les folios dans les 2 listes et utilisez le bouton

Voir « voir ».

Lorsque vous avez le bon résultat, validez par OK.

- **Vérifiez le résultat et valider par OK pour revenir à votre classeur et poursuivre votre schéma.** 

#### - **Exercice – transfert de feuilles entre 2 classeurs**

Utilisez le transfert de feuilles entre le classeur « lundi.ele » situé dans C:\STAGE AERODESK» et le classeur cj903-205 700.ele pour copier le folio F\_001 du classeur lundi dans un nouveau folio du classeur cj903-205 700.ele .

# **13 FONCTIONS DE RECHERCHE ET REMPLACEMENT**

## **13.1 Rechercher ou remplacer un élément ou un texte.**

Il arrive assez souvent que l'on doive rechercher ou remplacer un texte (ou une partie d'un texte).

#### **Exemple :**

- 1. rechercher un texte ;
- 2. rechercher un numéro de fil sur le schéma ;
- 3. rechercher un numéro de fil dans la Wiring List ;
- 4. rechercher une zone.

Même si la recherche peut se faire « page par, il est bien plus efficace d'opérer en utilisant la fonctionnalité d'Elec'View.

#### **13.1.1 Rechercher ou remplacer une chaîne de texte.**

- **Ouvrez le fichier cj903-205 700.ele** 

Dans ce dossier, il existe le texte « HALLWAY STOWAGE ».

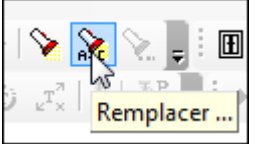

- 1. Cliquez sur le bouton « Remplacer ». (« Rechercher » le cas échéant.)
- 2. Entrez la valeur à rechercher. Exemple : « HALLWAY STOWAGE ».
- 3. Entrez la valeur de remplacement. Exemple : « DELIVERY ROOM».
- 4. Vérifiez les options cochées. Dans notre exemple : Classeur courant (mais on peut se limiter à la feuille). Bloc de texte. (Voir l'illustration).
- 5. Cliquez sur « Ok ».

**Nota : Les raccourcis claviers sont les mêmes que sous MS Word ou Excel, [Ctrl]+[F] pour rechercher et [Ctrl]+[H] pour remplacer.** 

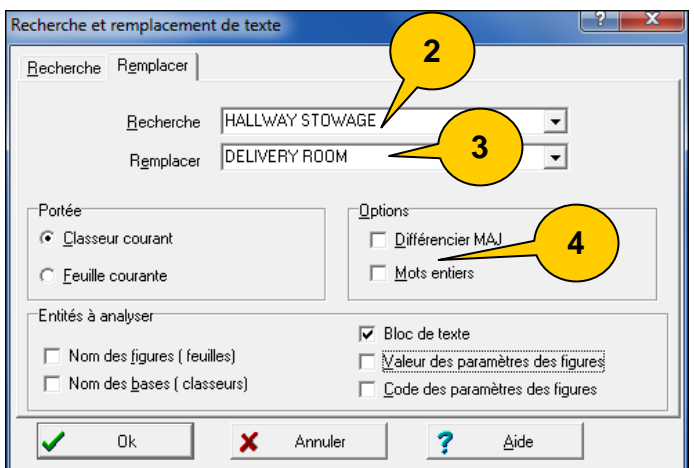

Elec'View pointe sur le premier bloc comportant la chaîne recherchée et le marque par un cercle réticulé.

- 6. Une fenêtre de dialogue apparaît :
- 7. Cliquez sur « OK » pour remplacer cette occurrence.
- 8. ou bien cliquez sur « Annuler » pour passer cette occurrence.
- 9. ou bien cliquez sur « Tout » pour remplacer toutes les occurrences.

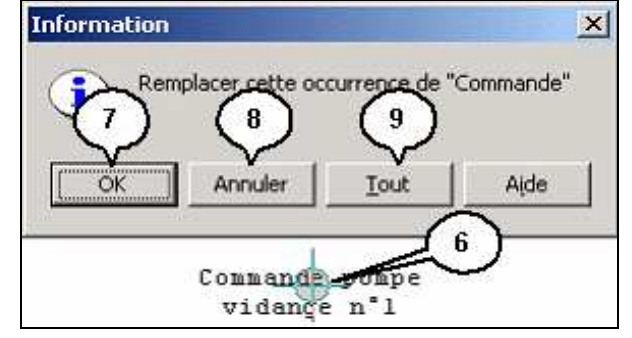

10. Pour les occurrences suivantes, cliquez sur le bouton « Rechercher suivant »

ou bien appuyez sur la touche F3 du clavier.

11. Le dialogue de remplacement d'occurrence est reproduit.

#### **13.1.2 Rechercher ou remplacer une valeur de paramètre.**

La fonction « Recherche » permet de naviguer facilement entre folio. Par exemple en recherchant toutes les occurrences d'un repère.

- 1. Cliquez sur le bouton « Remplacer ». (« Rechercher » le cas échéant.)
- 2. Entrez la valeur à rechercher.Exemp le fil « 5238 »
- 3. Vérifiez les options cochées.Dans notre exemple :
	- Classeur courant (mais on peut se limiter à la feuille).
	- Mots entiers (important pour ne trouver que le fil 5238 et pas le fil 52380, etc.)
	- Valeur des paramètres des figures. (Voir l'illustration).

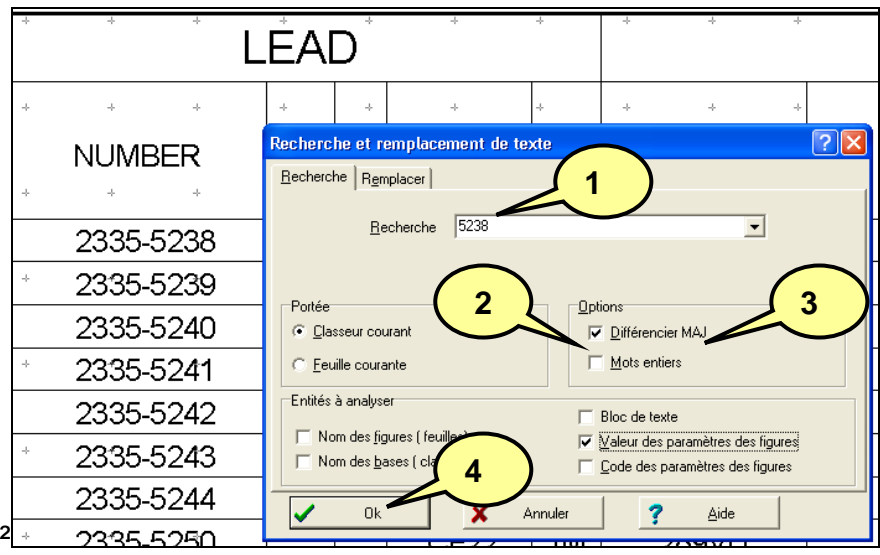

- 4. Cliquez sur « Ok ».
- 5. Elec'View pointe sur le premier bloc comportant la chaîne recherchée et le marque par un cercle bleu.

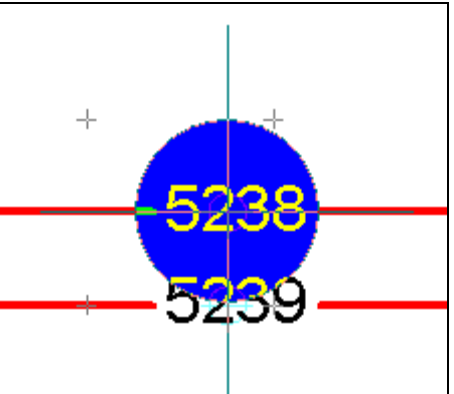

- 6. Si vous avez mis une valeur de remplacement, une fenêtre de dialogue apparaît.
- 7. Cliquez sur « OK » pour remplacer cette occurrence.
- 8. ou bien cliquez sur « Annuler » pour passer cette occurrence.
- 9. ou bien cliquez sur « Tout » pour remplacer toutes les occurrences.

**Nota : Elec'View change de folio automatiquement pour les occurrences suivantes si la recherche ou le remplacement se font sur le classeur entier.** 

# **13.2 Rechercher ou remplacer un symbole.**

Il peut être intéressant de remplacer un symbole par un autre.

Exemple : Pour faire une mise à jour d'un schéma, un changement de cartouche, etc.

Dans notre dossier nous avons placé des symboles de blindage (symbole ATA\_TB2) :

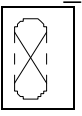

Remplaçons-les par l'autre symbole (symbole ATA\_T2) :

#### **Pour rechercher ou remplacer un symbole**

 $\frac{1}{n^2c}$  Le bouton Remplacer. ⅋ Le bouton Rechercher. **Nota** : les deux boutons affichent la même fenêtre mais dans deux onglets différents. Vous pouvez passer de l'un à l'autre.

**Astuce** : les raccourcis claviers sont les mêmes que sous Word ou Excel, [Ctrl]+[F] et [Ctrl]+[H].

- 1- Cliquez sur le bouton « Remplacer ». (« Rechercher » le cas échéant.)
- 2- Entrez la valeur à rechercher. Exemple : « ATA\_TB2».
- 3- Entrez la valeur de remplacement. Exemple : « ATA\_T2 ».
- 4- Vérifiez les options cochées.
- 5- Dans notre exemple :
	- Classeur courant (mais on peut se limiter à la feuille).
	- Mots entiers (important pour ne pas trouver TB2 dans ATA\_TB2, etc.)
	- Nom des figures (feuilles) . (Voir l'illustration).
- 6- Cliquez sur « Ok ».

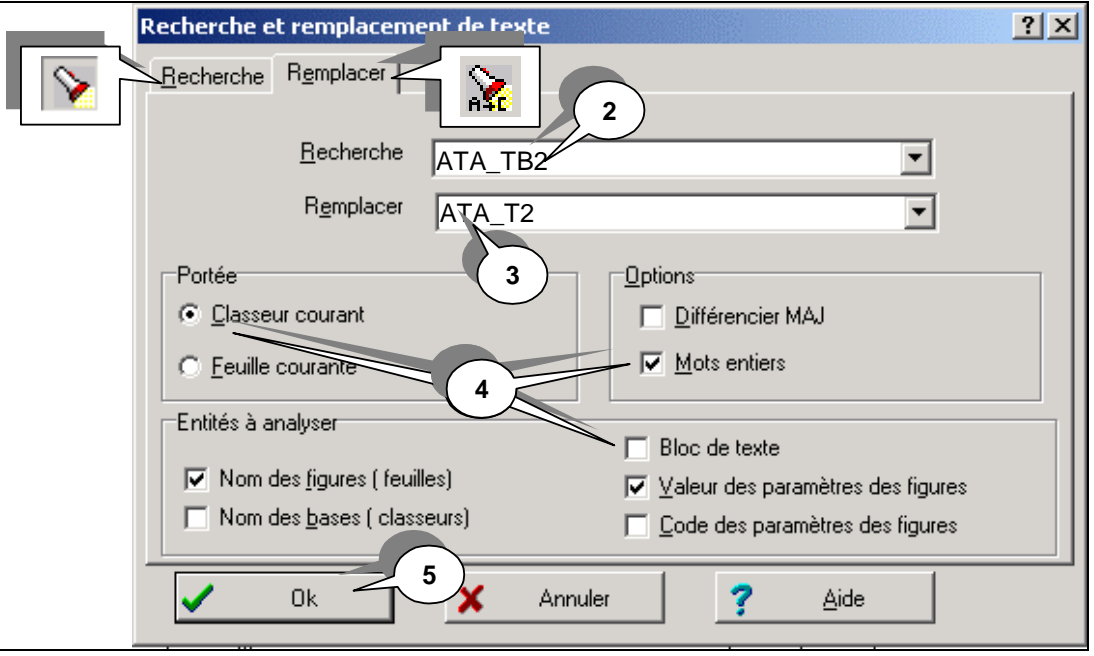

**Conseil** : Pour la première occurrence cliquer sur « Ok ». Cela vous permettra de vérifier si le remplacement est conforme à vos désirs. Pour les occurrences suivantes vous pourrez cliquer éventuellement sur « Tout ».

- 7- Aéro'Desk pointe sur le premier symbole dont le nom comporte la chaîne recherchée et le marque par un cercle réticulé. Une fenêtre de dialogue apparaît :
- 8- Cliquez sur « OK » pour remplacer cette occurrence. **OU**
- 9- Cliquez sur « Annuler » pour passer cette occurrence. **OU**
- 10- Cliquez sur « Tout » pour remplacer toutes les occurrences.

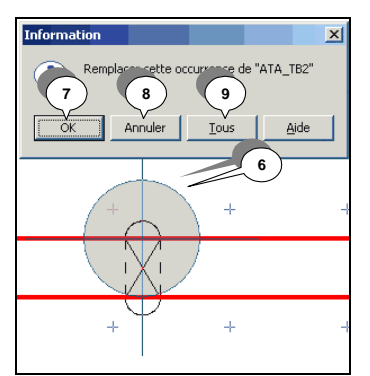

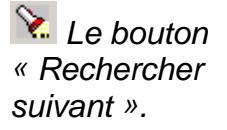

- 11- Pour les occurrences suivantes, cliquez sur le bouton « Rechercher suivant ».
- 12-Le dialogue de remplacement d'occurrence est reproduit.

내 **Remplacez les symboles « ATA\_TB2 » par des « ATA\_T2 » dans le dossier.** 

# **NOTES PERSONNELLES**

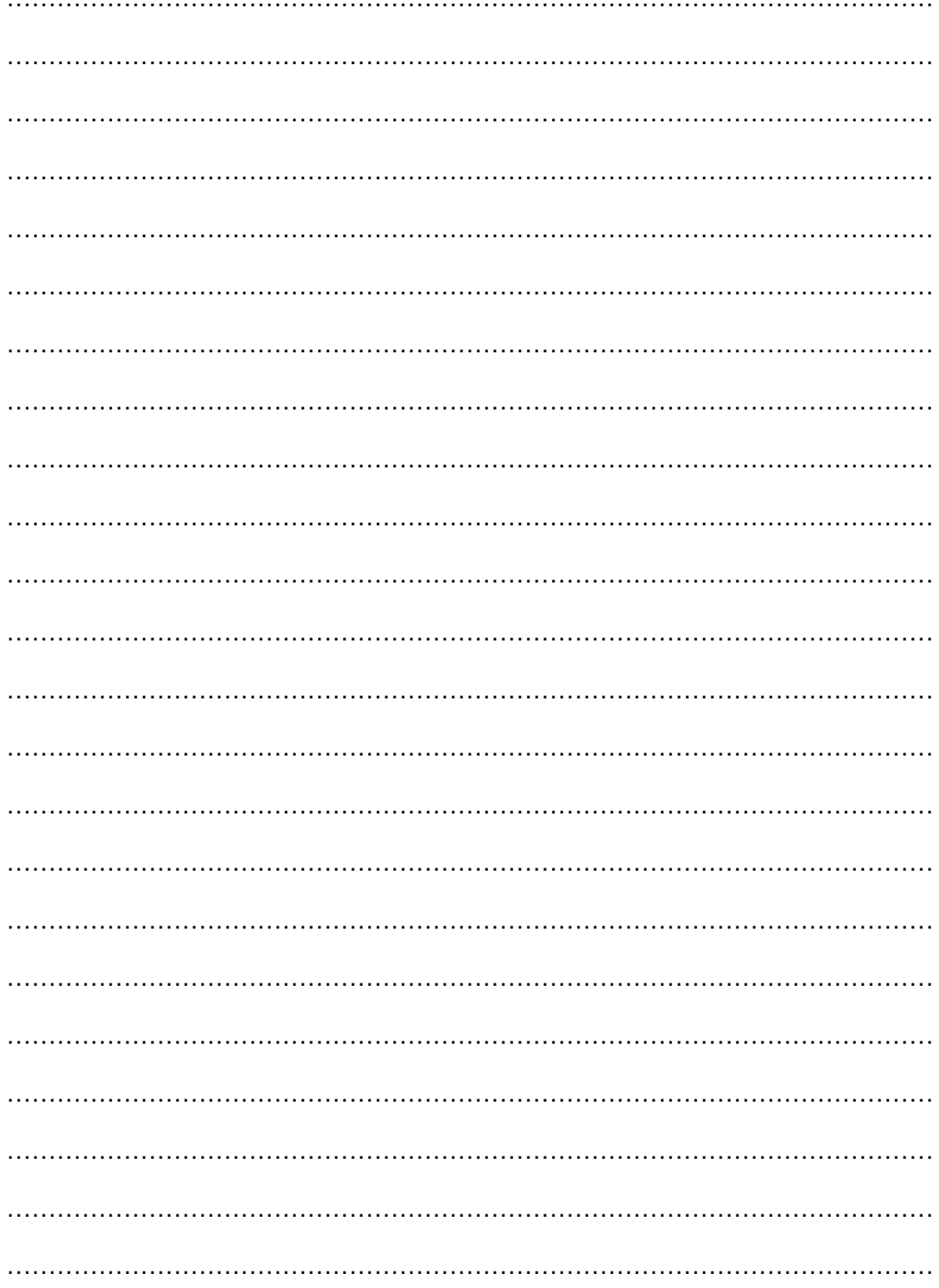

# **14 IMPRIMER UN CLASSEUR.**

A tout moment vous pouvez imprimer toutes les feuilles ou une sélection de celles-ci. Il est conseillé de régler l'impression avant une première sortie sur une imprimante.

L'aperçu avant impression vous permet de :

- Vérifier l'apparence d'un document avant de l'imprimer.
- Visualiser les différentes feuilles de votre dossier telles qu'elles seront imprimées.
- Choisir les feuilles que vous allez imprimer.
- 1. Cliquez sur le menu **Fichier / Aperçu avant impression**. **ou**
- 2. Le bouton **Aperçu avant impression** de la barre d'outils **Fichier**.
- 3. La fenêtre **Aperçu avant impression** s'affiche.

## **14.1 Régler la sortie sur une imprimante.**

- **Pour régler l'imprimante :**
- 1. Cliquez sur le bouton « Aperçu avant impression ». Une fenêtre apparaît avec la feuille en cours telle qu'elle sera imprimée. Elle comprend une série de boutons qui permet entre autres choses de régler les impressions.
- 2. Cliquez sur « Option » pour choisir l'imprimante ainsi que ses options d'impression en passant par le bouton Propriétés. La fenêtre qui apparaît est la fenêtre du driver Windows.
- 3. Cliquez sur « Page » pour choisir les options Elec'View. Les options conseillées sont les suivantes :
	- Ajustement sur « Ajuster » (Elec'View calcule la réduction optimale.)
	- **Maximum de surface occupée (en fonctions des marges, voir plus bas).**
	- L'ordre d'édition des pages à choisir suivant l'imprimante, pour que le document final soit prêt à être broché.
	- Le nombre de copies.
	- **E** dition par lot (ou pas).
	- **Le format du papier.**

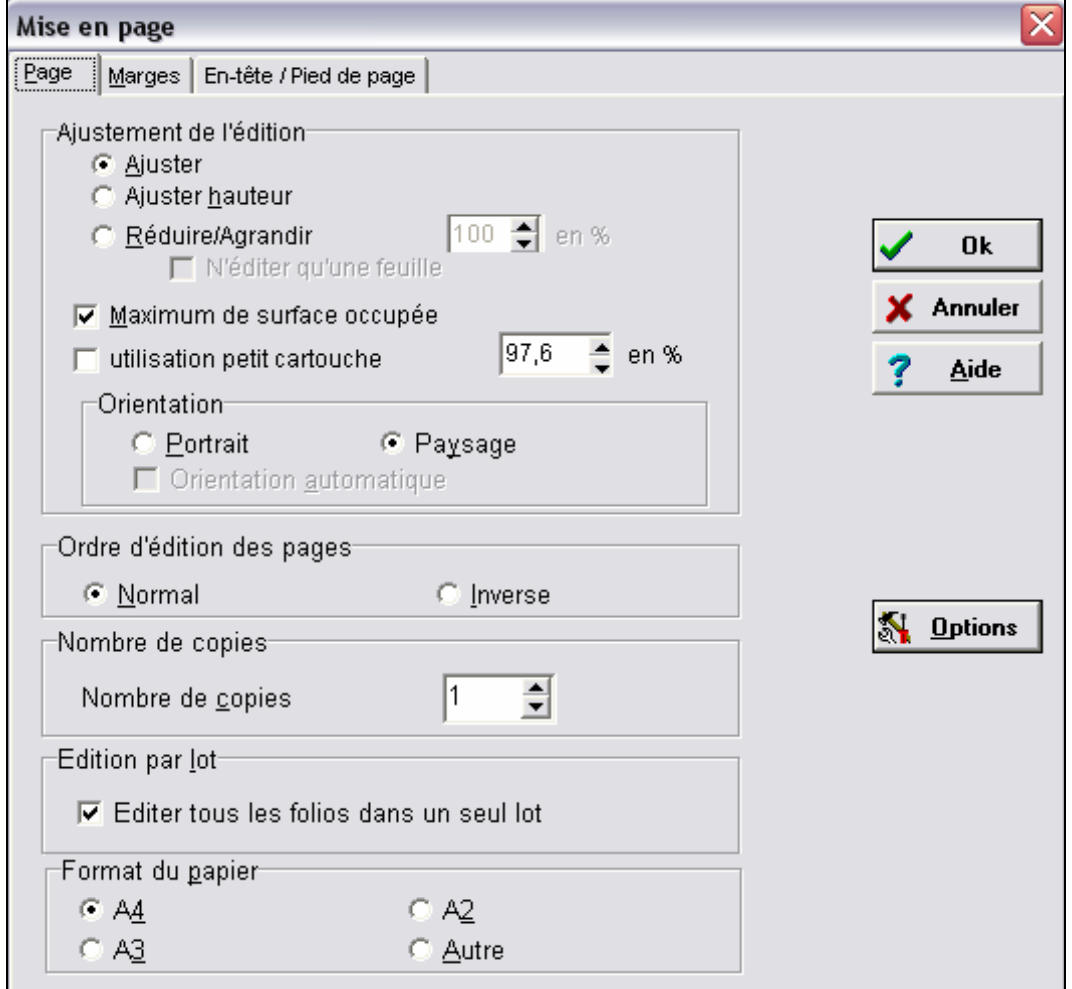

- 4. Cliquez sur « Marges » pour régler les limites de l'impression. Les marges apparaissent sous forme de lignes en pointillés.
- 5. Faites glisser les lignes en pointillés représentant les marges, vers le haut ou le bas pour les marges horizontales, vers la gauche ou la droite pour les marges verticales.

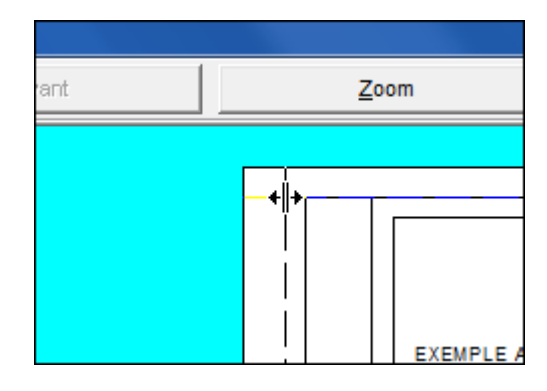

## **14.2 Imprimer un classeur complet.**

Il est conseillé d'imprimer un classeur complet pour faire les reliures ou le brochage, pour éviter tout mélange de versions différentes du schéma.

**Rappel : Vous pouvez éditer un classeur en un seul lot.** 

#### **Pour imprimer un classeur complet :**

1. Cliquez sur le bouton « Aperçu avant impression ». Une fenêtre apparaît avec la feuille en cours telle qu'elle sera imprimée.

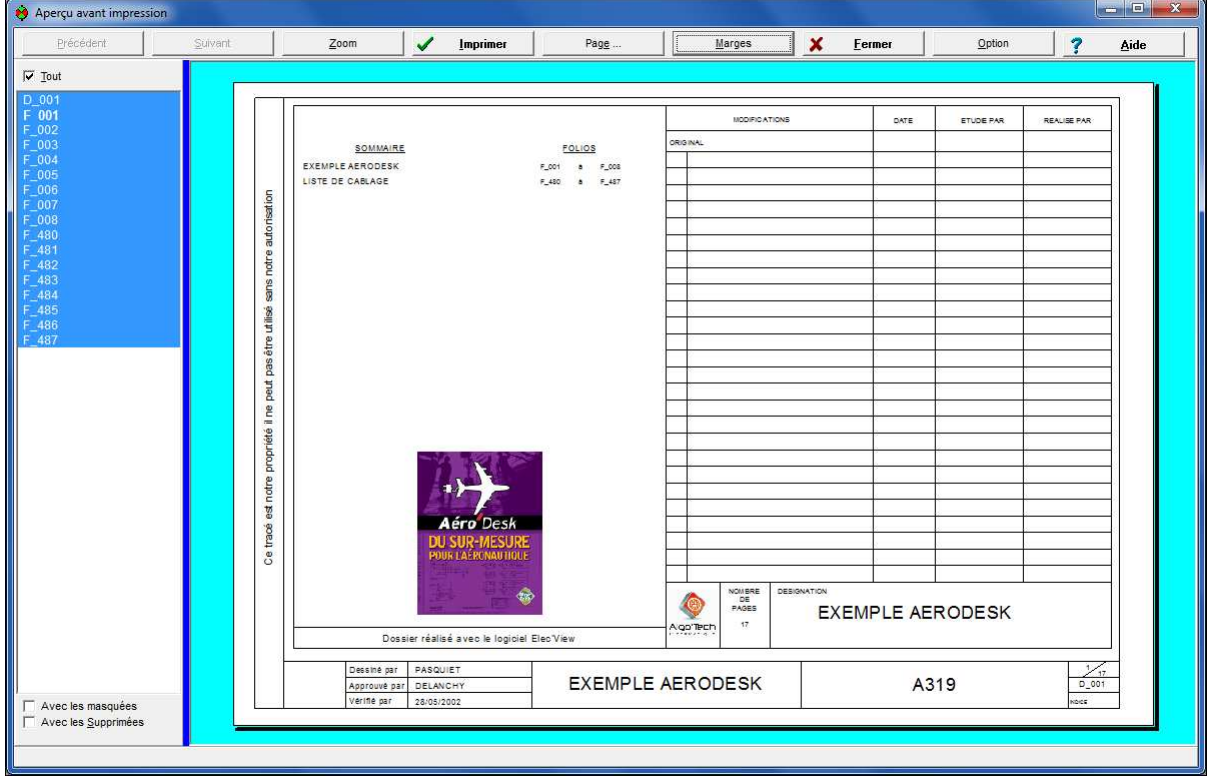

- 2. Cochez « Tout ».
- 3. Cliquez sur « Imprimer ».

## **14.3 Choisir des feuilles à imprimer dans un classeur.**

La sortie d'une sélection de feuille peut répondre à certains problèmes :

- Sortie de folios « Puissance » pour réaliser le dessin de la commande.
- Sortie de liste pour aider à la réalisation du schéma. (Message d'anomalies, liste de fils, plan de borniers, etc.)
- Nouvelle version de certains folios pour éviter une sortie complète.
- **Pour choisir des feuilles à imprimer dans un classeur :** 
	- 1. Cliquez sur le bouton « Aperçu avant impression ». Une fenêtre apparaît avec la feuille en cours telle qu'elle sera imprimée.
	- 2. Cliquez sur le premier folio à imprimer dans la liste des folios.
	- 3. Enfoncez la touche « shift »  $\lceil \hat{u} \rceil$  et cliquez sur le dernier folio à imprimer.
	- 4. Ou bien Enfoncez la touche « control » [Ctrl] et cliquez sur tout folio à ajouter à la sélection d'impression.

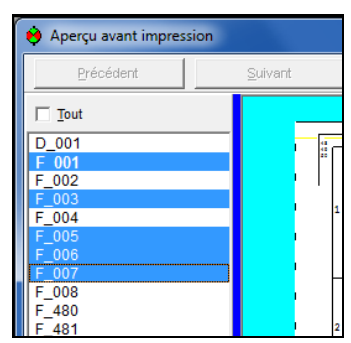

5. Cliquez sur « Imprimer ».

#### **Cas de l'impression du schéma sur une imprimante « Noir et Blanc :**

Si vous souhaitez imprimer votre schéma couleur sur une imprimante noir et blanc, vous verrez que par défaut, les couleurs s'imprime en niveau de gris.

Vous avez la possibilité de configurer le produit pour forcer l'impression des couleurs en NOIR.

Pour cela :

- 1. Allez dans les préférences graphiques( Menu Outil/préférences/Graphique…) ;
- 2. Placez-vous sur l'onglet Général ;
- 3. Validez les indicateurs comme illustré sur l'image suivante :

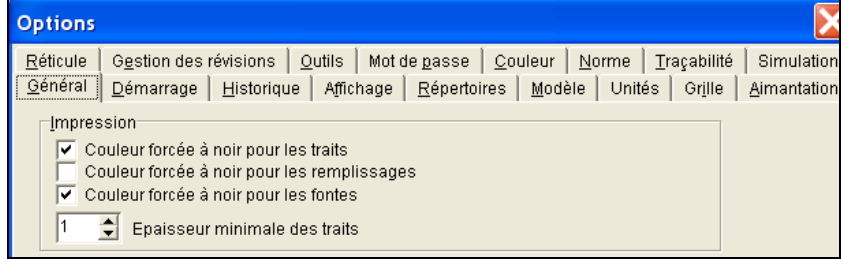

4. Validez par OK.

# **15 EXPORT PDF, IMAGE, WORD, HTML.**

L'export PDF, image, Word, HTML, est très simple.

Le stockage du fichier est proposé par défaut à l'endroit où se trouve le fichier au format « ele ».

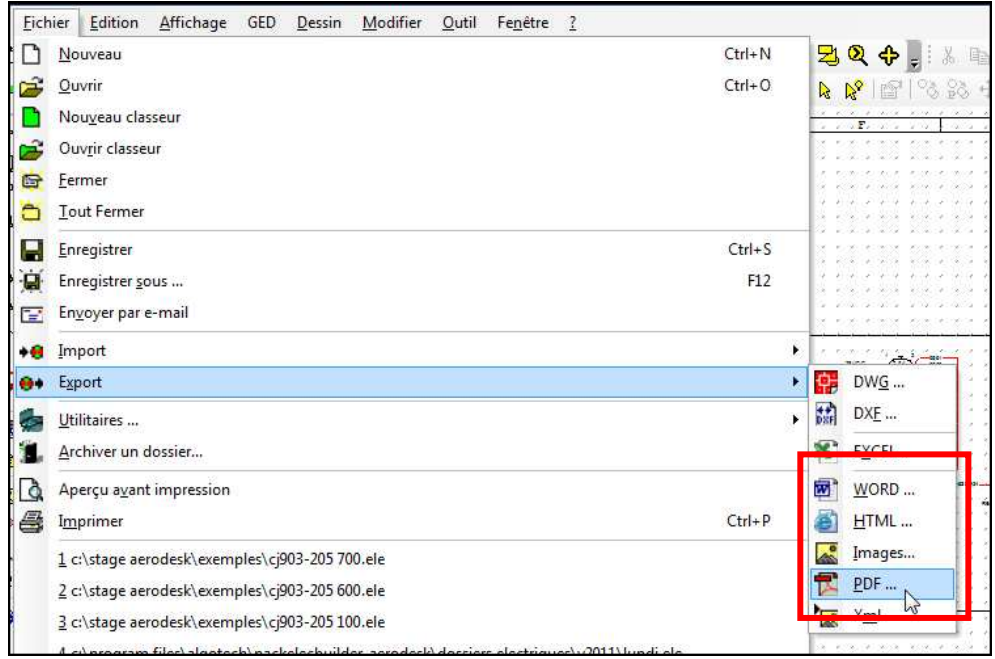

Il suffit d'aller dans le menu Fichier/Export et choisir le format d'exportation souhaité.

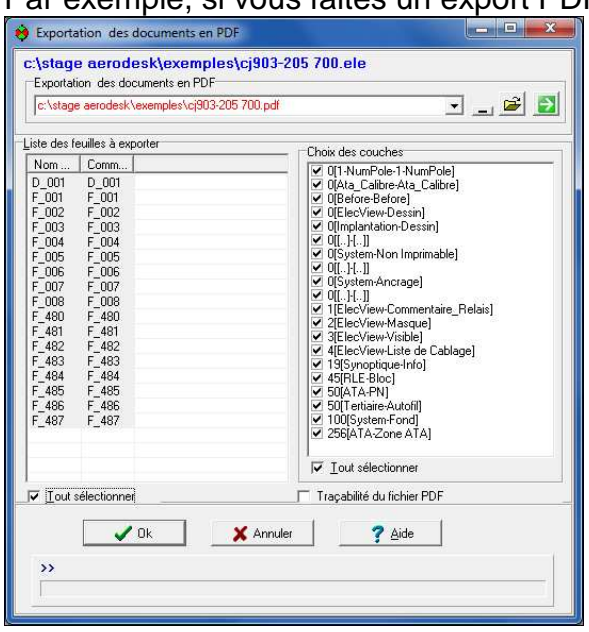

Par exemple, si vous faites un export PDF :

**Nota : nous vous conseillons d'utiliser cette fonctionnalité d'export PDF, au lieu d'une imprimante PDF comme PDF Creator.** 

**En effet, cet export PDF permet de conserver les liens, comme les références croisées, ou encore les liens hyper texte sur le sommaire des folios ( en page de garde).**
# **16 EXPORT DWG (OU DXF).**

L'export au format DWG est la procédure la plus courante pour fournir votre travail à un correspondant équipé d'un autre logiciel comme AutoCAD©.

**Notas** : Certains logiciels ne peuvent lire que le seul format DWG. Renseignez-vous auprès de votre correspondant pour connaître les formats qu'il peut lire.

**Le choix idéal est de conserver le format Elec'View** : Vous pouvez copier votre CD et le donner à votre correspondant. **Cette copie n'est pas illégale** car le logiciel ne fonctionne complètement qu'avec votre clé. **Votre correspondant disposera cependant d'un logiciel limité lui permettant de visualiser et d'imprimer vos folios, voir de faire de petites modifications mais sans pouvoir les enregistrer**.

- **Pour exporter un ou plusieurs folios d'un classeur ELE vers un fichier au format DXF / DWG:**
- 1. Ouvrez le fichier au format ele que vous souhaitez exporter en DXF/DWG
- 2. Cliquez sur « Fichier ».
- 3. Cliquez sur « Export ».
- 4. Cliquez sur « DWG ou DXF ». Une fenêtre d'options s'ouvre.

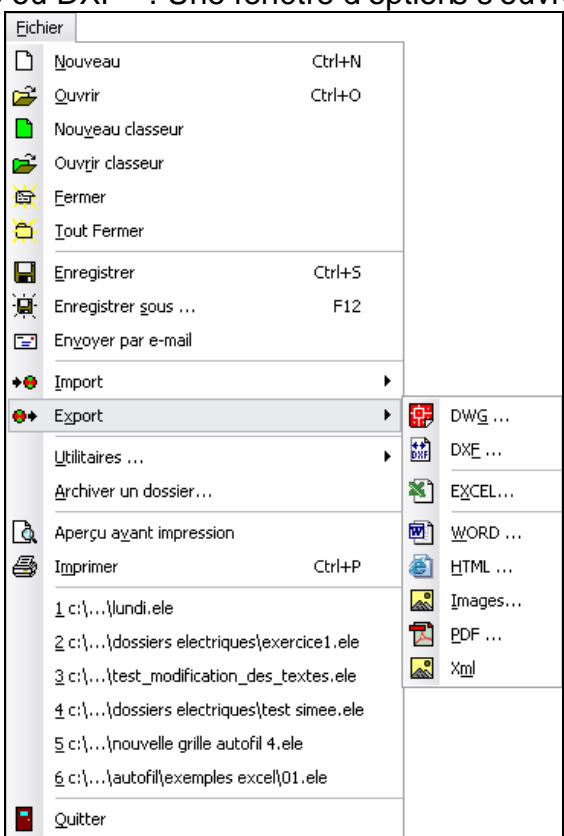

5. Cliquez sur le bouton « Ouvrir » pour choisir le répertoire de destination des fichiers DWG (ou DXF).

**Nota : AutoCAD ne possède pas les mêmes notions que Pack'Elec, en particulier, les masques. Les éléments exportés dans AutoCAD n'apparaitront pas sous forme de blocs, mais sous forme d'éléments de base(segments et textes).** 

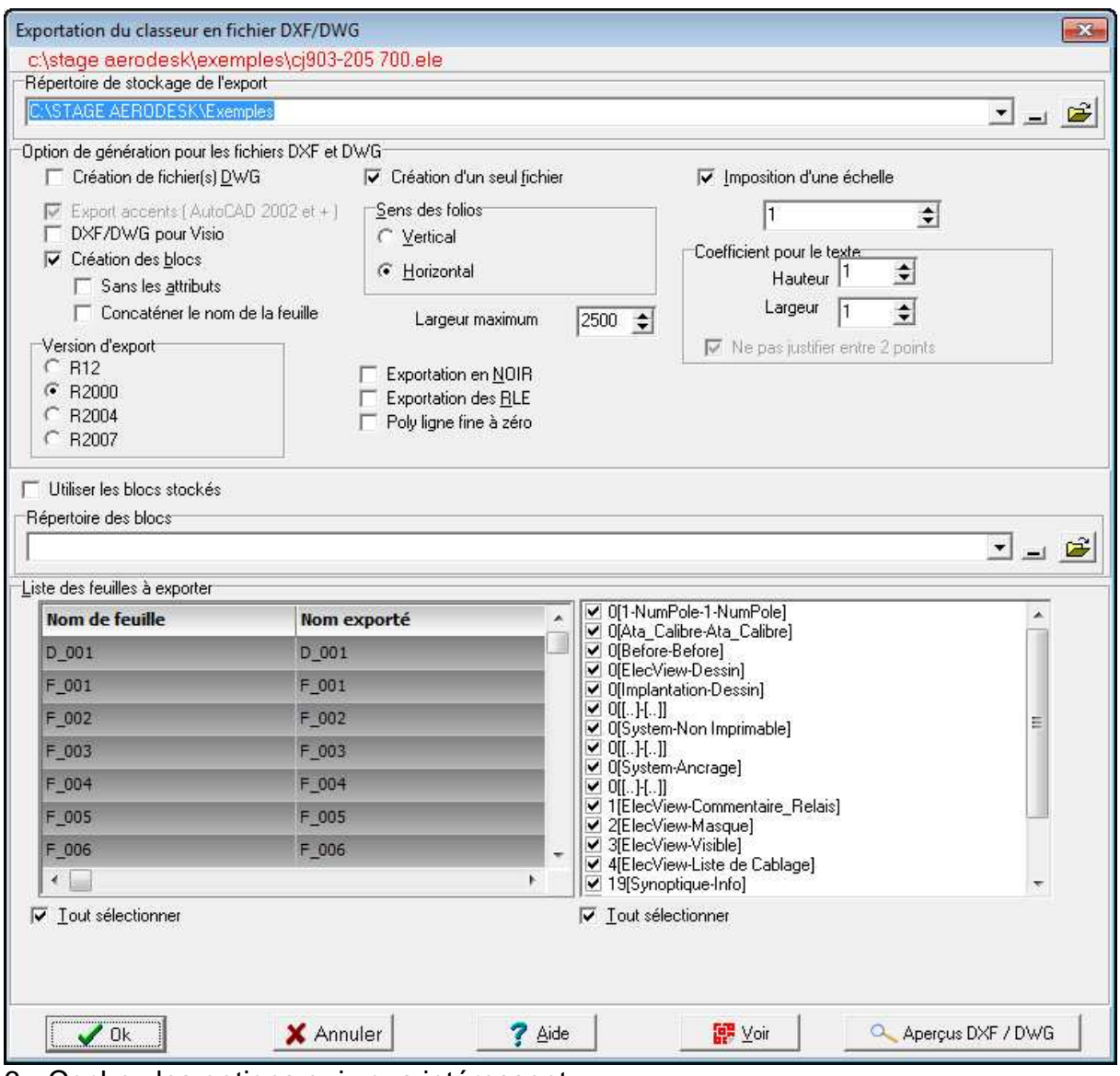

6. Cochez les options qui vous intéressent.

7. Sélectionnez le ou les feuilles à exporter.

8. Cliquez sur « Ok »

# **17 IMPORT DXF / DWG**

#### **17.1 Lancement de l'importation**

Pour importer des fichiers au format DXF/DWG,

- 1. Lancez la commande :
	- **DWG** à partir du menu **Fichier** / **Import** / **DWG** pour importer des fichiers au format DWG.
	- **DXF** à partir du menu **Fichier** / **Import** / **DXF** pour importer des fichiers au format DXF.
- 2. La fenêtre **Ouverture d'un classeur** s'affiche.

Suivant la commande que vous avez lancé, vous n'aurez pas les mêmes informations dans la ligne « Type » de la fenêtre. Si le contenu de cette ligne n'affiche pas le type de fichier attendu, modifiez la en conséquence.

3. Sélectionnez le ou les fichiers que vous voulez importer :

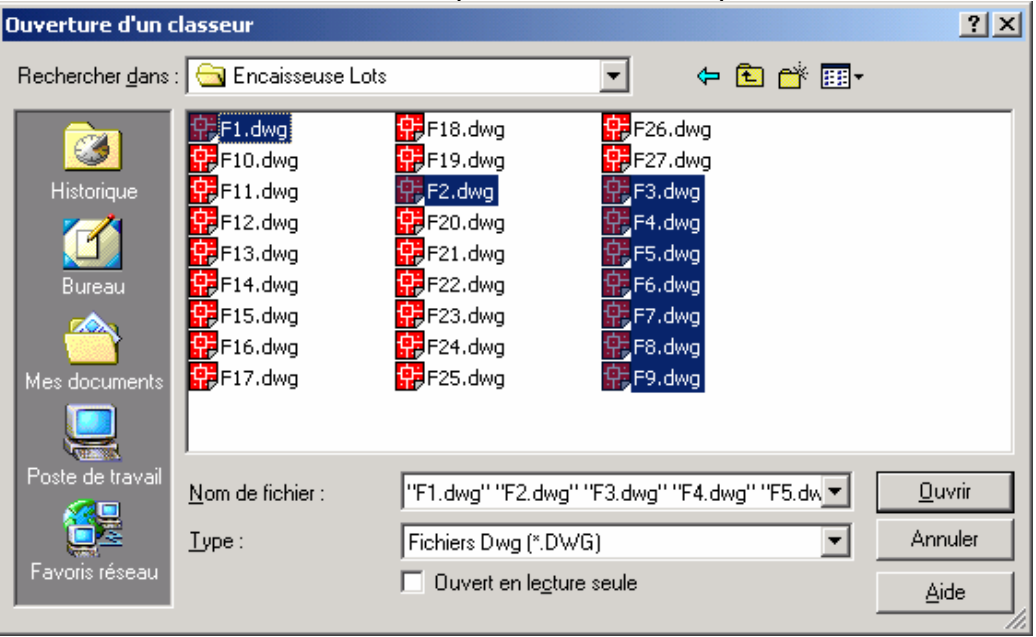

Dans le cas où vous voulez sélectionner plusieurs fichiers en même temps, utilisez les touches **CTRL** ou **SHIFT** ainsi que le bouton gauche de la souris.

4. Cliquez sur le bouton Ouvrir.

5. La fenêtre Option de génération s'affiche.

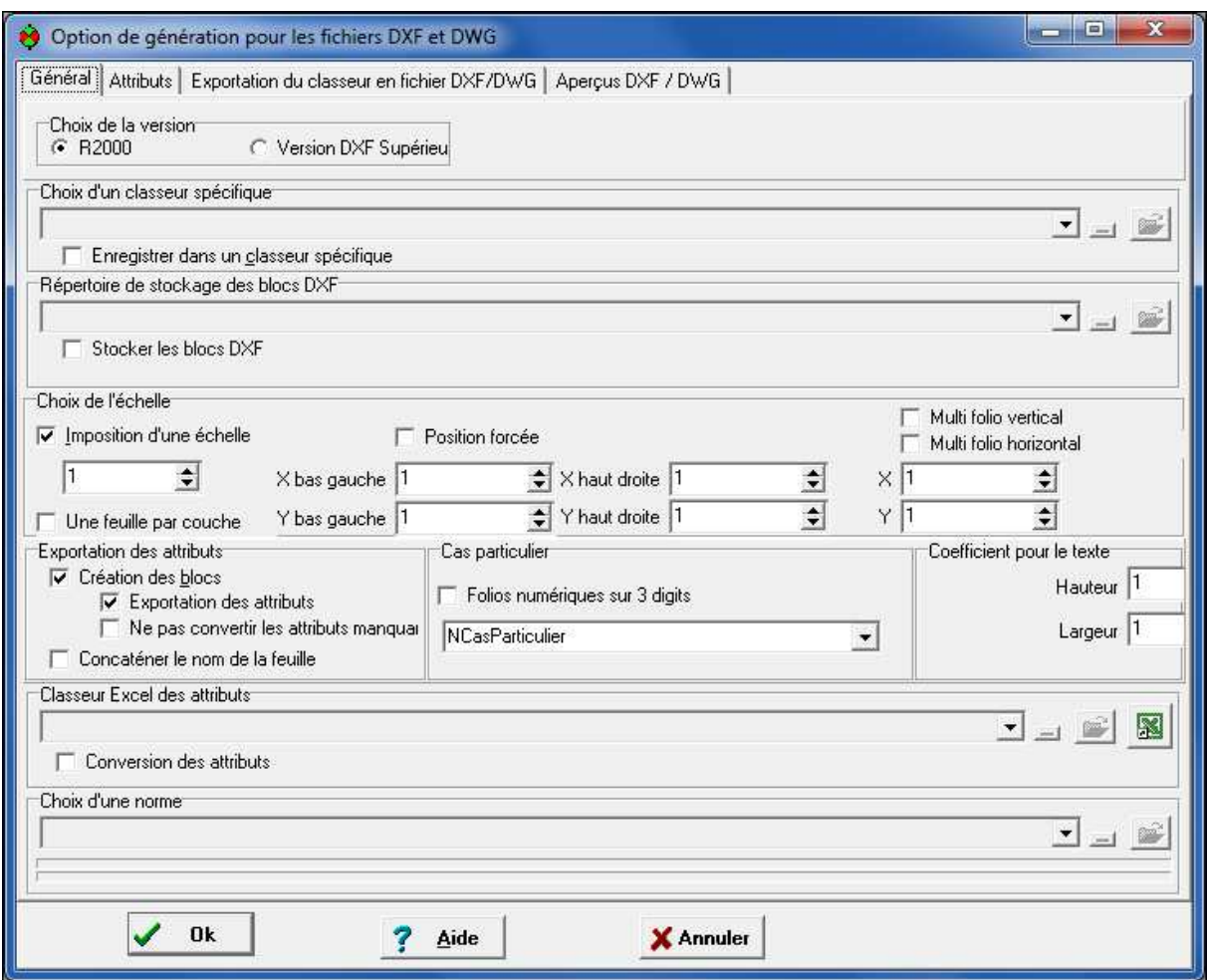

#### **17.1.1 Enregistrement de l'importation dans un classeur au format Elec'View :**

Vous pouvez :

- Ouvrir directement le fichier DXF ou DWG lorsque l'indicateur **Enregistrer dans un classeur spécifique** est décoché. Cela peut servir si vous souhaitez simplement le visualiser. Par contre, si vous voulez modifier le fichier, vous devrez enregistrer les modifications dans un nouveau classeur au format ELE.
- **Importer le ou les fichiers DXF ou DWG sélectionnés dans un classeur** Elec'View lorsque l'indicateur **Enregistrer dans un classeur spécifique** est coché. Dans ce cas là vous devez préciser le nom et l'emplacement du classeur dans lequel les fichiers vont être importés.

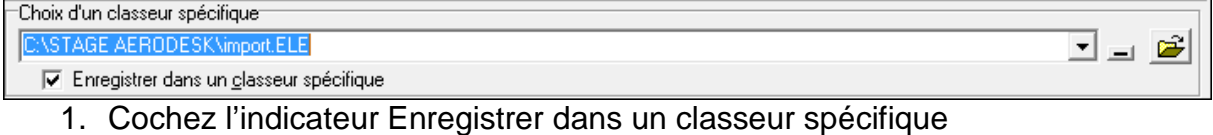

2. Utilisez le bouton pour spécifier le nom et l'emplacement du fichier

# **17.1.2 Choix de l'échelle d'importation**

Dans la partie **Choix de l'échelle :** 

- 1. Choisissez l'échelle d'affichage des fichiers importés
- 2. Validez l'indicateur **Imposition d'une échelle** .

Pour importer les fichiers DXF ou DWG à l'échelle 1, cochez l'indicateur **Imposition d'une échelle** et rentrez la valeur 1 dans la case.

#### **17.1.3 Importation de fichiers multicouches**

Dans la partie **Gestion des couches**, cochez l'indicateur **Une feuille par couche** pour placer le contenu de chaque couche du fichier AutoCAD sur une feuille distincte lors de l'importation.

Si vous ouvrez un document AutoCAD ne contenant qu'un seul plan, ne cochez pas l'indicateur **Une feuille par couche**.

Dans le cas où vous ouvrez un document AutoCAD contenant une multitude de plans et que ceux-ci sont placés sur des couches distinctes, cochez l'indicateur **Une feuille par couche**.

# **17.2 Récupération des blocs AutoCAD**

Dans la zone **Exportation des attributs** vous allez définir la façon dont les blocs AutoCAD et leurs attributs sont convertis:

#### **17.2.1 L'indicateur Création des blocs**

Lorsque l'indicateur **Création des blocs** est validé, les différents blocs utilisés sous AutoCAD® dans le(s) fichier(s) importé(s) sont transformés en figures sous PackElecBuilder. Ces figures sont placées dans le fichier ouvert.

Lorsque cet indicateur est décoché, les différents blocs AutoCAD ne sont pas récupérés lors de la conversion.

```
Nota : Afin d'afficher les fichiers AutoCAD correctement, il est conseillé de toujours 
           cocher l'indicateur Création des blocs.
```
#### **17.2.2 L'indicateur Exportation des attributs**

Cet indicateur n'est pris en compte que si l'indicateur **Création des blocs** est coché.

Lorsque l'indicateur **Exportation des attributs** est coché, les attributs utilisés dans les blocs AutoCAD sont transformés en paramètre Elec'View.

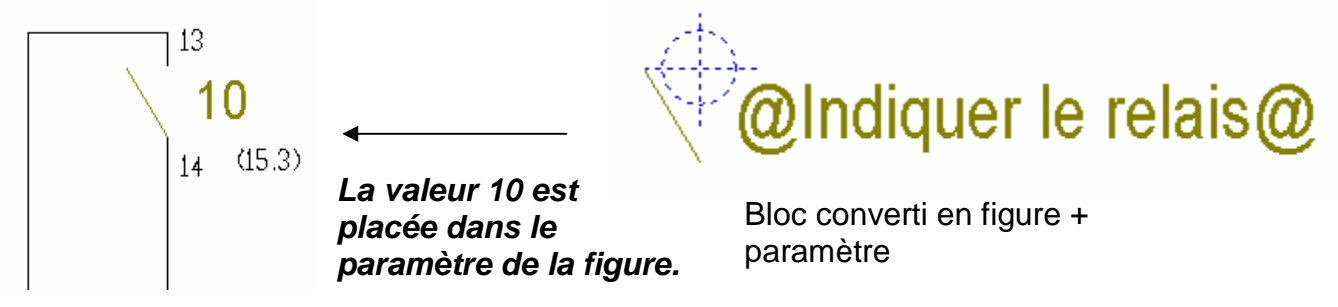

Folio converti

Si cet indicateur est décoché, les attributs utilisés dans les blocs Auto CAD ne sont pas conservés dans les figures qui sont créées. Les valeurs associées aux attributs sont alors converties en bloc de texte.

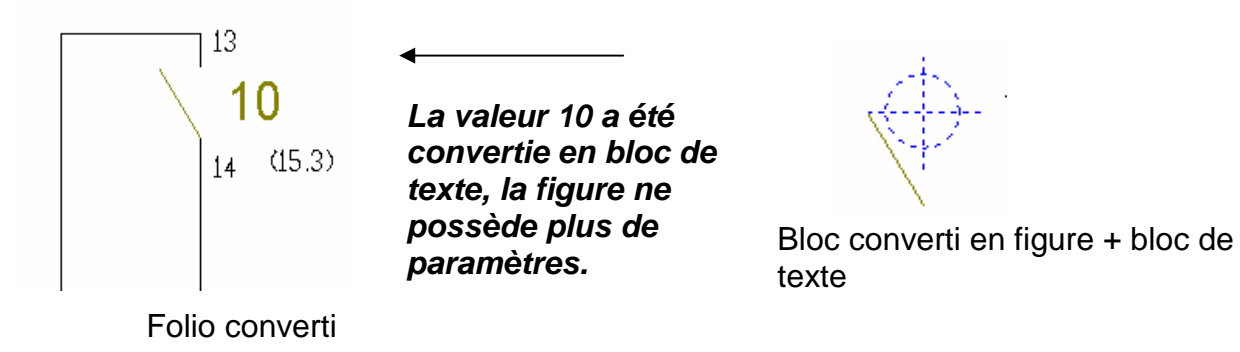

# **17.2.3 Choix de l'échelle d'importation des textes**

Choisissez ensuite **les coefficients qui vont être appliqués aux textes** lors de la conversion.

Dans la zone **Coefficients pour les textes**, vous pouvez choisir :

- Le coefficient qui va être appliqué en hauteur sur les textes dans la ligne **Hauteur**.
- Le coefficient qui va être appliqué en largeur sur les textes dans la ligne **Largeur**.

Vous allez pouvoir ainsi affiner la conversion des textes

#### **17.2.4 Choix du format des éléments importés**

Vous pouvez préciser dans la zone **Choix de l'échelle** le format du schéma converti dans PackElecBuilder.

Pour utiliser cette option, cocher l'indicateur **Position forcée** et précisez dans les lignes

- **X bas gauche** et **Y bas Gauche** : les coordonnées du point le plus en bas à gauche de votre folio.
- **X haut droite** et **Y haut droite** : les coordonnées du point le plus en haut à droite de votre folio.

Cette option va vous permettre de forcer l'affichage du schéma dans le format choisi.

#### **17.2.5 Importation des blocs**

les blocs existant dans le fichier DXF/DWG sont importés dans Elecview à condition

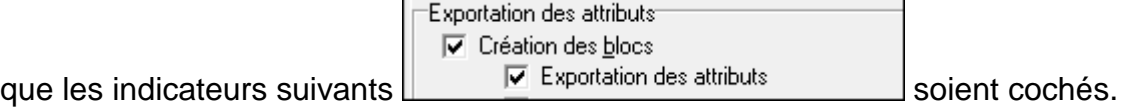

Ces blocs sont importés sur des folios cachés.

Dans le fichier .ELE, vous pouvez afficher ces folios si vous souhaitez modifier les blocs.

Pour cela, vous devez activer une option dans les préférences graphiques du logiciel.

Pour afficher les blocs importés :

- 1. Allez dans le menu **Outil/Préférences/Graphique…**
- 2. Placez-vous sur l'onglet **Affichage**
- 3. Dans la zone suivante, cocher l'indicateur **Affichage des onglets des feuilles masquées** :

Affichage des feuilles

□ Visualisation des onglets des feuilles détruites

Visualisation des onglets des feuilles masquées

# **NOTES PERSONNELLES**

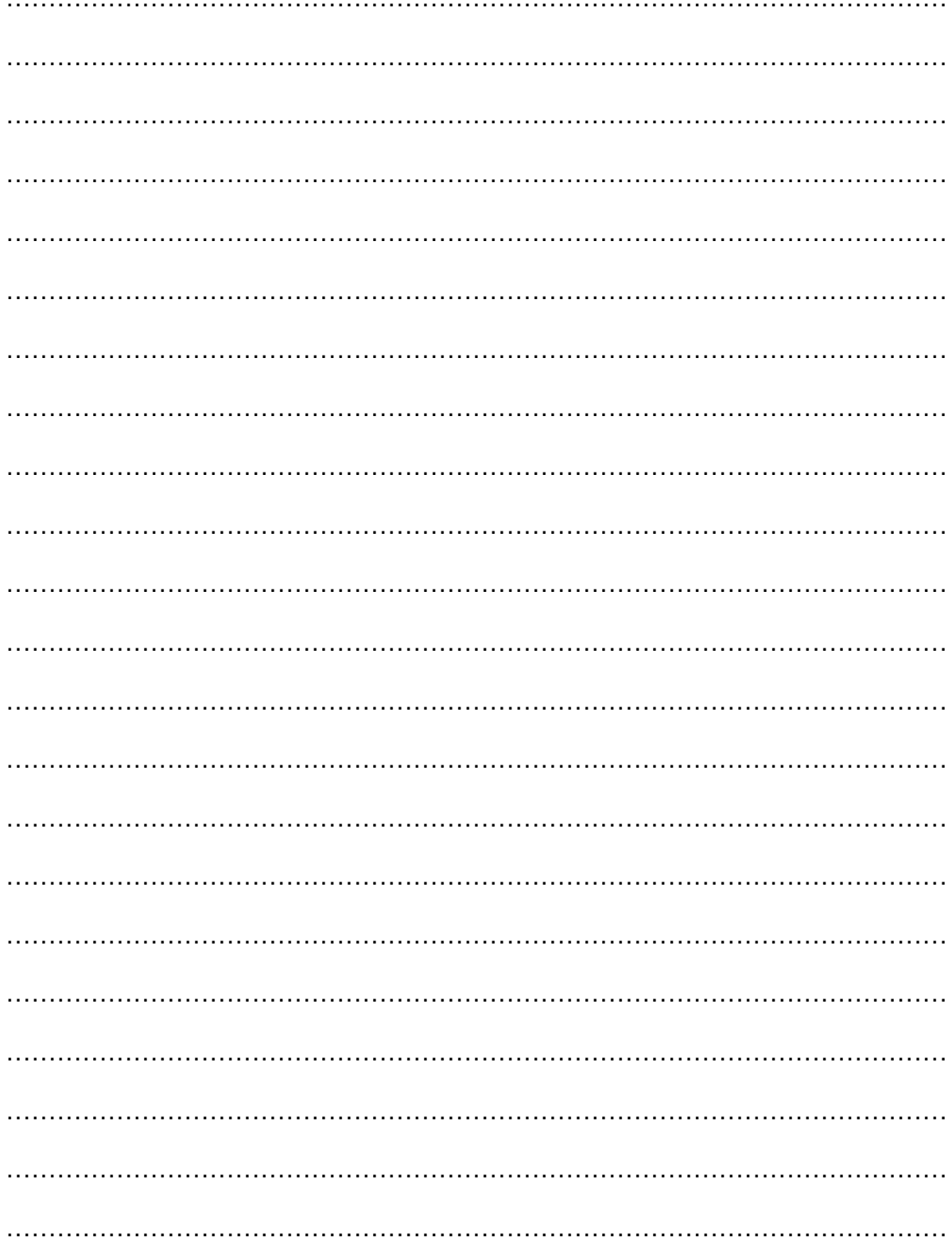

# **18 UTILISER LES FONCTIONS AVANCÉES.**

Elec'View possède des fonctions avancées qui peuvent être bien plus efficaces que les fonctions classiques dans certaines situations. Dans ces cas, les connaître vous permettra de gagner du temps.

# **18.1 Etendre une sélection par la liste des objets.**

**Rappel** : Comme dans tout logiciel basé sur un noyau de DAO vectoriel, vous manipulez des objets (simples ou complexes) dans Elec'View. Tous les objets présents sur une feuille peuvent être gérés par l'opérateur.

Certains cas peuvent amener l'opérateur à des difficultés dans la sélection d'objets :

- **Petite taille de l'objet.**
- **Encombrement du dessin.**
- Objet déplacé en dehors du format de la feuille.
- **Superposition des objets.**

Pour modifier une sélection complexe, utilisez la fonction « Étendre la sélection » qui vous propose la liste des objets de la feuille.

#### **Pour étendre une sélection par la liste des objets :**

- 1. Cliquez sur l'outil «Prendre».
- 2. Capturez au minimum un objet.
- 3. Cliquez sur le bouton droit, un menu contextuel apparaît.
- 4. Dans le menu contextuel, cliquez sur « Étendre la sélection ». Une fenêtre « inspecteur » apparaît .

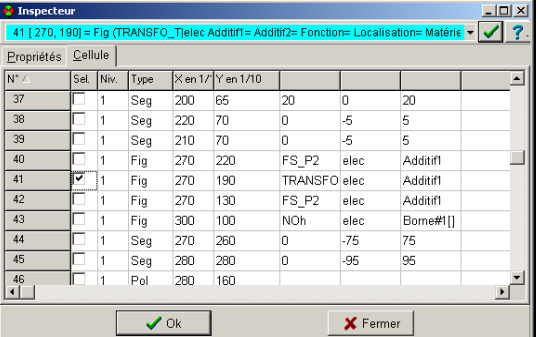

- 5. Cochez le ou les objets à ajouter à la sélection.
- 6. Décochez le ou les objets à retirer de la sélection.
- 7. Cliquez sur « Ok ».

#### **Description** :

Seg = Segment, Rec = Rectangle, Fig = Figure complexe (symbole, cartouche, etc.)

**Astuce : En utilisant l'ascenseur pour faire défiler rapidement les objets, vous verrez les objets déjà capturés (cochés). Les derniers objets manipulés sont en fin de liste.** 

# **19 LES SAUVEGARDES**

#### **19.1 Enregistrer un classeur**

#### **19.1.1 Enregistrer un classeur en cours de travail**

Pour enregistrer le classeur actif sur lequel vous travaillez, vous pouvez :

- Utiliser la commande **Enregistrer** du menu **Fichier**.
- **ou**
- Utiliser le raccourci clavier **CTRL + S**.
- **ou**
- Cliquer sur le bouton **Enregistrer** de la barre d'outils **Fichier**.

#### **19.1.2 Enregistrer un classeur sous un autre nom**

Vous pouvez enregistrer un classeur sous un autre nom afin d'en faire une copie à un instant « T ».

Ч

- 1. Lancez la commande **Enregistrer sous**.
- 2. La fenêtre Enregistrement d'un classeur s'affiche.
- 3. Sélectionnez le répertoire qui contiendra votre classeur.
- 4. Dans le champ **Nom**, tapez le nom du nouveau classeur.
- 5. Cliquez sur le bouton **Enregistrer**.

# **19.2 Configurer la sauvegarde automatique des classeurs**

Vous pouvez configurer le logiciel pour qu'il effectue une sauvegarde des classeurs lors de leur ouverture dans un fichier portant l'extension **\*.bak**.

- 1. Ouvrez les **Préférences graphiques**.
- 2. Placez-vous sur l'onglet **Démarrage**.
- 3. Dans la partie **Démarrage de l'application**, cochez l'indicateur « **Création du classeur \*.bak avant modification ».**<br>Démarrage de l'application

- F Rechargement des classeurs
- Création du classeur \*.bak avant modification
- F Reprise automatique si sauvegarde plus récente
	- 4. Enregistrez la modification effectuée en cliquant sur le bouton **OK**.

Ainsi, chaque fois que vous ouvrirez un fichier dans **Elec'View**, une copie sera effectuée, au même emplacement que le fichier ouvert, avec l'extension **\*.bak** rajoutée avant l'extension originale du fichier.

Pour ouvrir un fichier « .bak », choisissez dans la boîte de dialogue « Ouverture d'un classeur », le type de fichier « Tous les fichiers(\*.\*) », placez-vous dans le répertoire adéquat, sélectionnez le fichier « .bak » et ouvrez-le.

# **19.3 Configurer la sauvegarde automatique des classeurs en cours d'utilisation**

Vous pouvez programmer un enregistrement de votre travail toutes les x minutes dans un fichier portant l'extension .sav.

- 1. Ouvrez les **Préférences graphiques**.
- 2. Placez-vous sur l'onglet **Général**.
- 3. Dans la partie **Sauvegarde automatique**, entrez une valeur dans la case « **Temps entre deux sauvegardes en minutes** ».

□ Confirmation de la sauvegarde

10 Temps entre 2 sauvegardes en minutes

4. Enregistrez la modification effectuée en cliquant sur le bouton **OK**.

Ainsi, toutes les x minutes, une copie du fichier en cours d'utilisation est effectuée, dans le sous-répertoire « sauvegarde » du répertorie PackElecBuilder, avec l'extension « .**sav »** rajoutée avant l'extension originelle du fichier.

# **19.4 Récupération automatique de la sauvegarde lors de l'ouverture d'un classeur**

Dans l'onglet Démarrage des préférences graphiques, vous trouverez l'option **Reprise automatique si sauvegarde plus récente.** 

Démarrage de l'application-

- $\Box$  Rechargement des classeurs
- □ Création du classeur \*.bak avant modification
- $\Box$  Conserver les fichiers  $\Box$ Tmp avant réorganisation
- I Reprise automatique si sauvegarde plus récente

Cette option de récupération automatique est surtout utilisée s'il y a un blocage de votre ordinateur. Elec'View peut vous proposer de remplacer automatiquement le fichier ouvert par sa sauvegarde si celle-ci est plus récente.

Lorsque vous ouvrez un classeur dont la sauvegarde est plus récente que celui-ci, un message s'affiche et vous demande d'utiliser ou non la sauvegarde. Vous avez donc le choix entre ouvrir le classeur ou sa sauvegarde. Si vous ouvrez la sauvegarde celle-ci va se substituer au classeur.

# **19.5 Mise en place de l'historique des fichiers**

Les fichiers d'historique permettent de conserver la trace du travail que vous avez effectué précédemment.

A chaque enregistrement d'un fichier, une copie de celui-ci est placée dans le répertoire d'historique. Cette copie peut être compactée ou non, et est enregistrée sous la forme

« Nom\_du\_fichier\_Date\_Heure\_Type\_d'historique\_Nombre\_de\_fichier\_Type\_d'enre gistrement » suivi d'une extension :

- Le nom du fichier reprend le nom du classeur ouvert dans PackElecBuilder.
- La Date correspond à la date d'enregistrement du fichier et s'affiche sous la forme Année Mois Jour.
- L'heure correspond à l 'heure d'enregistrement du fichier et se présente sous la forme « Heure » « h » « Minute ».
- Le type d'historique dépend de la fréquence des historiques que vous avez choisi. La valeur An1 s'affichera pour un historique Annuel, la valeur Mo1 pour un mensuel, la valeur Jo1 pour un journalier et la valeur Ho1 pour un historique Horaire.
- Le nombre de fichier précise le nombre d'enregistrement qui a été défini pour le type d'historique du fichier créé.
- Le type d'enregistrement contient la valeur « Normal » pour un enregistrement non compacté et la valeur « Zip » pour un enregistrement compacté.
- L'extension du fichier compacté est « .cab », l'extension d'un fichier non compacté est « .ele »

#### **Exemple de fichiers d'historiques :**

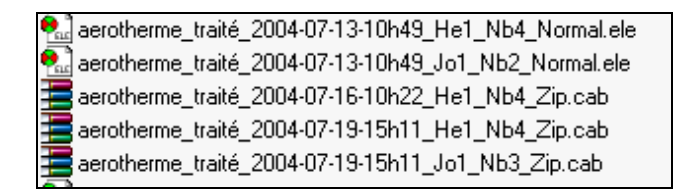

Vous allez pouvoir définir le nombre de copies de chaque fichier que vous allez conserver ainsi que le type d'historique que vous voulez mettre en place. Vous avez le choix entre les historiques Annuel, Mensuel, Journalier et Horaire. Vous pouvez valider un seul type d'historique ou en choisir plusieurs à la fois.

- 1. Ouvrez les **Préférences graphiques**.
- 2. Placez-vous sur l'onglet **Historique**.
- 3. Validez l'indicateur « **Gestion des historiques** »
- 4. Choisissez dans la ligne Répertoire des historiques le répertoire dans lequel vont être stockés les fichiers d'historique.

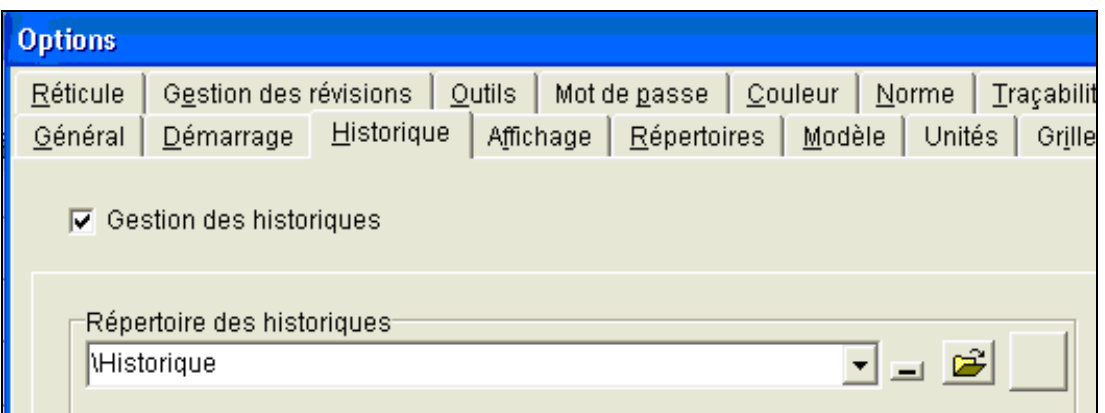

5. Choisissez ensuite le ou les types d'historiques que vous voulez mettre en place ainsi que le nombre de fichiers à conserver pour chacun d'eux et la compression ou non des fichiers.

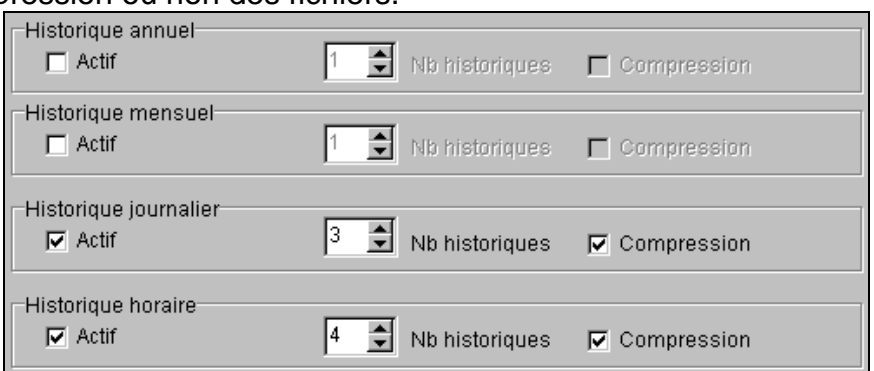

- 6. Pour valider un type d'historique, cochez la case qui lui correspond.
- 7. Modifiez ensuite la valeur présente dans la case Nb historiques pour obtenir le nombre voulu.
- 8. Validez la case Compression pour que les fichiers créés soient enregistrés au format « .cab » ou laissez la inactive pour que l'enregistrement se fasse au format « .ele »
- 9. Cliquez sur le bouton OK pour valider les modifications réalisées.

# **19.6 Réorganiser un classeur**

Chaque manipulation effectuée sur un classeur est enregistrée dans celui-ci afin d'en conserver la trace et de pouvoir vous permettre d'utiliser les commandes Défaire et Refaire lors d'une session. Par conséquent, cela entraîne une augmentation de la taille du fichier sur le disque dur de votre machine.

Il existe donc une fonction permettant de supprimer les données conservées pour réduire la taille du fichier et augmenter ainsi les performances du logiciel : cette commande s'appelle « **Réorganisation** ».

Lorsqu'un classeur est réorganisé, une copie de celui-ci est effectuée (avant la réorganisation) dans un fichier « tmp » dans le même répertoire que le classeur. La réorganisation peut être :

- **•** Manuelle
- Automatique à l'ouverture du classeur dans **Elec'View**.

#### **19.6.1 Réorganisation manuelle**

- Cliquez sur **Fichier / Utilitaires / Réorganiser**.
- **Ou** 
	- Utilisez le raccourci clavier **CTRL + R.**

La commande de réorganisation manuelle permet à la fois **de minimiser la taille du fichier** et d'**enregistrer les modifications** dans le fichier.

#### **19.6.2 Réorganisation automatique**

Pour que la réorganisation des classeurs s'effectue automatiquement lors de leur ouverture, vous devez configurer les préférences graphiques :

- 1. Ouvrez les préférences graphiques.
- 2. Placez-vous sur l'onglet **Général**.
- 3. Dans la partie **Réorganisation automatique**, entrez une valeur dans la case « **Pourcentage déclenchant la réorganisation** ».
- 4. Validez par **OK**

**Nota** : Si vous voulez optimiser la taille de vos classeurs et ne garder aucune trace des actions effectuées, il est suggéré de paramétrer la réorganisation automatique à **1%**.

# **20 FENETRE AFFICHER UNE FEUILLE**

Nous avons vu que la palette de symboles nous permet d'accéder aux symboles les plus couramment utilisés de la bibliothèque.

C'est en quelque sorte vos « favoris ».

Cependant, vous avez la possibilité d'accéder à l'ensemble des symboles de la bibliothèque.

Pour vous donner un ordre d'idée, la palette contient environ 200 boutons, alors que la bibliothèque contient environ 520 symboles.

L'ensemble des symboles de la bibliothèque est accessible par famille.

# **20.1 Charger une base par l'onglet « classeur »**

- 1. Placez vous sur l'onglet « classeur » et cliquez sur le bouton  $\Box$
- 2. Dans la fenêtre qui s'affiche, placez-vous dans votre répertoire de travail et sélectionnez la base souhaitée :

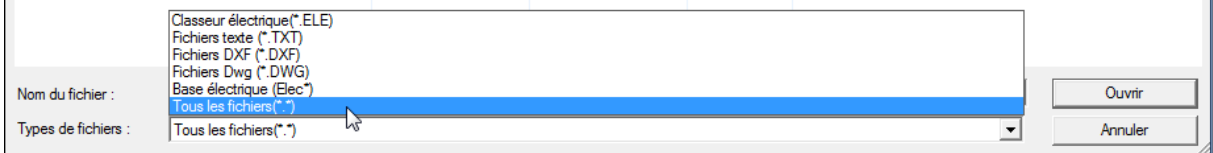

3. Sélectionnez ensuite la base que vous souhaitez utiliser puis cliquez sur « ouvrir » :

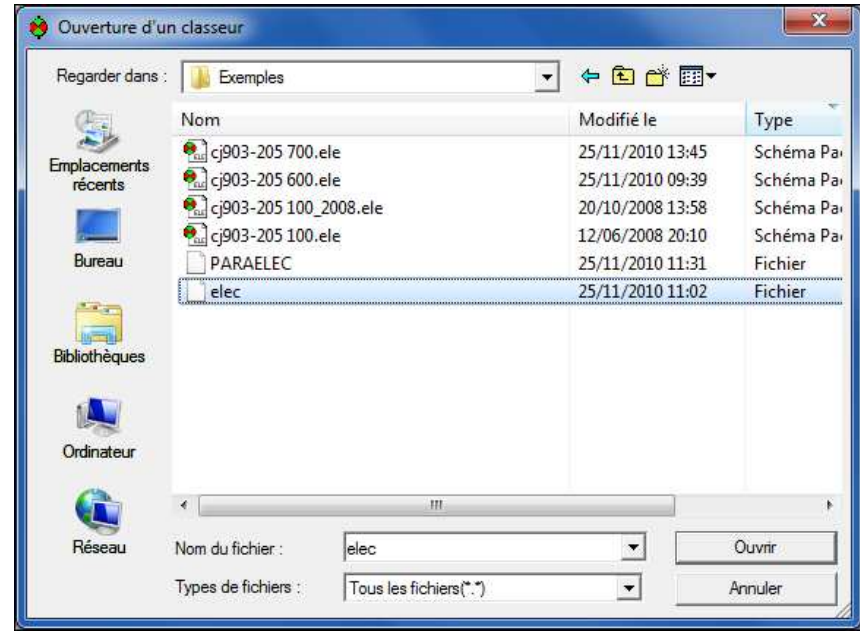

4. Placez-vous ensuite sur l'onglet famille ou l'onglet feuille :

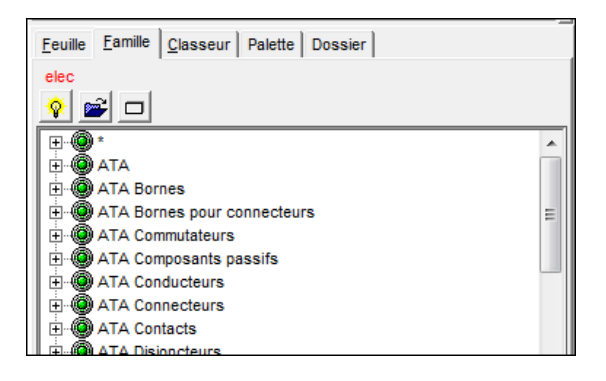

Votre base est chargée. Passez à l'étape suivante pour charger votre figure.

# **20.2 Placer une figure à partir de l'onglet Famille**

1. Placez-vous sur l'onglet Famille de la fenêtre Affichage d'une feuille :

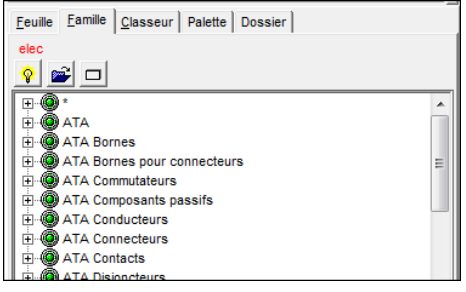

- 2. Cliquez sur l'ampoule jaune si vous souhaitez chargé la base elec
- 3. ou bien sur le bouton bleu si vous souhaitez charger votre dossier ( fichier .ele)
- 4. ou bien chargez une autre base par l'onglet classeur

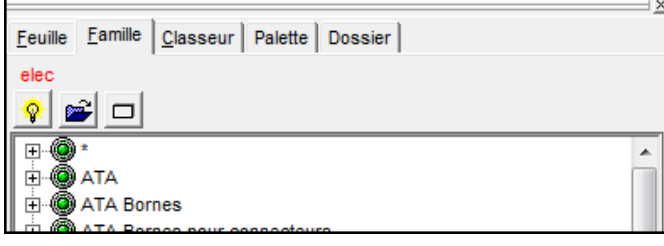

- 5. Cliquez sur la famille associée à la figure à placer. La liste des figures présentes dans cette famille s'affiche.
- 6. Double-cliquez sur la figure que vous voulez placer.
- 7. Déplacez ensuite le curseur dans la zone de dessin. La figure choisie apparaît à l'écran et le curseur se positionne sur son point d'ancrage.
- 8. Positionnez le curseur à l'endroit voulu et cliquez pour valider sa position.
- 9. Si la figure contient des paramètres, la fenêtre Inspecteur s'affiche. Renseignez les valeurs des différents paramètres et cliquez sur OK.
- 10. La figure est maintenant posée. Vous pouvez la déplacer, la supprimer, la copier, etc.…

# **20.3 Placer une figure à partir de l'onglet feuille**

1. Placez-vous sur l'onglet **Feuille** de la fenêtre **Affichage d'une feuille**.

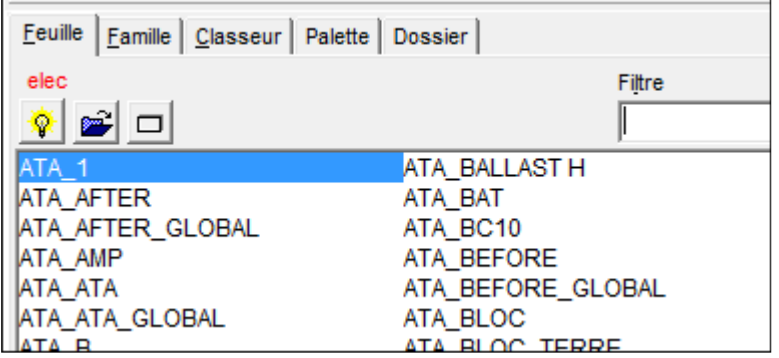

2. La liste des figures présentes dans la base sélectionnée apparaît .

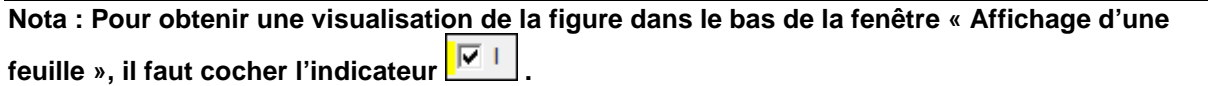

- 3. Vous pouvez filtrer cette liste en mettant le début du nom de votre figure dans le filtre.
- 4. Double-cliquez sur le nom de la figure que vous voulez placer.
- 5. Déplacez ensuite le curseur dans la zone de dessin. La figure choisie apparaît à l'écran et le curseur se positionne sur son point d'ancrage.
- 6. Positionnez le curseur à l'endroit voulu et cliquez pour valider sa position.
- 7. Si la figure contient des paramètres, la fenêtre « Inspecteur » s'affiche. Renseignez la valeur des différents paramètres et cliquez sur OK.
- 8. La figure est maintenant posée. Vous pouvez la déplacer, la supprimer, la copier, etc.…

# **20.4 Définir le positionnement à partir de l'onlget « classeur »**

Cet onglet classeur permet de définir en détail les options qui sont appliquées à la figure lors de son positionnement.

Si vous souhaitez définir en détail les options de positionnement :

- 1. Vous devez au préalable sélectionner la figure que vous voulez positionner à partir de l'onglet Feuille ou de l'onglet Famille.
- 2. Cliquez ensuite sur l'onglet Classeur. Cet onglet va vous permettre de définir la manière dont la figure va se positionner sur votre folio.
- 3. Choisissez les options de placement :
- 4. Pour placer la figure en imposant ses coordonnées : lorsque vous placez une figure sur une feuille, vous pouvez imposer directement les coordonnées de placement de son point d'ancrage. Pour cela, cochez l'indicateur **Mettre la feuille à** . Cette partie de la fenêtre devient active et s'affiche en jaune.

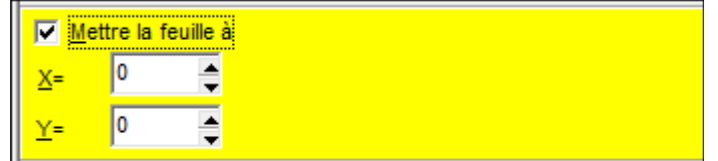

- Utilisez les flèches à votre disposition pour modifier les valeurs des coordonnées en X et Y ou rentrez directement au clavier les nouvelles valeurs des coordonnées de placement du point d'ancrage de la figure.
- Pour définir un facteur d'échelle et un angle : vous pouvez définir l'échelle en X et en Y de la figure posée ainsi que son angle de placement

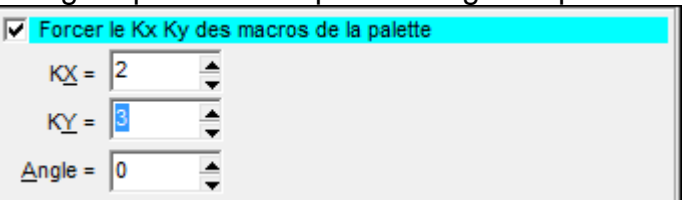

- Pour augmenter la taille de la figure lors de son placement : entrez des valeurs en X et Y supérieures à 1.
- Pour diminuer la taille de la figure lors de son placement : entrez des valeurs en X et Y contenues entre 0 et 1.
- Pour modifier l'angle de placement : rentrez une valeur dans la case Angle.
- 5. Pour interdire l'éclatement de la figure lors du placement : cochez l'indicateur Blocage éclatement.

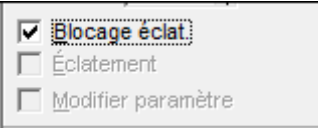

6. Pour éclater et/ou paramétrer la figure lors de son placement : cochez les indicateurs Éclatement et Modifier Paramètre.

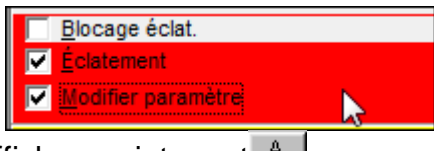

- 7. Cliquez sur le bouton Afficher maintenant  $A$ .
- 8. Déplacez ensuite le curseur dans la zone de dessin. La figure choisie apparaît à l'écran et le curseur se positionne sur son point d'ancrage.
- 9. Positionnez le curseur à l'endroit voulu et cliquez pour valider sa position.
- 10. Si la figure contient des paramètres, et si n'avez pas bloqué le paramétrage, la fenêtre « Inspecteu »r s'affiche. Renseignez la valeur des différents paramètres et cliquez sur OK.
- 11. La figure est maintenant posée. Vous pouvez la déplacer, la supprimer, la copier, etc…

# **20.5 Les indicateurs de placement**

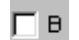

#### **Indicateur Blocage éclatement**

- **Indicateur non coché : la figure peut être positionnée éclatée et les** paramètres des figures qui la composent peuvent être demandés lors du placement.
- Indicateur coché : les indicateurs **Éclater** et **Modifier paramètre** ne sont pas actifs.

#### **Indicateur Éclater Figure**

 Si l'indicateur est coché, la figure est placée éclatée, on redescend d'un ПE I niveau dans l'arborescence des figures.

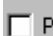

# **Indicateur Modifier paramètre**

 Si l'indicateur est coché, les paramètres des figures qui composent la figure choisie sont demandés lors du placement.

#### **<u><b>I**<sup>4</sup> Indicateur Mettre feuille à</u>

- **Indicateur non coché : vous choisissez les coordonnées de placement de** la figure.
- Indicateur coché : la figure est posée par défaut en X=0 et Y=0. Pour modifier ces valeurs vous devez passer sur l'onglet Classeur de la fenêtre Affichage d'une feuille.

# **21 L'ANALYSE DES CLASSEURS OU FEUILLES INCONNUES**

Lorsque vous chargez un classeur et que le bouton  $\mathbb{R}^{\mathbb{A}}$  s'affiche, cela signifie que le classeur **fait appel à des figures qu'il ne peut pas afficher.**

Cela peut se produire lorsque :

- La base a été renommée.
- La base a été déplacée ou supprimée.
- **Le classeur n'est pas ouvert avec la bonne norme de travail**

**Elec'View** permet de modifier la base associée au classeur à l'aide de la commande **Analyse inconnu**.

#### **21.1 Informations sur les feuilles inconnues**

Si le classeur ne trouve pas la base, ou une figure dans la base, le bouton **Analyse** 

**inconnu**  $\frac{d\mathbf{A}}{dt}$  de la barre d'outils **Divers** devient actif.

Cela signifie que sur la feuille que vous visualisez, il y a des figures qui ne font pas partie de la base de symboles employée.

- 1. Pour connaître les figures absentes de la base, il faut donc cliquer sur ce bouton.
- 2. La fenêtre **Classeur et feuille inconnus** apparaît et liste les différentes figures qui ne sont plus présentes dans la base de référence. Elle vous indique également dans quels folios ces figures sont utilisées. Le logiciel ne peut donc pas les afficher et vous ne pouvez pas les récupérer.

Vous pouvez choisir de remplacer la base par une autre, ou de supprimer les figures absentes sur votre schéma.

# **21.2 Remplacement d'une base**

Pour remplacer la base, vous avez 2 solutions :

- Utiliser la commande **Analyse inconnu.**
- Utiliser la commande « Étendre la sélection » pour remplacer manuellement la base de chaque figure

#### **21.2.1 Remplacement d'une base avec la commande Analyse inconnu**

- 1. Cliquez sur le bouton Analyse inconnu  $\Delta$  à partir de la boite à outils **Divers**
- 2. La fenêtre Classeur et feuille inconnus s'affiche. Elle liste les différentes figures des différentes bases graphiques qui sont inconnues dans le classeur.
- 3. Sélectionner la 1ère figure dans la liste. Son nom s'affiche alors dans la partie Ancien Classeur.
- 4. Dans la partie Nouveau classeur, indiquez le nom de la base dans laquelle se trouve la figure.
- 5. Cochez l'indicateur **Que pour les feuilles inconnues.**
- 6. Cliquez sur le bouton **Remplacer le classeur**.
- 7. Répétez l'opération pour chaque figure de la liste.
- 8. Cliquez sur **Fermer** pour valider.

#### **21.2.2 Remplacement d'une base avec la commande Etendre la sélection**

Cette solution va vous permettre de récupérer les figures provisoirement afin de les remplacer par des figures de la nouvelle base Elec.

- 1. Positionnez-vous sur le folio dont la ou les figures sont inconnues.
- 2. Sélectionnez un objet quelquonque ;
- 3. Cliquez avec le bouton droit et cliquez sur la commande **Étendre la sélection** du menu contextuel.
- 4. La fenêtre **Inspecteur** s'affiche et liste l'ensemble des figures présentes dans la feuille.
- 5. Cochez uniquement les figures inconnues et cliquez sur **OK**. Les figures « absentes » sont sélectionnées **(Attention, elles restent tout de même invisibles)**.
- 6. Cliquez avec le bouton droit de la souris et utilisez la commande **Propriétés des objets**.
- 7. Un message de confirmation apparaît , vous indiquant que la feuille est inconnue : cliquez sur **OK**.
- 8. Dans la fenêtre **Inspecteur**, cliquez sur **Caractéristiques**, puis sur **Données**.
- 9. Vous obtenez le nom de la figure ainsi que le nom de la base à laquelle elle est attachée.
- 10. Cliquez sur le nom de la base et allez rechercher son emplacement dans la nouvelle fenêtre qui apparaît.
- 11. Cliquez sur **Appliquer**. Répétez l'opération si vous avez plusieurs figures.
- 12. Cliquez sur **OK** pour valider.
- 13. Les figures inconnues s'affichent maintenant sur le folio. Vous pouvez les remplacer par des figures présentes dans la nouvelle base Elec.

#### **21.2.3 Supprimer des figures inconnues avec la commande Etendre la sélection**

- 1. Sélectionnez une un objet quelquonque sur la feuille ;
- 2. Cliquez avec le bouton droit de la souris et cliquez la commande « Étendre la sélection » du menu contextuel.
- 3. La fenêtre « Inspecteur » s'affiche et liste l'ensemble des figures présentes dans la feuille.
- 4. Cochez uniquement les figures inconnues que vous voulez supprimer et cliquez sur OK. Les figures « absentes » sont sélectionnées (Attention, elles restent tout de même invisibles).
- 5. Appuyez sur la touche [Suppr] du clavier pour effectuer la suppression.

# **22 MODÈLES POUR LA CRÉATION DE FICHIER ET POUR L'INSERTION DE NOUVEAUX FOLIOS.**

# **22.1 Options à configurer**

#### **22.1.1 Option dans Windows**

#### **Nota : Pour information, cette option n'est plus nécessaire sur la version 2011 de Pack'Elec.**

Pour que l'utilisation des modèles de dossiers et de folios fonctionne correctement, il faut désactiver un option des dossiers dans Windows.

Pour que le produit reconnaisse les fichiers modèles, il faut que l'option « **Masquer les extension des fichiers dont le type est connu** » soit décochée, comme illustré ci-dessous.

Pour cela :

- 1. Ouvrez le poste de travail
- 2. Allez dans le menu Outils/options des dossiers
- 3. Dans la fenêtre qui s'ouvre, basculez sur l'onglet Affichage
- 4. Dans les paramètres avancés, décochez l'option « **Masquer les extension des fichiers dont le type est connu** ».
- 5. Appliquez cette modification à tous les dossiers et validez par Appliquer puis OK.

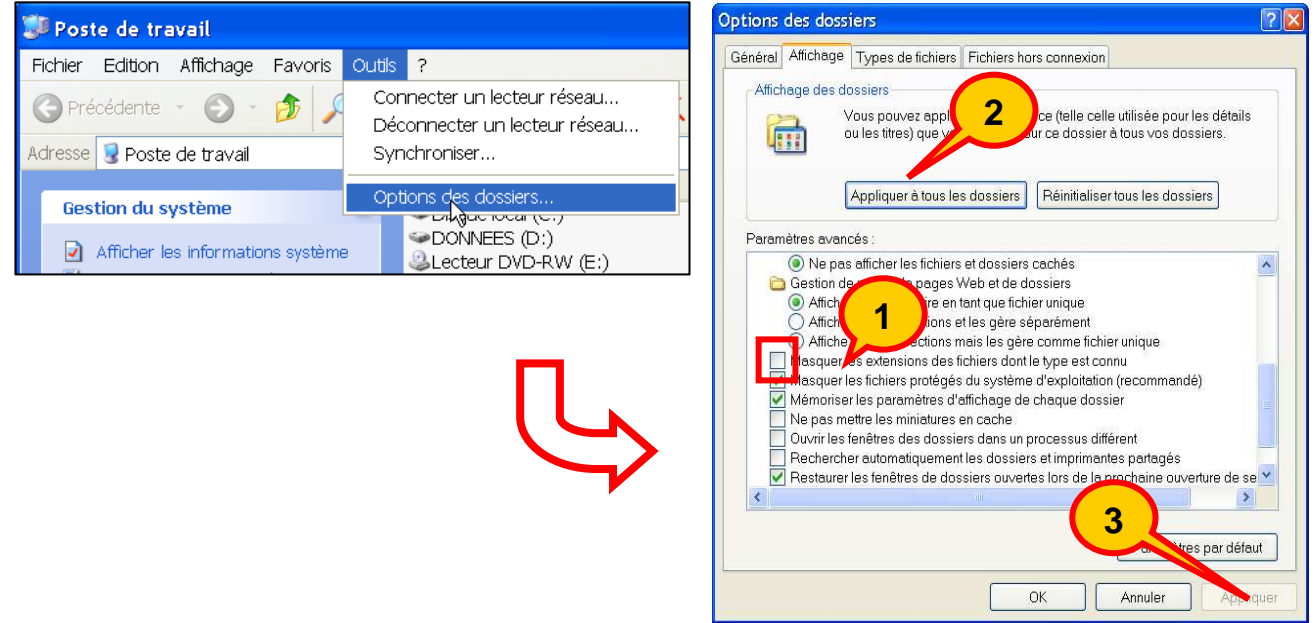

# **22.1.2 Option dans PackElecBuilder**

Pour activer l'utilisation des modèles :

- 1. Allez dans le menu Outil/Préférences/Graphique… ;
- 2. Placez-vous sur l'onglet **Répertoires / Secondaire** ;
- 3. Cochez l'indicateur « **Utiliser les modèles de dossiers et de folios** ».
- 4. Validez par OK

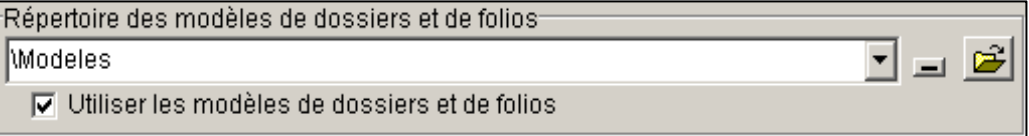

# **22.2 Utilisation des modèles**

Lors de la création d'un nouveau classeur, vous avez la possibilité de choisir des modèles de classeurs existants.

Après avoir lancé la commande nouveau classeur, vous obtiendrez l'écran suivant :<br>**Execation d'un nouveau dossier** 

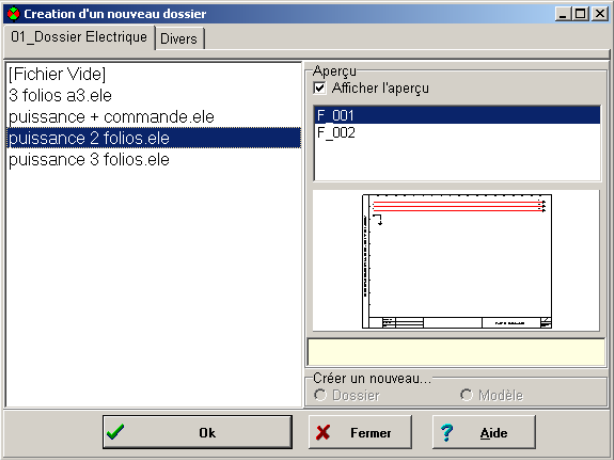

Pour créer un nouveau fichier totalement vide :

- 1. Sélectionnez la ligne [Fichier vide]
- 2. Validez par le bouton OK.
- 3. Saisissez le nom du fichier à créer,
- 4. Saisissez le type de folios à insérer
- 5. Saisissez la norme qui va être utilisée.

Pour créer un fichier à partir d'un des modèles proposés, sélectionnez le modèle que vous voulez utiliser puis cliquez sur le bouton OK. Le logiciel va alors vous demander le nom du fichier et la norme qui va être utilisée.

De même, lorsque vous allez utiliser la commande d'insertion de folios, vous allez avoir le choix entre insérer :

un ou plusieurs folios vides

ou

des folios modèles.

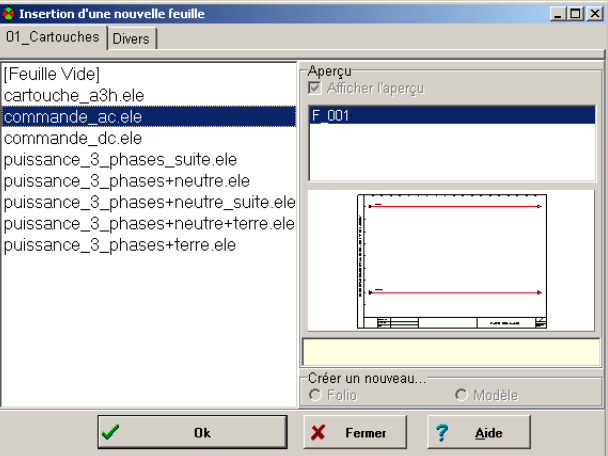

Pour insérer un ou plusieurs folios vides, sélectionnez la ligne [Feuille Vide] puis validez par le bouton OK.

Pour insérer un folio à partir d'un modèle, sélectionnez celui qui vous intéresse puis cliquez sur le bouton OK.

# **22.3 Création de nouveaux modèles**

Les modèles vous sont proposés à la condition que l'indicateur « **Utiliser les modèles de dossiers et de folios** » présent dans l'onglet **Répertoires** / **Secondaire** des préférences graphiques soit validé.

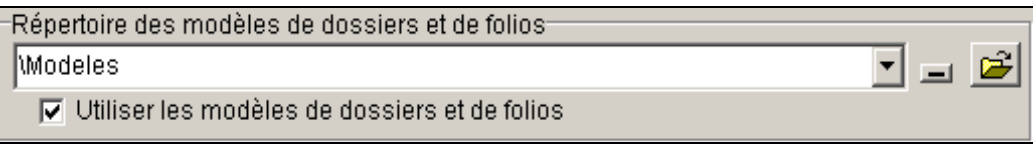

De même vous devez préciser dans la ligne « **Répertoire des modèles de dossiers et de folios** » le nom du répertoire contenant les modèles.

Par défaut ce répertoire correspond au répertoire « Modeles » présent dans le répertoire de PackElecBuilder.

Ce répertoire contient 2 sous répertoires **Dossiers** et **Folios** qui vont eux-mêmes contenir les modèles qui vont vous être proposés pour la création de nouveaux dossiers ou l'insertion de nouveaux folios.

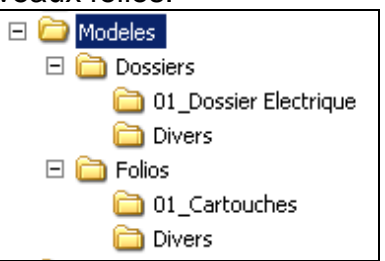

Chaque sous répertoire présent dans les onglets **Dossiers** et **Folios** va correspondre à un sous onglet des fenêtres « **Création d'un nouveau classeur »** et « **Insertion d'une nouvelle feuille »**.

Dans chaque sous répertoire, vous allez trouver les fichiers qui correspondent aux modèles.

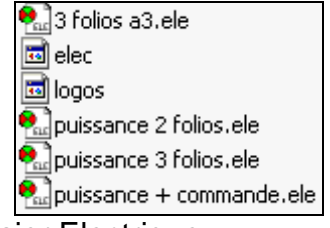

Exemple du répertoire 01\_Dossier Electrique :

Vous avez vous-même la possibilité de créer vos propres modèles de fichiers ou de folios en insérant de nouveaux fichiers dans les répertoires de modèles existants ou dans les nouveaux répertoires que vous allez créer.

Pensez à utiliser la commande réorganiser ( [Ctrl+R] ) lorsque vous avez terminé la préparation de votre modèle.

**Nota : Pour créer des modèles de folios, créez un classeur avec 1 seul folio, que vous enregistrerez dans le sous-répertoire des modèles de folio.** 

# **NOTES PERSONNELLES**

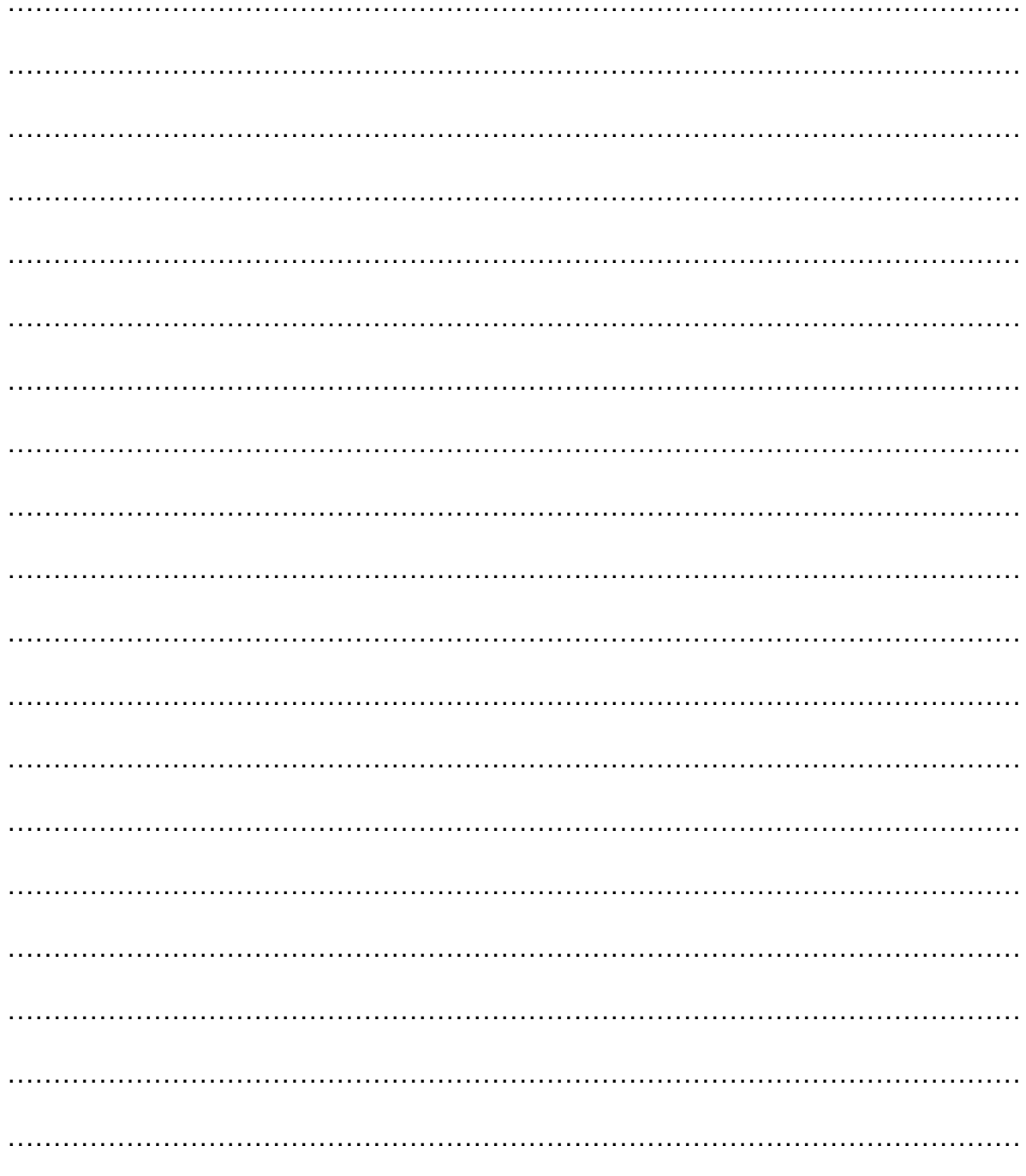

# **Aéro'Desk Partie administration**

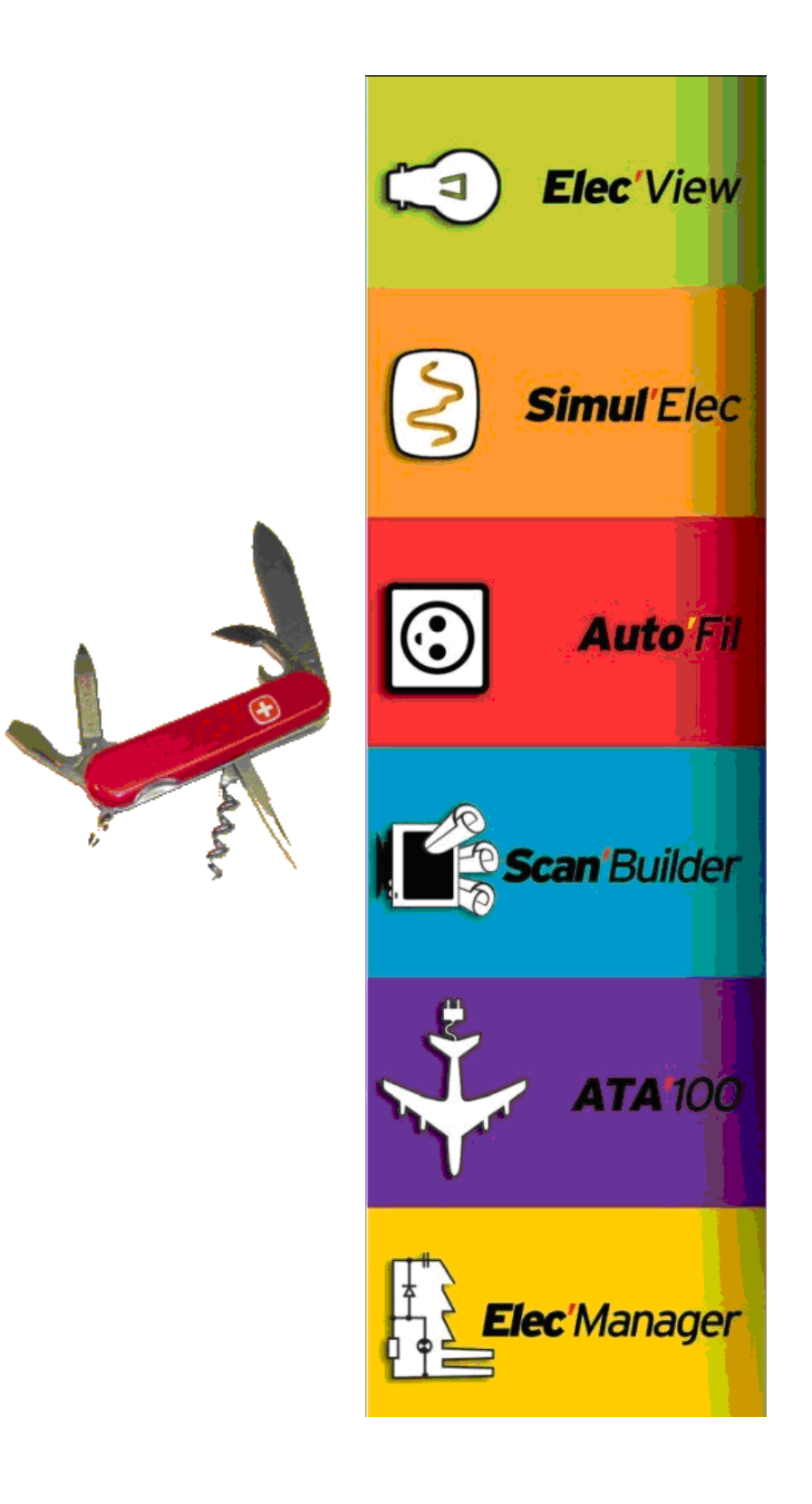

# **23 PARTIE ADMINISTRATATION**

# **23.1 Comprendre la notion de bibliothèque.**

Une bibliothèque de symbole est un classeur Elec'View qui est structurellement identique à un classeur de schéma électrique. C'est un classeur où se trouvent tous les symboles et où vous allez pouvoir créer vos nouveaux symboles.

Avant de voir comment accéder à cette bibliothèque de symboles, nous allons revoir le principe de fonctionnement de la base lors de la création d'un classeur électrique.

Deux fichiers sont indispensables au bon fonctionnement du produit : elec.ata-5 (bibliothèque de symboles) et paraelec.ata-5 (paramétrage électrique). Ces 2 fichiers se trouvent dans le répertoire de normes.

**Principe de fonctionnement :** A chaque fois que vous créez un classeur électrique, vous devez spécifier quelle bibliothèque de symboles vous voulez utiliser. Cette norme est alors copiée dans le répertoire de travail( le répertoire dans lequel se trouve votre fichier .ELE).

En réalité lorsque vous réalisez votre schéma vous utilisez cette base locale. Lorsque vous ferez des modifications de symbole, vous irez modifier le fichier elec local.

Donc pour ne pas perdre les modifications lors de la prochaine ouverture du schéma, vous devrez enregistrer la modification dans le répertoire de normes. Un utilitaire est prévu pour cela dans le produit.

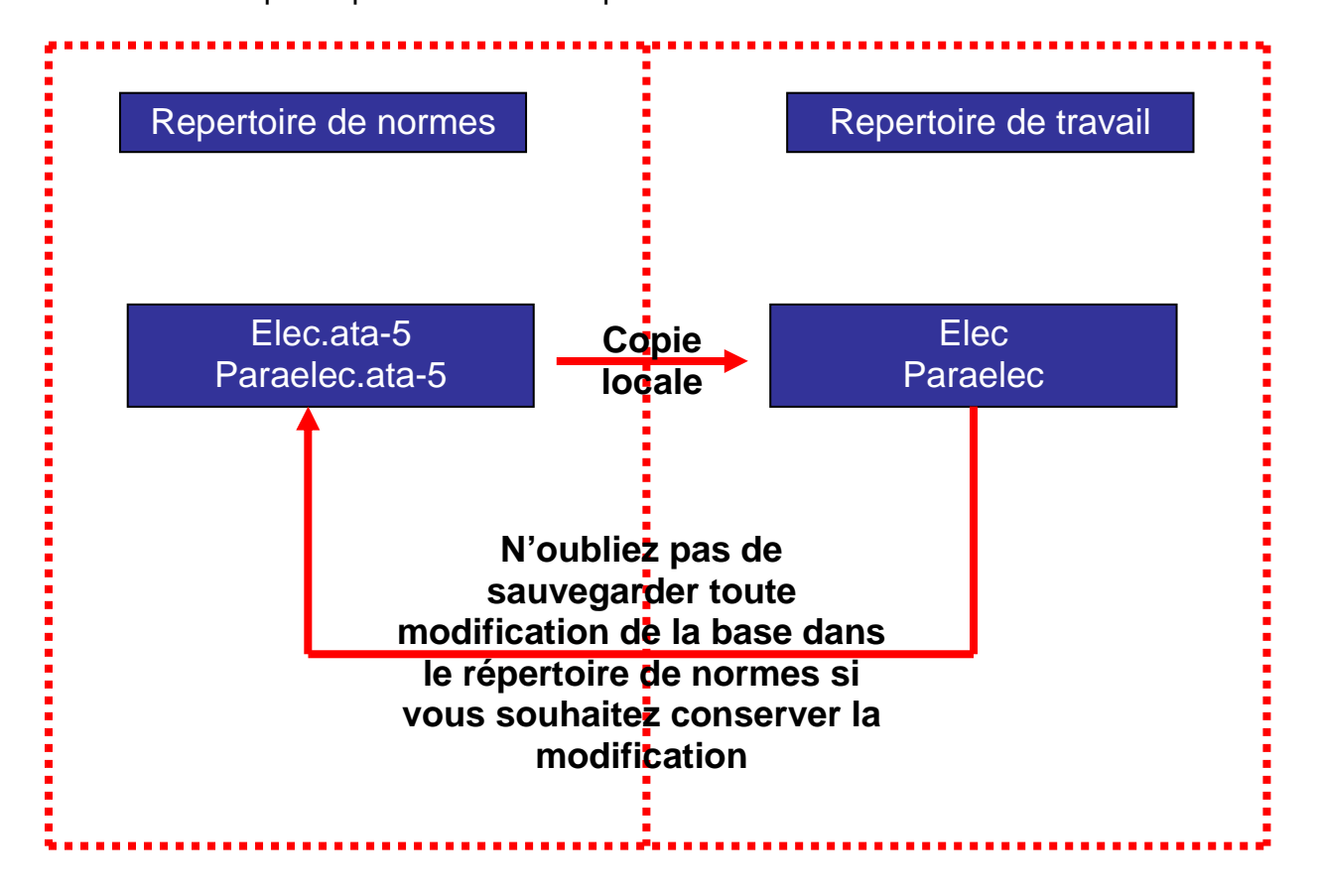

# **23.2 Création d'une bibliothèque de symboles**

Le produit est livré avec une bibliothèque de symboles très largement adaptée pour concevoir des schémas de type « aéronautique » ou « câblage embarqué ».

Vous avez la possibilité de créer votre propre bibliothèque à partir de celle que nous vous fournissons.

Pour cela :

1. Placez-vous dans le répertoire des normes de PackElecBuilder(c'est le répertoire C:\Program Files\Algotech\PackElecBuilder\Normes ) :

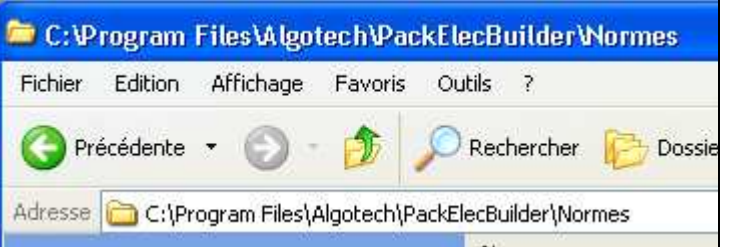

- 2. Mettez-vous en affichage de « détail » par le menu « affichage » de l'explorateur ;
- 3. Faites un tri des fichiers par « Type » ;
- 4. Copiez les 2 fichiers « elec.ata-5 » et « paraebc. ata-5 » et copiez-les dans le même répertoire
- 5. Renommez le fichier « Copie de Elec. ata-5 » en « elec.masociété ».
- 6. Renommez le fichier « Copie de PARAELEC.ata-5 » en « paraelec.masociété ».

**Nota : dans l'exemple ci-dessus l'extension « masociété » peut être remplacée par une extension donnant le nom de votre société.** 

**Faites simplement attention à ne pas choisir une extension similaire à une extension déjà connue par Windows.** 

**Généralement, nous vous conseillons de choisir les 3 premières lettres du nom de votre société suivies du code postal ou de situe votre agence.** 

**Par exemple, pour la société ALGOTECH, et son agence principale située dans le 64, cela donne : « elec.ALG64 ».** 

# **23.3 Comment accéder à la bibliothèque de symboles**

Au cours de la réalisation de vos schémas électriques, vous serez amené à créer et modifier les symboles selon vos besoins.

Nous allons donc voir comment accéder à la base de symboles.

# **23.3.1 Modification d'un symbole existant au niveau DAO:**

- 1. Ouvrez le classeur et positionnez-vous sur le folio où se trouve le symbole à modifier ;
- 2. Cliquez sur le bouton saut vers la feuille **call** ou bien dans la commande Affichage/Saut vers la feuille ;
- 3. Cliquez sur le symbole à modifier ;<br>  $\frac{1}{\frac{\text{Affit}_\text{change}}{\text{d}s}}$  Dessin Modifier Gest

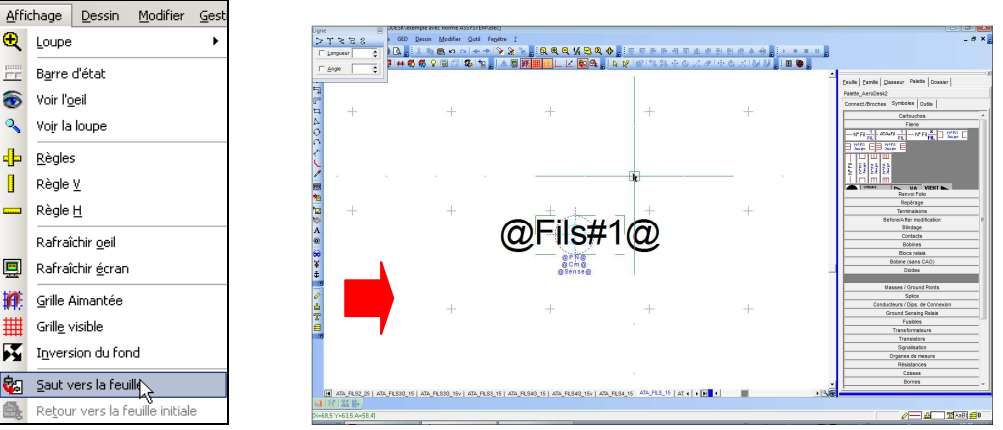

Vous arrivez directement sur la base de symboles, et sur la feuille du symbole sur lequel vous avez cliqué, dans votre dossier électrique. Ceci est repérable en 2 points :

a) La barre de titre, vous voyez que vous êtes dans la base locale :

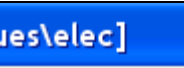

b) Le nom de la feuille : vous êtes sur la feuille de votre symbole :

/ | ATA\_FILS4\_15 | ATA\_FILS\_15 | AT. 4 |

4. Effectuez votre modification ;

#### **Exemple : application d'une police rouge sur les numéros de fils**

- 5. Réorganisez la base par la commande « Fichier/Utilitaires/réorganiser ».
- 6. Le produit vous propose de sauver votre modification dans le répertoire des normes.
	- a) Si votre modification est temporaire, validez par NON et la modification ne concernera que cette session ;
	- b) Si votre modification est définitive, validez par OUI, puis sélectionnez le fichier elec.ata-5 et remplacez-le ;
- 7. Utilisez la commande « Affichage/Retour vers la feuille initiale » ou le bouton

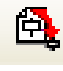

Vous retrouverez ainsi votre folio de schéma.

# **23.4 L'insertion d'un logo dans vos documents**

Vous allez pouvoir placer sur les différents folios de votre dossier un ou plusieurs logos. Pour cela, vous avez le choix entre :

- Modifier la bibliothèque de symboles et rajouter un ou plusieurs logos sur les folios de type Cartouche.
- **Placer directement sur le classeur ouvert le logo que vous souhaitez voir** apparaître sans modifier la bibliothèque de symboles.

Pour placer un logo dans vos documents, vous pouvez utiliser :

**La commande Insère un logo** 

#### **23.4.1 Utilisation de la commande « Insérer un logo »**

Cette commande permet de faciliter l'insertion de logos dans vos documents. Elle vous offre la possibilité de vous constituer une bibliothèque de logos afin de pouvoir adapter chaque dossier à votre convenance.

Vous allez pouvoir insérer des images au format jpeg, bmp, gif ou png.

- **Avant de lancer la commande « Insèrer un logo », vous devez vous placer dans la base de symbole sur la feuille « cart\_a3hv » .**
- **Pour cela, faites 3 fois la commande « Saut vers la feuille » en visant à chaque fois, la partie la plus basse du cartouche.**

#### **23.4.1.1 Lancement de la commande**

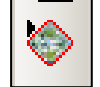

- 1. Cliquez sur le bouton **Insérer un logo** à partir de la barre d'outils **Outils**. **Ou** 
	- 2. Lancez la commande **Outil** /**Dessin** / **Insérer un logo**.

La fenêtre **Insertion automatique du logo** va alors s'afficher sur votre écran.

#### **23.4.1.2 Sélection de l'image à insérer.**

#### **Insérer un logo à partir d'un fichier image :**

Pour insérer un logo directement à partir d'un fichier image, placez-vous sur l'onglet « **A partir d'un fichier image** » de la fenêtre **Insertion automatique du logo**.

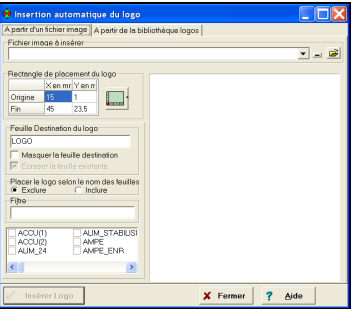

Vous devez rentrer dans la ligne « **Fichier image à insérer** » le nom et l'emplacement du fichier que vous voulez utiliser. Pour cela, cliquez sur le bouton

⋐ pour faire apparaître la fenêtre **Sélection de l'image**. Utilisez alors cette fenêtre pour localiser l'image puis double-cliquez sur l'image à insérer.

Vous obtiendrez alors un aperçu de l'image sélectionnée dans la partie droite de la fenêtre.

#### **23.4.1.3 Sélection du rectangle qui va contenir le logo**

Le logo que vous allez insérer va se placer dans un rectangle dont les coordonnées sont précisées dans la partie **Rectangle de placement du logo**.

Le logo choisi sera étiré ou rétréci vace des coefficients X et Y proportionnels) pour tenir dans le rectangle que vous avez défini.

Pour rentrer les valeurs du rectangle qui va contenir le logo, vous devez utiliser le bouton **Rectangle de placement du logo** pour que le logiciel remplisse automatiquement les lignes **Origine** et **Fin**.

#### **Remplissage automatique des lignes Origine et fin :**

- 1. Cliquez sur le bouton l
- 2. Vous vous retrouvez sur le folio à partir duquel vous avez lancé la commande

et le curseur logo  $\frac{1}{x}$ <sup>tiqu</sup>s'affiche.

- 3. Cliquez dans la zone du cartouche dans laquelle vous voulez placer le logo.
- 4. La fenêtre Insertion automatique du logo s'affiche à nouveau et les lignes Origine et Fin sont remplies en fonction de l'endroit ou vous avez cliqué.

Le logiciel a calculé les coordonnées du rectangle englobant le point cliqué.

- **Attention, si vous cliquez en plein milieu de la zone de dessin, les coordonnées qui vont être renseignées vont correspondre à la totalité du cartouche. Vous devez donc faire attention à bien cliquer à l'intérieur d'une forme fermée de petites dimensions.** 

#### **23.4.1.4 Choix du nom du folio qui va contenir le logo.**

Rentrez dans la ligne **Feuille destination du logo**, le nom du folio qui va contenir le logo. Par défaut cette ligne contient la valeur LOGO. Vous pouvez par exemple rentrer un nom de la forme LOGO suivi du nom de votre société ou de votre client.

#### **23.4.1.5 Choix des folios sur lequel le logo sera placé**

Deux cas se présentent :

1. Soit vous utilisez toujours le même cartouche , avec un logo qui est toujours le même. Dans ce cas, vous pouvez insérer directement le logo dans la base de symboles ;

C'est généralement le cas des centres hospitaliers, des services de maintenance…

2. Soit vous avez un logo spécifique pour chaque dossier ; dans ce cas, il vaudra mieux faire l'insertion du logo dans le classeur de schéma.

C'est généralement le cas des prestataires comme les bureaux d'étude, de contrôle, les fabricants de machines…

#### - **Dans cet exemple de formation, nous sommes dans le cas où nous voulons insérer un logo de manière permanente dans la base de symbole.**

La zone **Placer le logo selon le nom des feuilles** vous permet de définir les folios sur lesquels le logo va être placé.

Vous pouvez choisir les folios à exclure ou les folios sur lesquels le logo va se placer.

- Pour exclure des folios, validez l'indicateur **Exclure** puis sélectionnez dans la liste des folios ceux sur lesquels vous ne voulez pas voir apparaître le logo choisi.
- Pour choisir les folios sur lesquels vous voulez voir apparaître le logo, validez l'indicateur **Inclure** puis choisissez les dans la liste les folios.
- **Dans cet exemple de formation, nous ne voulons insérer le logo que sur la feuille « cart\_a3hv » qui est la figure source de tous les cartouches.**

Par défaut, l'indicateur **Exclure** est validé et aucun folio n'est coché. Le logo va dont se placer automatiquement sur chacun des folios de votre fichier.

Cette option est donc à utiliser quand vous insérez un logo supplémentaire, directement dans le classeur de schéma, mais en aucun cas dans la base locale.

- **Nous devons donc INCLURE SEULEMENT LA FEUILLE cart\_a3hv.** 

- **Afin de limiter la taille de la bibliothèque, il est important de choisir un logo dont la taille est la plus faible possible. Il peut être même intéressant de retravailler l'image dans un logiciel adapté afin d'en diminuer la taille.** 

# **23.5 Ajout d'un paramètre dans l'inspecteur d'un symbole**

#### **23.5.1 Ajout d'un paramètre existant**

Les symboles de la bibliothèque d'Elec'View sont construit avec des paramètres qui sont les caractéristiques les plus courantes que l'on a besoin de renseigner. Ces paramètres son visibles dans l'inspecteur d'un symbole.

Vous aurez peut-être besoin de rajouter un ou plusieurs paramètres sur certains symboles.

Par exemple, dans l'inspecteur du moteur, il peut être intéressant d'avoir un paramètre « Vitesse » qui permette de renseigner la vitesse de rotation du moteur.

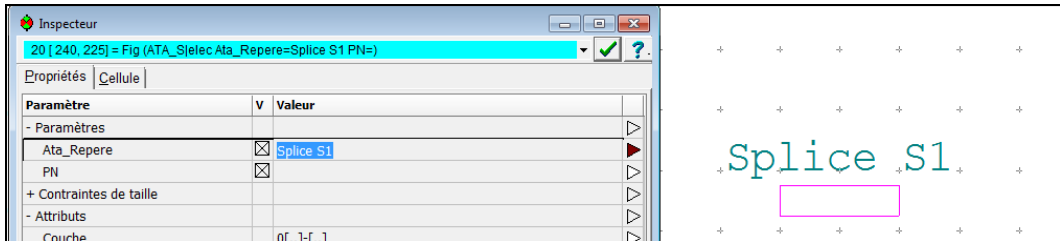

Pour cela :

- 1. Accédez au symbole dans la base en utilisant la commande « Saut vers la feuille » ;
- $@$ 2. Lancez la commande paramètre située dans la barre d'outil de gauche ou dans le menu Dessin ;
- 3. Dans la fenêtre « choix du paramètre » qui apparaît, sélectionnez le paramètre « Ata\_Repere »

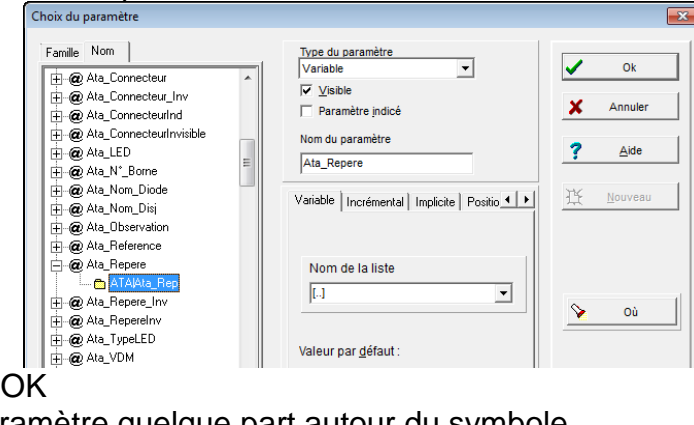

4. Validez par OK

5. Posez le paramètre quelque part autour du symbole.

@Ata Repere@

- **Ajoutez un paramètre « Ata\_Repere » sur le symbole moteur ATA\_FP de manière à pouvoir préciser le repère.** 

# **23.5.2 Modification de l'ordre des paramètres dans l'inspecteur**

Par défaut, les paramètres ajoutés apparaissent toujours en dernière position dans l'inspecteur.

Vous pouvez modifier l'ordre dans lequel vont s'afficher les paramètres dans l'inspecteur.

Pour faire cela :

1. Faites un clic droit sur l'onglet du symbole ;

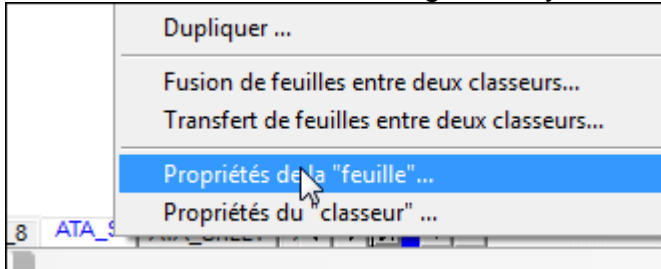

2. Dans le menu contextuel, sélectionnez les propriétés de la feuille ;

3. Dans la fenêtre qui apparaît, placez-vous sur l'onglet « Paramètre » ;

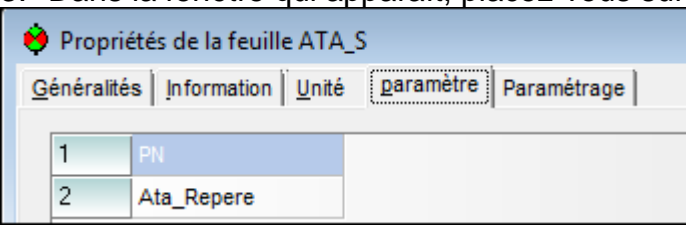

4. Ici, ré-agencez la listes des paramètres en faisant glisser les numéros situés à gauche des noms de paramètres ;

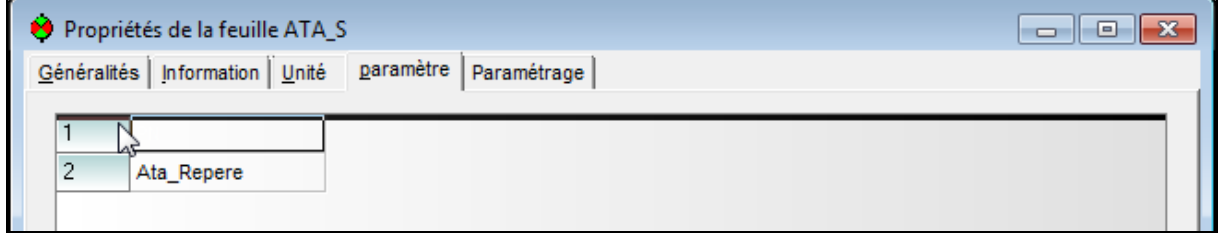

5. Validez par  $\begin{vmatrix} 0 & 0 & 0 \\ 0 & 1 & 0 \\ 0 & 0 & 0 \end{vmatrix}$  la fenêtre des propriétés.

# **23.5.3 Création d'un paramètre et ajout dans l'inspecteur**

Vous aurez peut-être besoin de rajouter un ou plusieurs paramètres qui n'existent pas dans le produit, sur certains symboles. Il va donc falloir d'abord les créer.

Exemple : Ajout d'un paramètre @Ata\_U\_Avalanche@ sur le symbole de diode pour préciser la tension d'avalanche.

La méthode à suivre pour ajouter un paramètre qui n'existe pas sur un symbole est presque la même que celle pour ajouter un paramètre existant.

Pour cela :

- 1. Accédez au symbole « ATA\_DIODEd » dans la base en utilisant la commande « Saut vers la feuille » ;
- ⊚ 2. Lancez la commande paramètre située dans la barre d'outil de gauche ou dans le menu Dessin ;
- 3. Dans la fenêtre « Choix du paramètre » qui apparaît, sélectionnez le paramètre « Ata\_Calibre » ;
- 4. Changez le nom du paramètre et tapez « Ata\_U\_Avalanche » dans le champ « Nom du paramètre »;

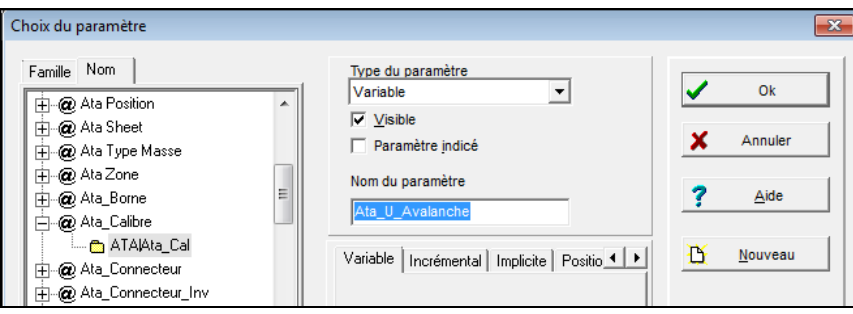

- 5. Faites attention a ce que l'indicateur visible soit bien coché pour que votre paramètre soit par défaut, visible sur le schéma ;
- 6. Choisissez le type de paramètre que vus souhaitez créer :

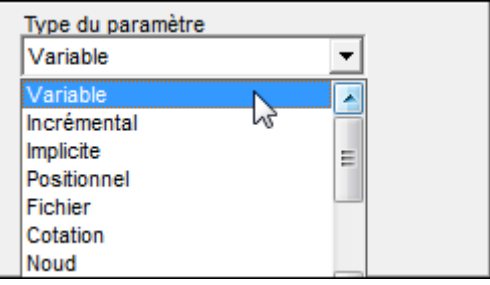

- **Variable : On peut associer n'importe quelle valeur à un paramètre de type variable. Lors du positionnement d'une figure contenant ce type de paramètre, la dernière valeur rentrée vous est proposée.**
- **Incrémental : Vous définissez d'une part le type (Décimal, Octal, Hexadécimal ou Alphanumérique), et d'autre part le pas d'incrément pour chaque paramètre incrémental. Cet incrément est obligatoirement un entier.**
7. Changez éventuellement sa famille et son nom.

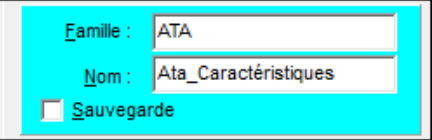

8. Cliquez sur « Nouveau » pour créer le nouveau paramètre « Ata U Avalanche » ;

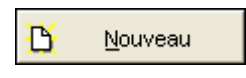

- 9. Validez par OK ;
- 10. Posez le paramètre quelque part autour du symbole.

# **23.6 Création de symbole**

Il existe plusieurs méthodes pour la création de symbole. Lors de la formation nous allons voir les trois méthodes :

- **Par duplication + caractère de déclinaison**
- **Par archivage dans un classeur**
- **Par utilisation de l'assistant**

### **23.6.1 Méthode 1 : Duplication par caractère de déclinaison**

La méthode par duplication est une méthode très simples et très rapide pour créer un nouveau symbole, à partir d'un symbole existant dans la base.

Cette méthode permet de conserver, automatiquement, pour le nouveau symbole, les mêmes propriétés de traitement CAO, que pour le symbole d'origine telles que :

- Les références croisées entre les symboles maitres/esclaves ;
- Le contrôle des repères en double ;
- La prise en compte dans la wiring list :
- La prise en compte dans la nomenclature.

Cette méthode évite donc de faire tout le paramétrage CAO d'un symbole.

#### **Utilisation du caractère de déclinaison dans le nom de la figure :**

Nous avons choisi comme caractère de déclinaison, le caractère « **:** ». Le nom de la nouvelle figure doit être de la forme suivante :

« **Nom de la figure modèle** » suivi du « **caractère de déclinaison** » et terminé par des caractères permettant de définir le nouveau symbole.

#### **Exemple :**

Création d'une nouvelle bobine « ATA\_RCDg :Diode » comportant les mêmes caractéristiques que la figure « ATA\_RCDg » , mais avec en plus, le dessin de la diode anti-retour :

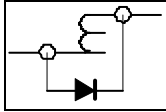

- 1. Posez sur un folio de schéma le symbole à dupliquer ;
- 2. Ouvrez la base de symbole en utilisant le bouton « saut vers feuille » sur le symbole à dupliquer ;
- 3. Une fois que vous êtes dans la base locale, utilisez la fonction dupliquer pour copier le symbole et nommez la nouvelle feuille en utilisant la structure [Nom-du-symbole-dupliqué] **: [**Nouveau-nom-du-symbole] ;

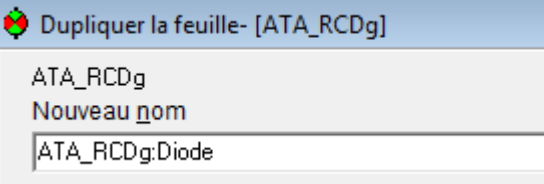

- 4. Réalisez les modifications : graphismes, paramètres, etc. ;
- 5. Réorganisez le classeur ;
- 6. Enregistrez les modifications dans le répertoire de normes ;
- 7. Faites un « retour vers la feuille initiale » pour revenir au classeur de schéma.

Vous pouvez maintenant utilisez votre nouveau symbole « ATA\_RCDg :Diode » à partir de l'onglet « Feuille de la fenêtre « afficher une feuille » :

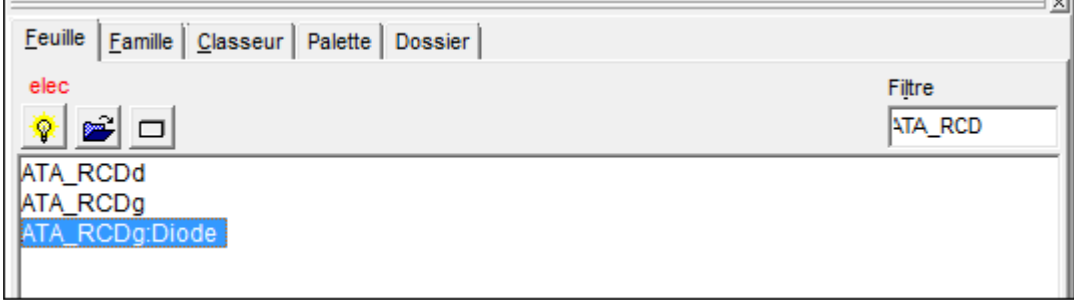

# **NOTES PERSONNELLES**

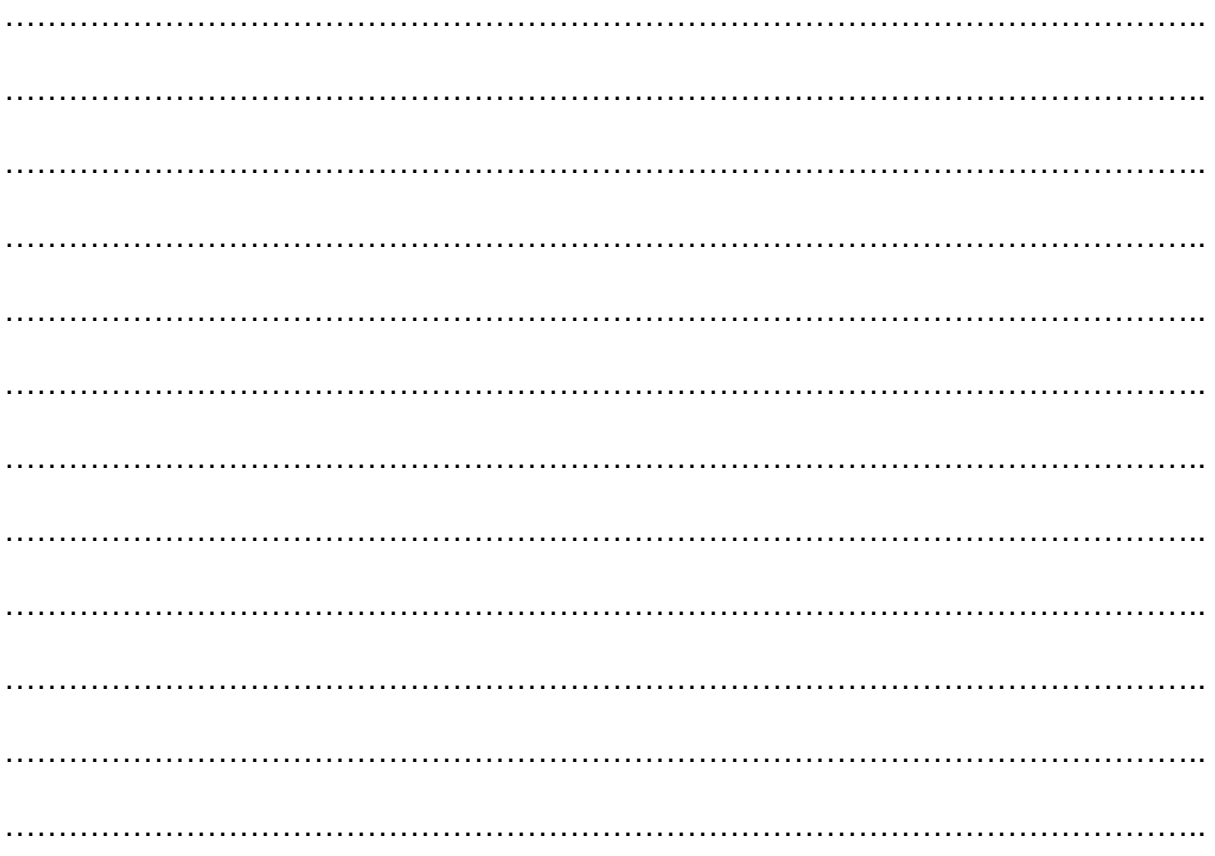

## **23.6.2 Méthode 2 : l'archivage dans un classeur**

Si vous récupérez directement des dossiers électriques avec l'import DXF, ou bien si vous avez directement dessiné votre symbole sur la feuille de dessin, vous aller avoir la possibilité de l'archiver directement dans la base de symboles.

- 1. Ajoutez un point d'ancrage sur le symbole ;
- 2. Sélectionnez le dessin à sauvegarder ;
- 3. Faites un clic droit sur la sélection ;
- 4. Utilisez dans le menu contextuel la fonction « archiver dans un classeur »<br> $\begin{array}{|c|c|c|c|}\n\hline\n\end{array}$

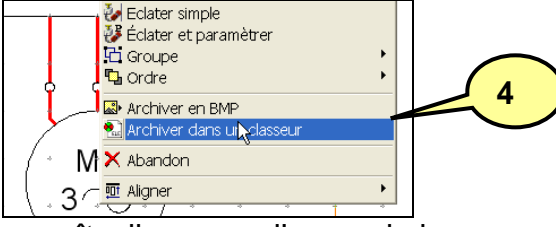

T

- 5. Dans la fenêtre qui apparaît, cliquez sur l'ampoule jaune ;
- 6. Spécifiez le nom du nouveau symbole au niveau du nom de la feuille ;
- 7. Éventuellement mettez un nom de famille et un commentaire au nouveau symbole ;

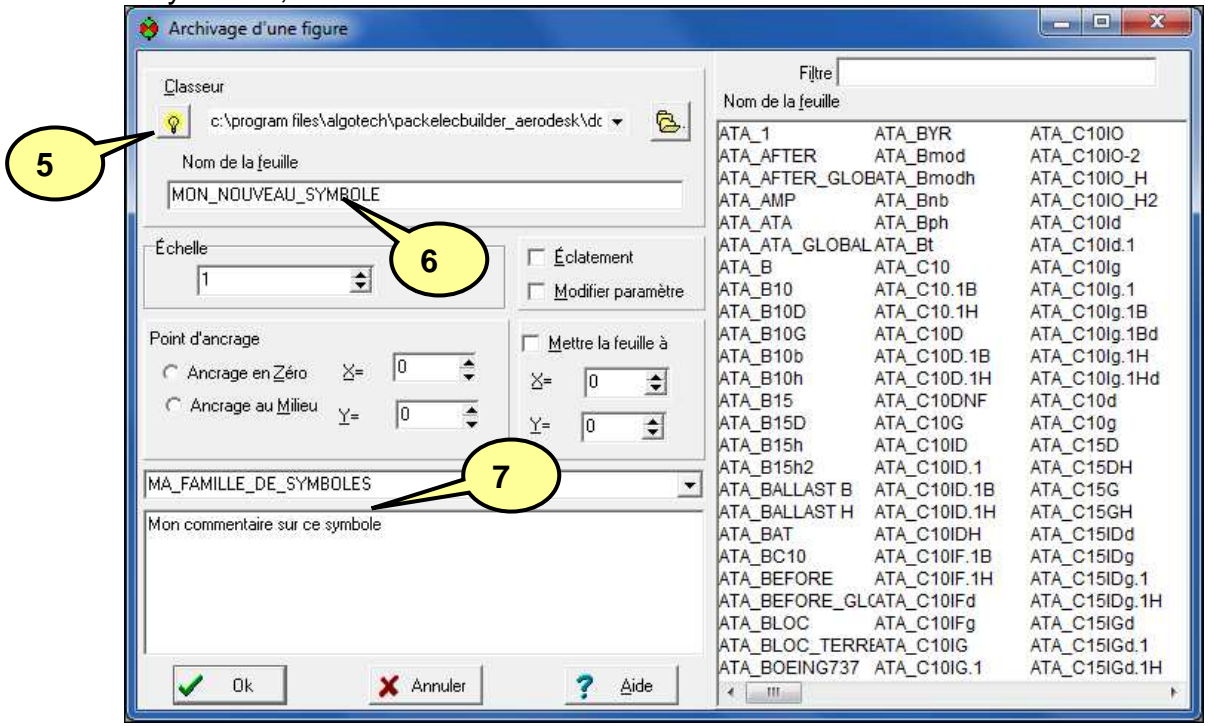

**Nota : dans le cas de la création d'un ensemble de symboles, à partir de plusieurs symboles ayant des paramètres, cochez l'indicateur « éclatement » , et éventuellement l'indicateur « Modifier paramètre ».** 

- 8. Validez par OK
- 9. Sauvegardez la modification dans le répertoire de normes.

Après cette étape, le symbole est accessible par l'onglet Feuille ou l'onglet Famille de la fenêtre « Affiche une feuille ».

Nous allons voir ensuite comment intégrer ce symbole dans la palette.

# **23.7 Ajout de symbole dans la palette**

Après avoir créé vos symboles, vous serez amené à ajouter les objets dans la palette.

Comment ajouter un symbole dans la palette ?

- 1. Sélectionnez l'onglet feuille
- 2. Cliquez sur la petite ampoule pour charger la base locale
- 3. Utilisez le filtre pour chercher le symbole à ajouter dans la base
- 4. Ouvrez la palette, puis agrandissez-la et choisissez l'onglet et la famille dans lesquels vous voulez ajouter le nouvel élément

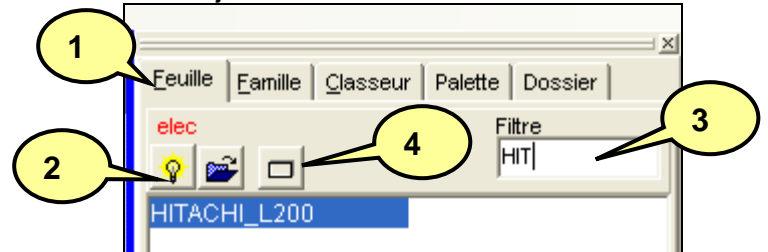

- 5. Faites glisser votre symbole de l'onglet Feuille, vers la palette.
- 6. Une fenêtre apparaît :

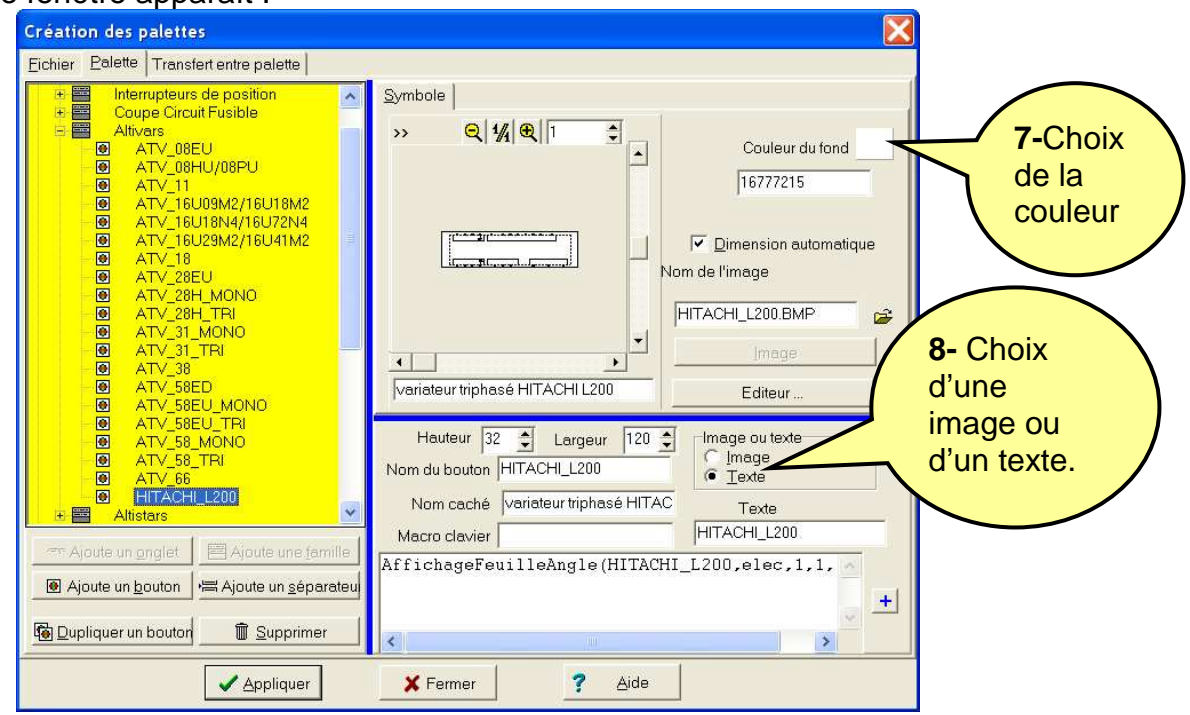

7. Vous avez la possibilité de régler la couleur de fond, la hauteur, la largeur…

8. Vous pouvez également choisir de faire apparaître une image ou bien un texte sur votre bouton :

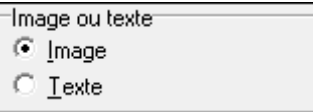

- 9. Si vous choisissez un aperçu graphique de votre symbole : l'image sera créée automatiquement et correspondra au graphisme de votre symbole, sans les textes.
- 10. Si vous choisissez un texte, remplissez alors le champ « Texte » :

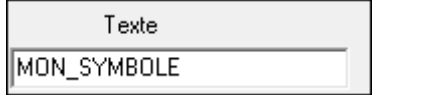

11. Vous pouvez modifier la taille du bouton pour faire en sorte que l'image se voit correctement, ou bien que le bouton soit adapté au texte choisit :

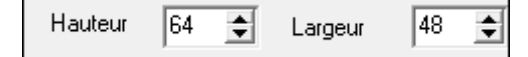

12. Vous pouvez aussi modifier le libellé qui apparaitra dans l'info-bulle de votre bouton.

Exemple du point de connexion de filerie :

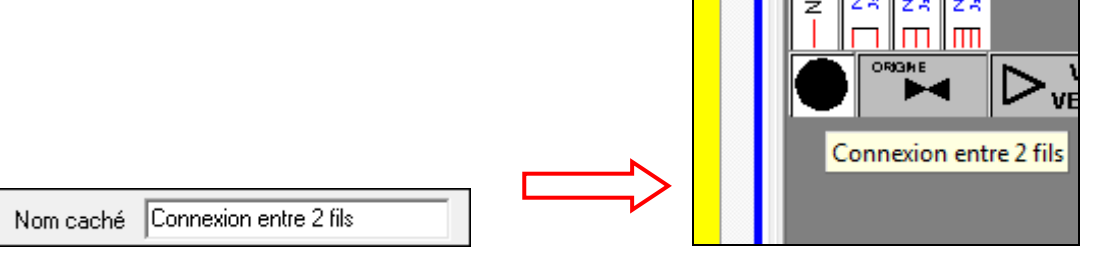

- 13. Validez par appliquer pour sauver la configuration du bouton.
- 14. A tout moment, vous pouvez faire un clic droit sur un bouton pour modifier ses propriétés.

# **NOTES PERSONNELLES**

………………………………………………………………………………………………….. ………………………………………………………………………………………………….. ………………………………………………………………………………………………….. …………………………………………………………………………………………………..

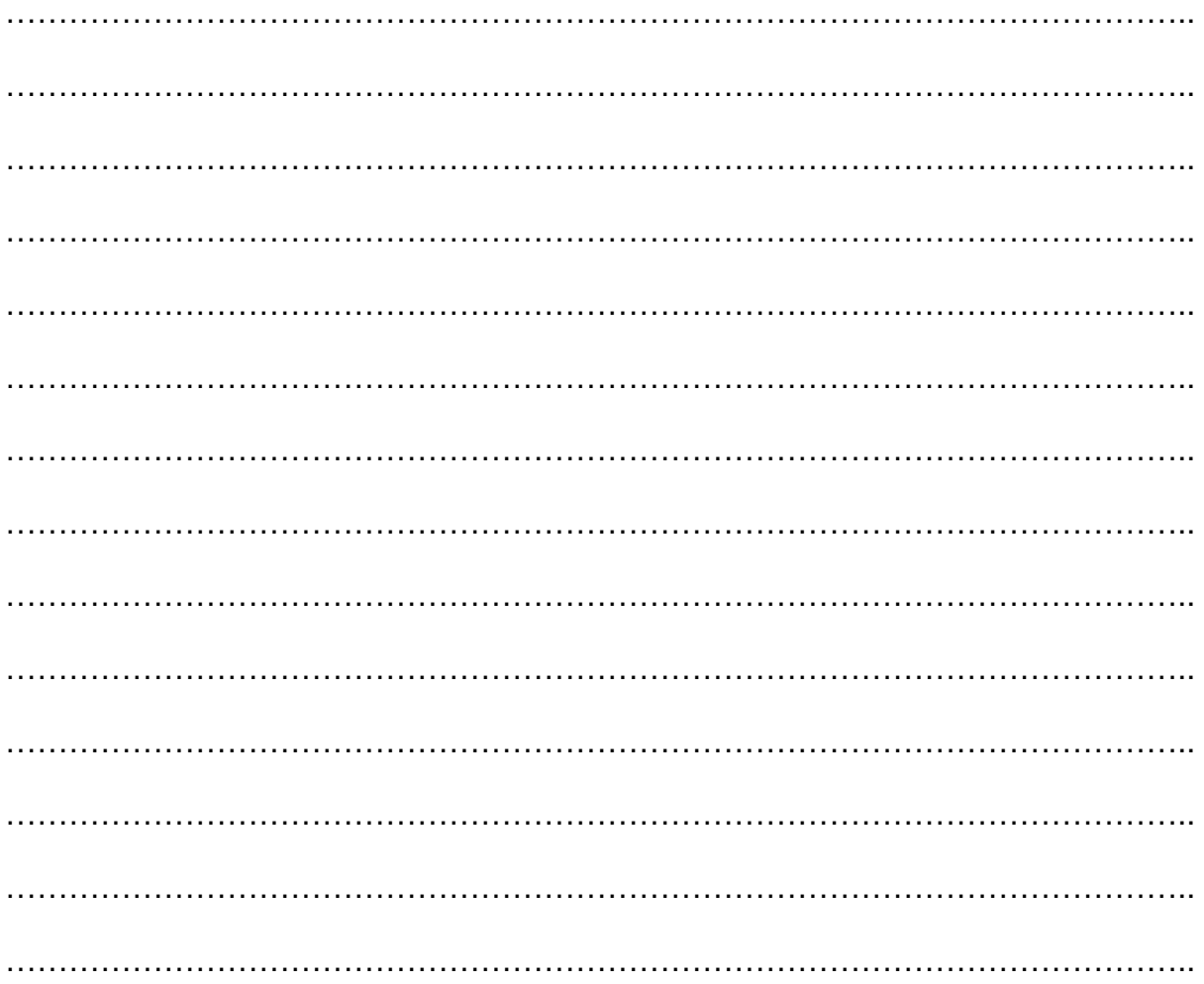

# **23.8 Méthode 3 : utilisation de l'assistant création de symbole**

Afin de vous aider lors de la création totale ou bien la duplication d'un symbole, un assistant est à votre disposition pour toute création de symbole et ajout dans la palette de celui-ci.

#### **Toujours ouvrir un classeur électrique afin d'avoir accès au bouton création de symbole. Si vous quittez l'assistant avant d'atteindre la dernière étape, les modifications réalisées ne seront pas prises en compte.**

Utilisons l'assistant pour créer le symbole suivant :

1. Cliquez sur le bouton création de symbole ;

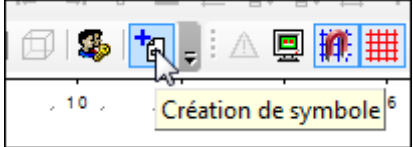

- 2. Sélectionnez le type de création que vous voulez réaliser : par duplication ou bien création totale ;
- 3. Cliquez sur suivant ;
- 4. Choisissez la famille ainsi que la sous famille du symbole ;
- 5. Choisissez la classe du symbole ; si celle-ci n'existe pas cliquez sur « ajouter classe » afin de la créer ;

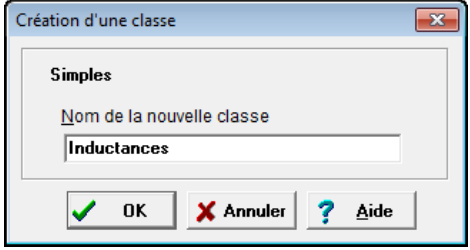

- 6. La nouvelle classe se positionne à la fin de la sous-famille dans laquelle elle est créée ;
- 7. Double-cliquez sur la classe choisie ;
- 8. Sélectionnez le petit tiret et cliquez sur suivant ;

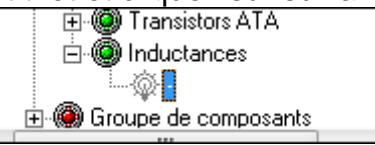

9. Saisissez le nom du symbole, la famille du composant et les commentaires si nécessaire

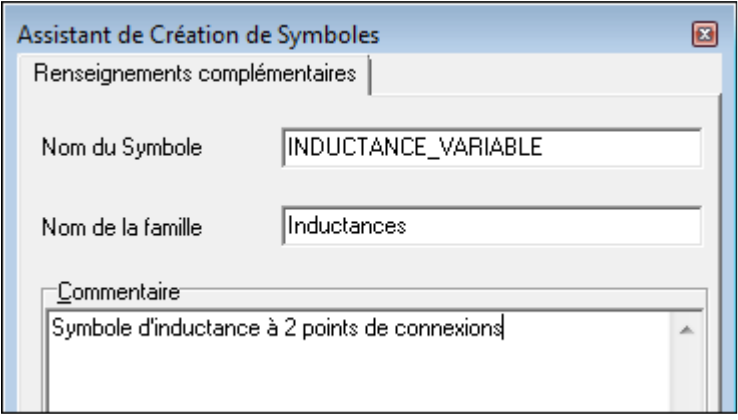

**Pour info, les symboles créés sont distinguées entre le multifilaire et l'unifilaire avec le préfixe [UNI\_] ou [MULTI1\_], [MULTI2\_], [MULTI3\_], [MULTI4\_].** 

**Ceci n'a rien d'obligatoire mais permet de mieux se retrouver dans les nombreux symboles de la base.** 

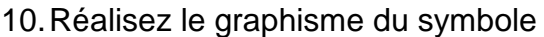

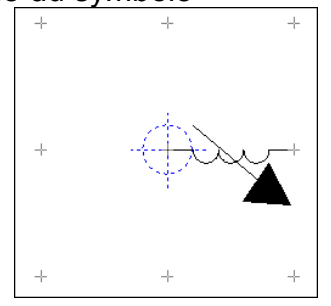

**Pensez à utiliser un stylo de dessin. Afin de rester homogène à la base respecter les dimensions 10mm par 10mm ou 20 mm.** 

÷. 11. Placez le point d'ancrage en utilisant le bouton

- 12. Placez le masque en utilisant le bouton  $\frac{3}{10}$ 
	- a. soit vous coupez et cachez le fil (masque bleu) ;
	- b. soit vous masquez juste le fil (masque vert).

Le masque se trace :

- Soit comme un fil pour masquer une direction ;
- Soit comme un rectangle pour maquer une surface ;

I

# 13. Placez les points de connexion en utilisant le bouton  $\bullet$  et saisissez :

- a. le numéro de la borne : unique à chaque borne du symbole
- b. le nombre de pole : un disjoncteur a 1, 2, 3 ou 4 pôles
- c. le libellé ( nom de la borne , exemple A1 et A2 pour la bobine)
- d. le nombre de points de connexion. A partir de la V2011 de notre produit, cet outil permet d'indiquer le nombre maximum de fils pouvant arriver sur la borne. Si le nombre est dépassé, le traitement filerie signalera une erreur.

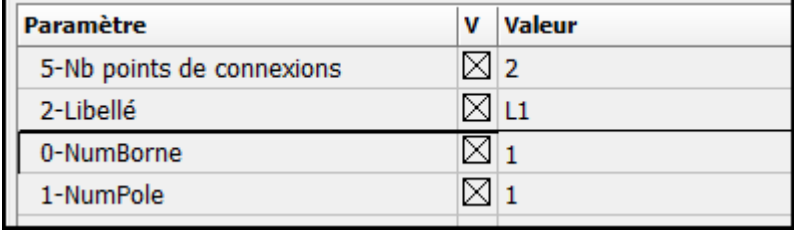

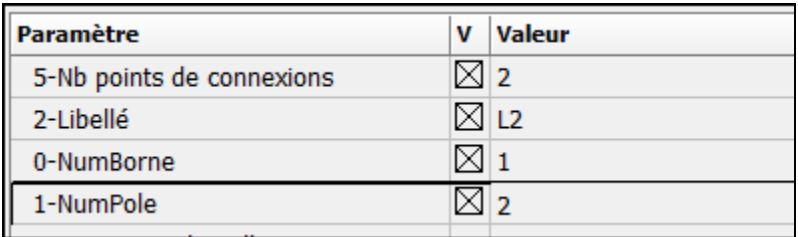

#### 14. Cliquez sur suivant

# 15. Créez ou bien ajoutez les paramètres nécessaires à la figure

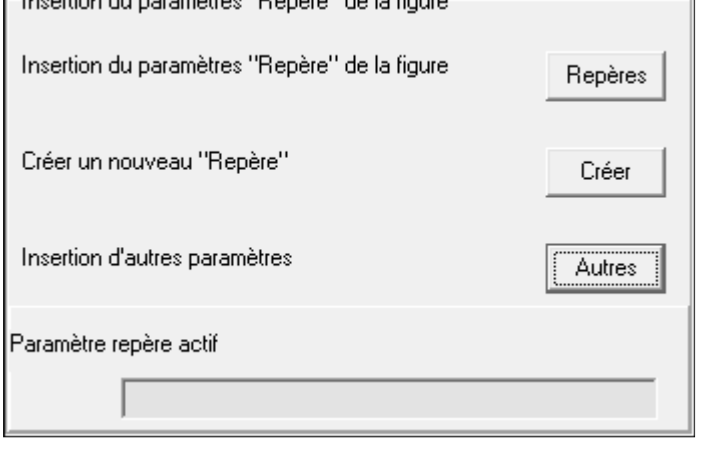

16. Cliquez sur le bouton

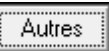

#### 17. Une fenêtre apparaît :

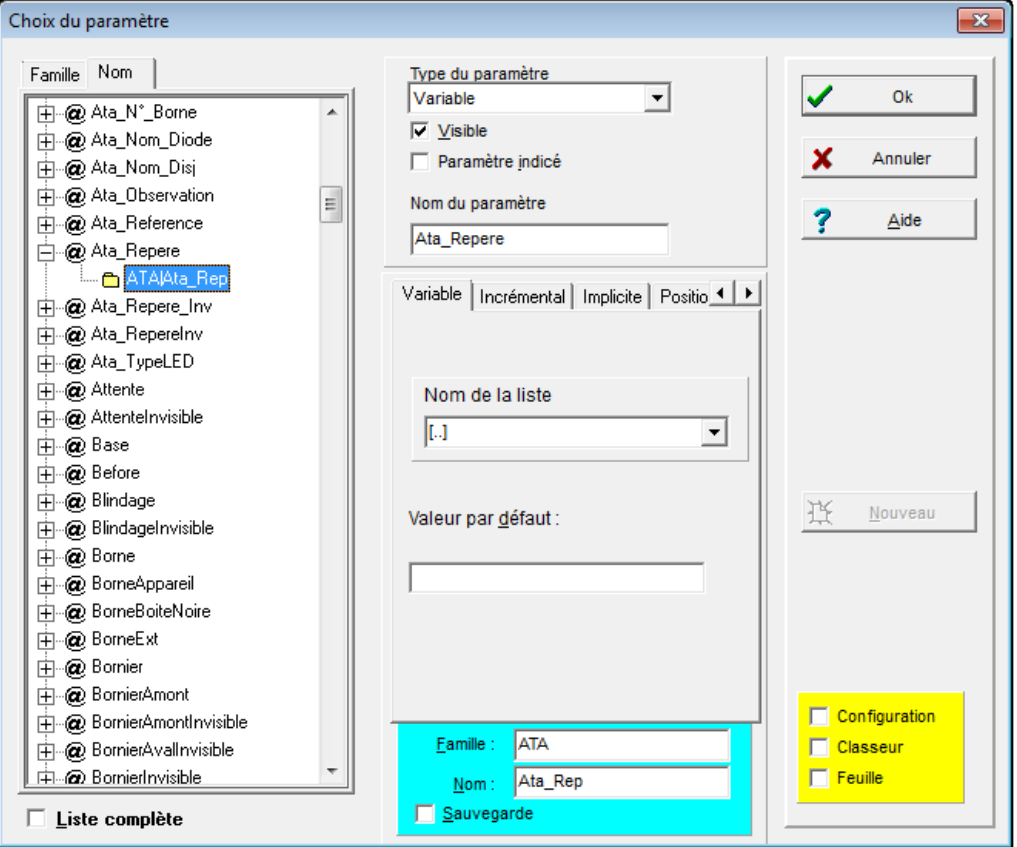

- 18. Cliquez sur OK
- 19. S'il s'agit d'un paramètre variable, vous pouvez spécifier une valeur par défaut, puis valider par OK
- 20. Une fenêtre de saisie d'un texte apparaît, vous devez justifier votre paramètre :
	- a. si le paramètre est posé à gauche du symbole vous allez cliquer sur le bouton justification à droite ;
	- b. et vice versa pour le paramètre se situant à droite.

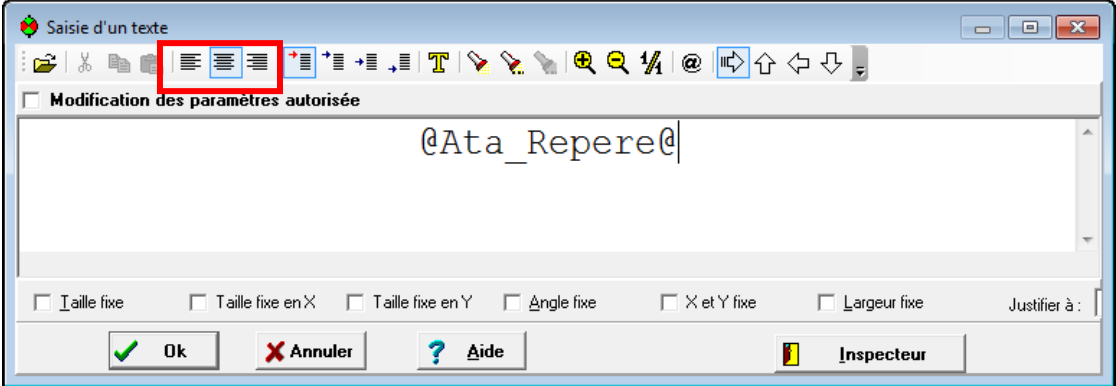

21. Vous pouvez aussi modifier la fonte du paramètre ;

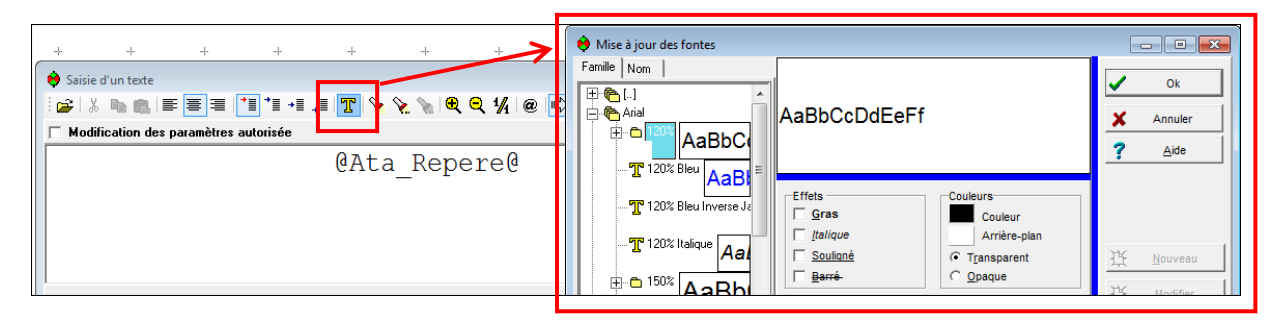

- 22. Validez par OK ;
- 23. Posez le paramètre sur le folio ;
- 24. Vous avez la possibilité de poser autant de paramètres que vous souhaitez :
	- a. Posez au moins un paramètre de repère pour que votre symbole soit pris en compte dans les traitements CAO.
- b. Posez éventuellement d'autres paramètres comme le calibre, le PN…
- 25. Pour terminer, cliquer sur suivant

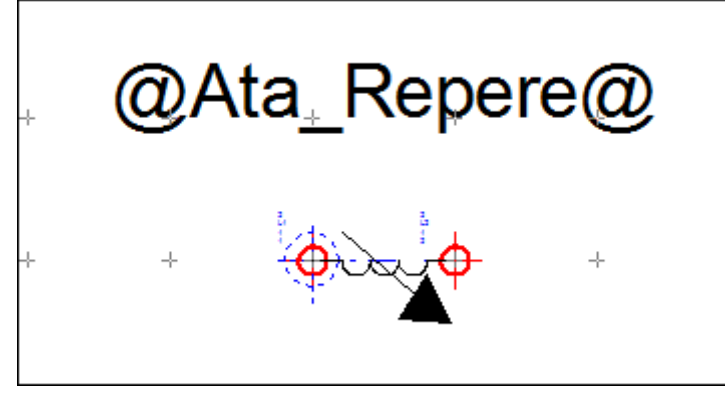

- 26. Vous pouvez maintenant rajouter directement le nouveau symbole dans la palette.
- 27. Cliquez sur le bouton **Duvrir Palette**
- 28. Une fois votre palette ouverte, agrandissez là , puis choisissez l'onglet et la famille dans lesquel vous souhaitez placer votre nouveau symbole.

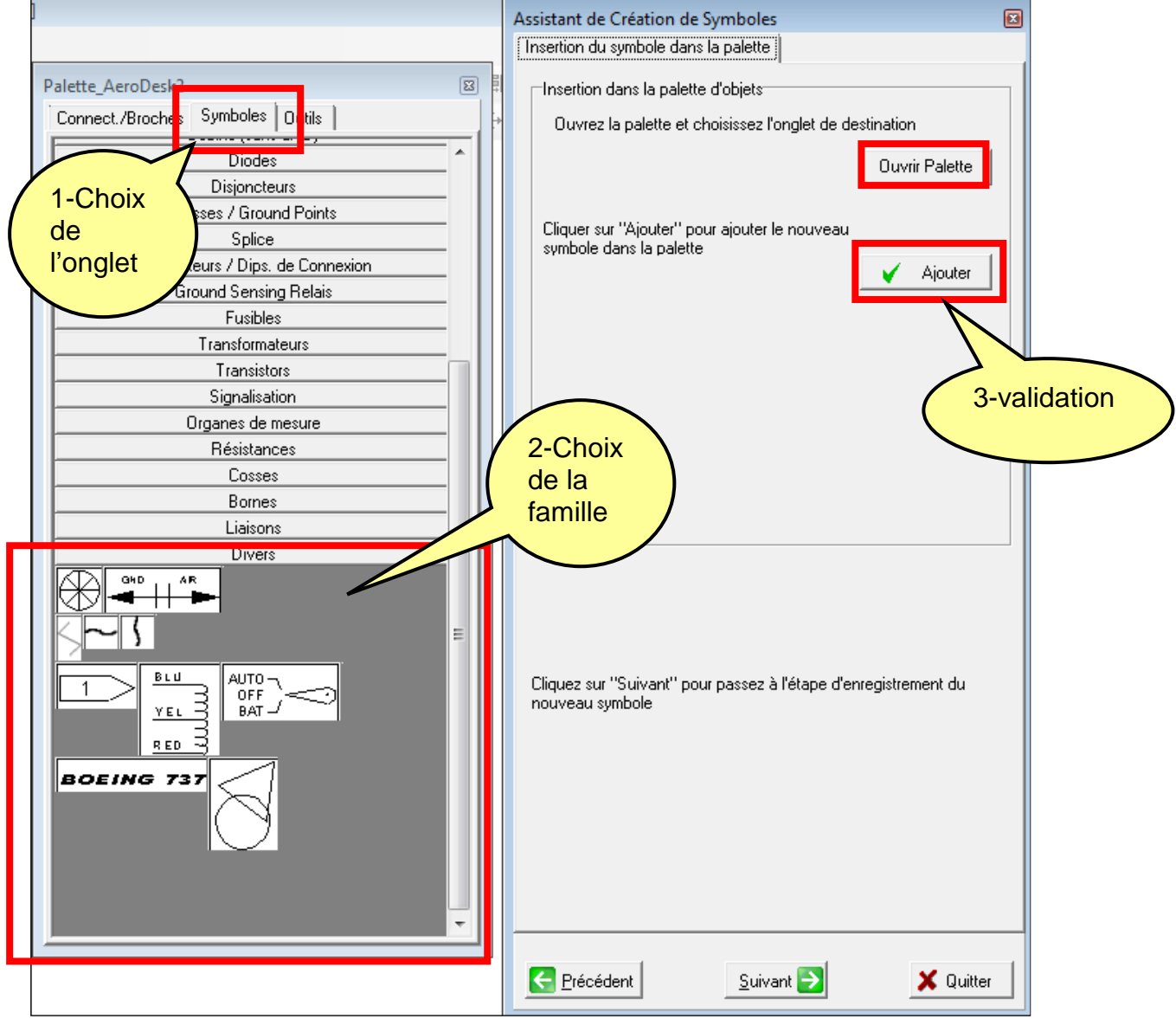

#### 29. Cliquez sur le bouton « Ajouter », une fenetre apparaît : i. Choisissez la couleur de fond du bouton créé

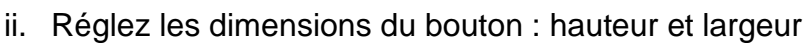

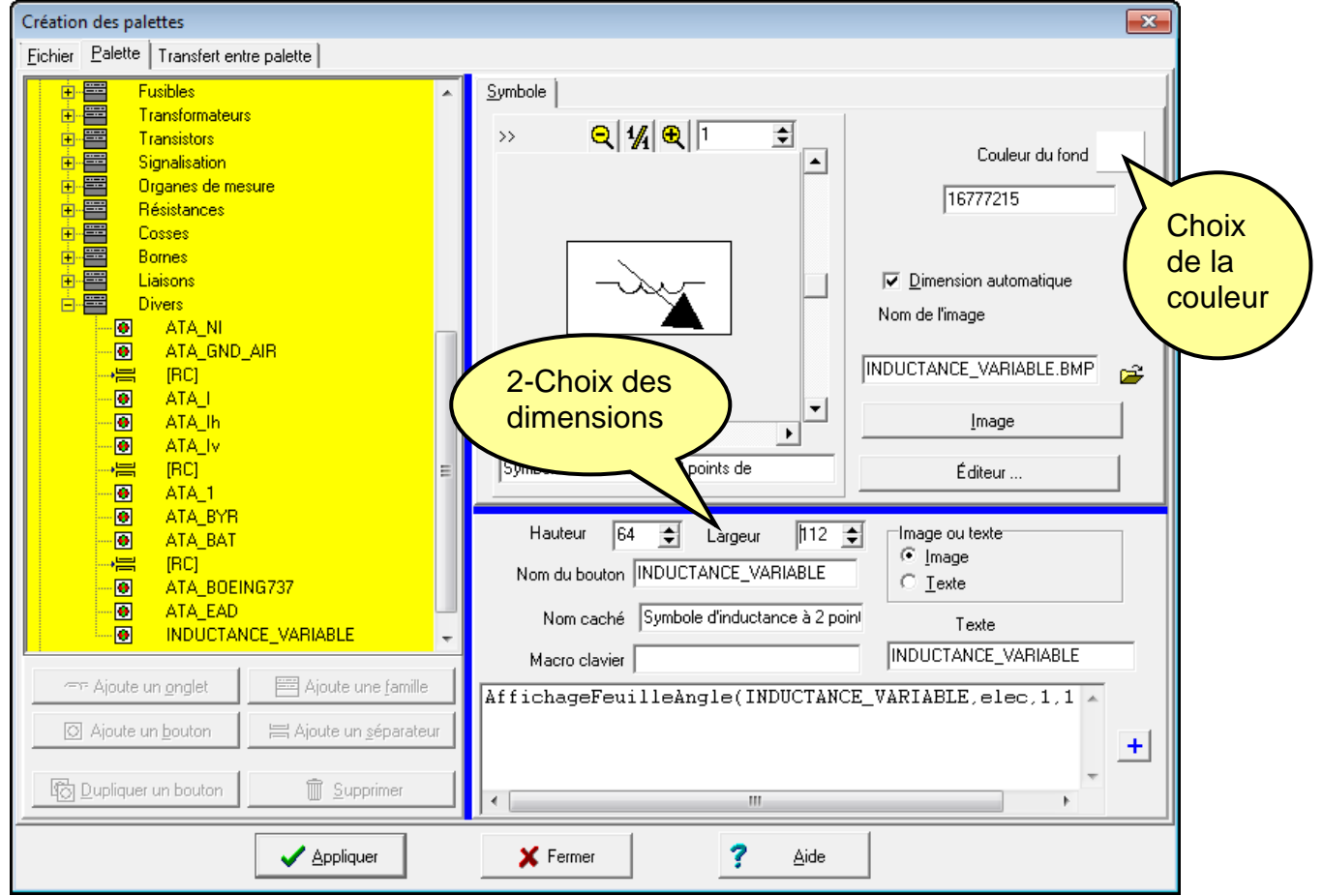

- 30. Cliquez sur Appliquer ;
- 31. Fermez la palette temporaire ;

32. Cliquez sur suivant ;

Précédent  $S$ uivant X Quitter

33. Un récapitulatif des propriétés du symbole créé est proposé. Si vous le souhaitez vous pouvez l'enregistrer dans un fichier texte en cliquant sur le

**bouton** Enregistrer Récapitulatif

34. Pour terminer la creation, cliquez sur le bouton Terminer, une fenetre apparaît :

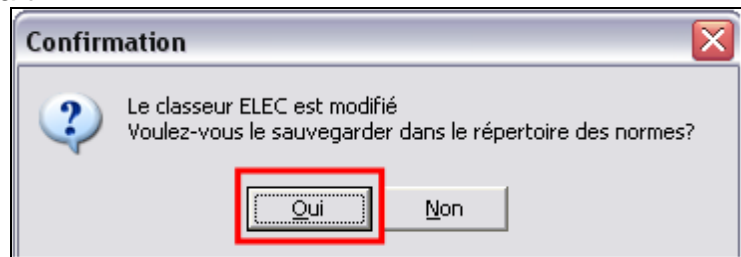

35. Validez par Oui, et enregistrez dans la norme que vous utilisez.

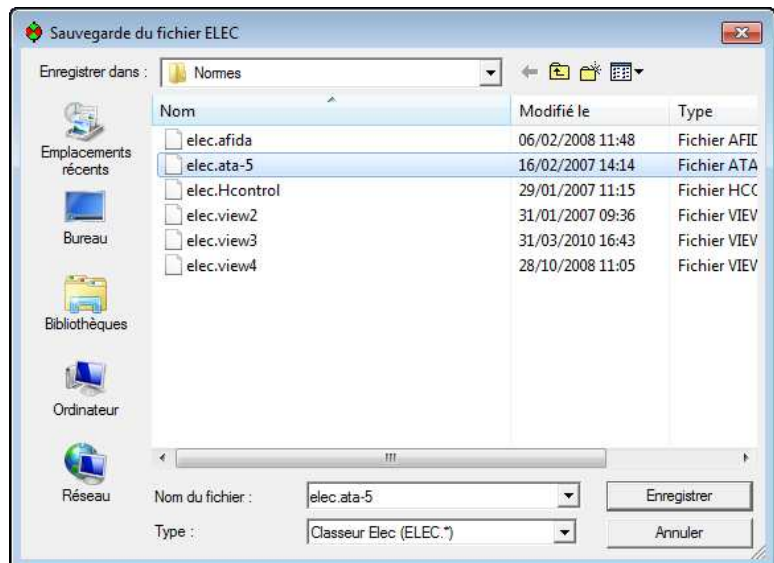

36. Un message apparaît vous demandant de confirmer l'enregistrement et l'écrasement du fichier elec.ata-5, validez par Oui ;

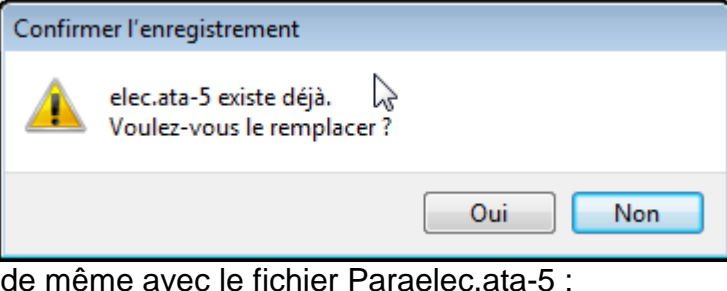

38. Fermez la base en validant par OUI

37. Faites

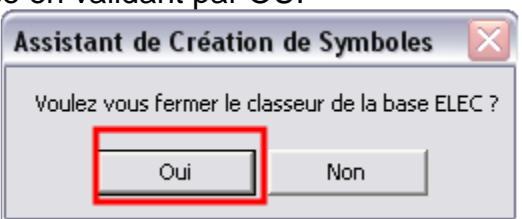

# **NOTES PERSONNELLES**

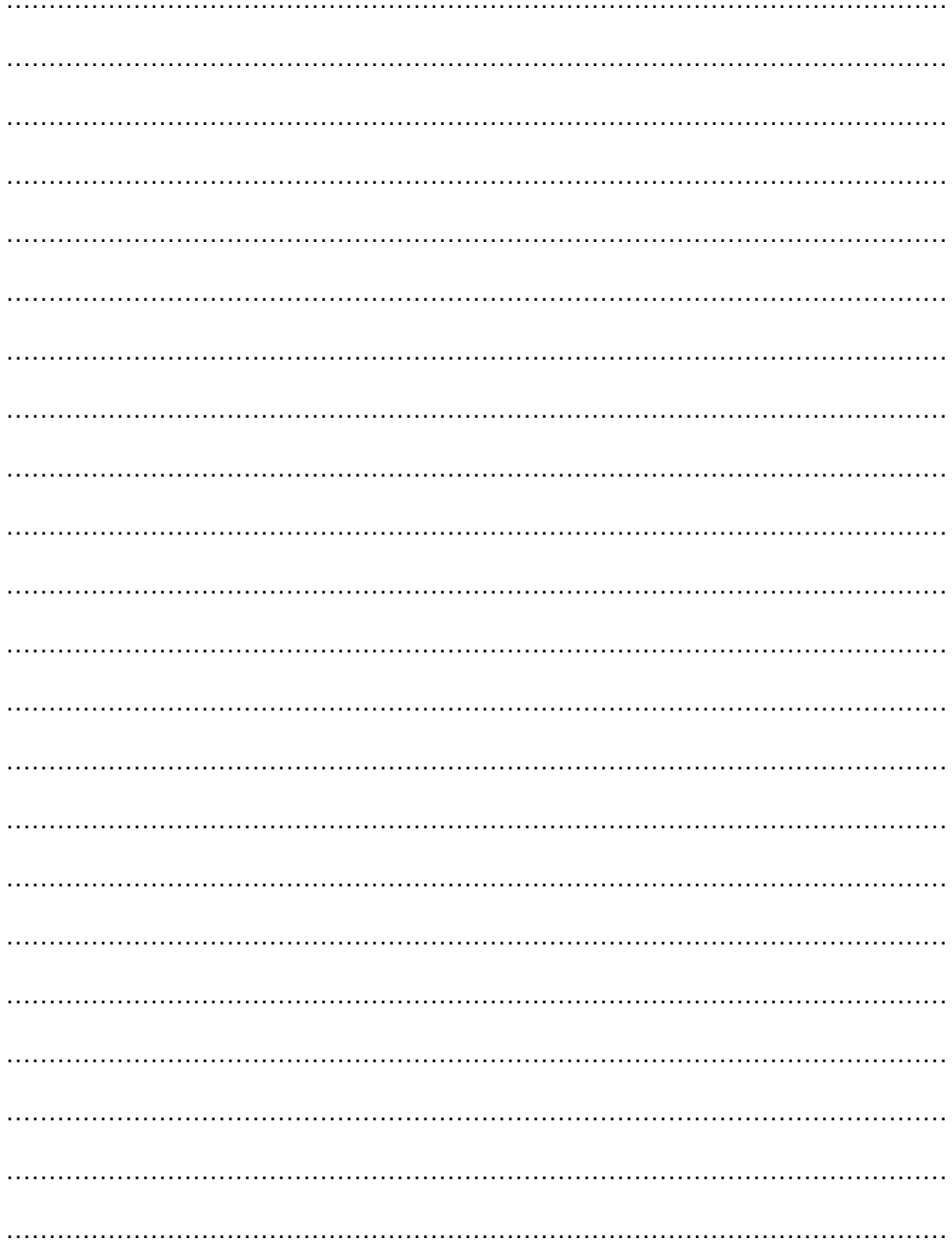

# **24 ANNEXE 1 - LES RACCOURCIS CLAVIER**

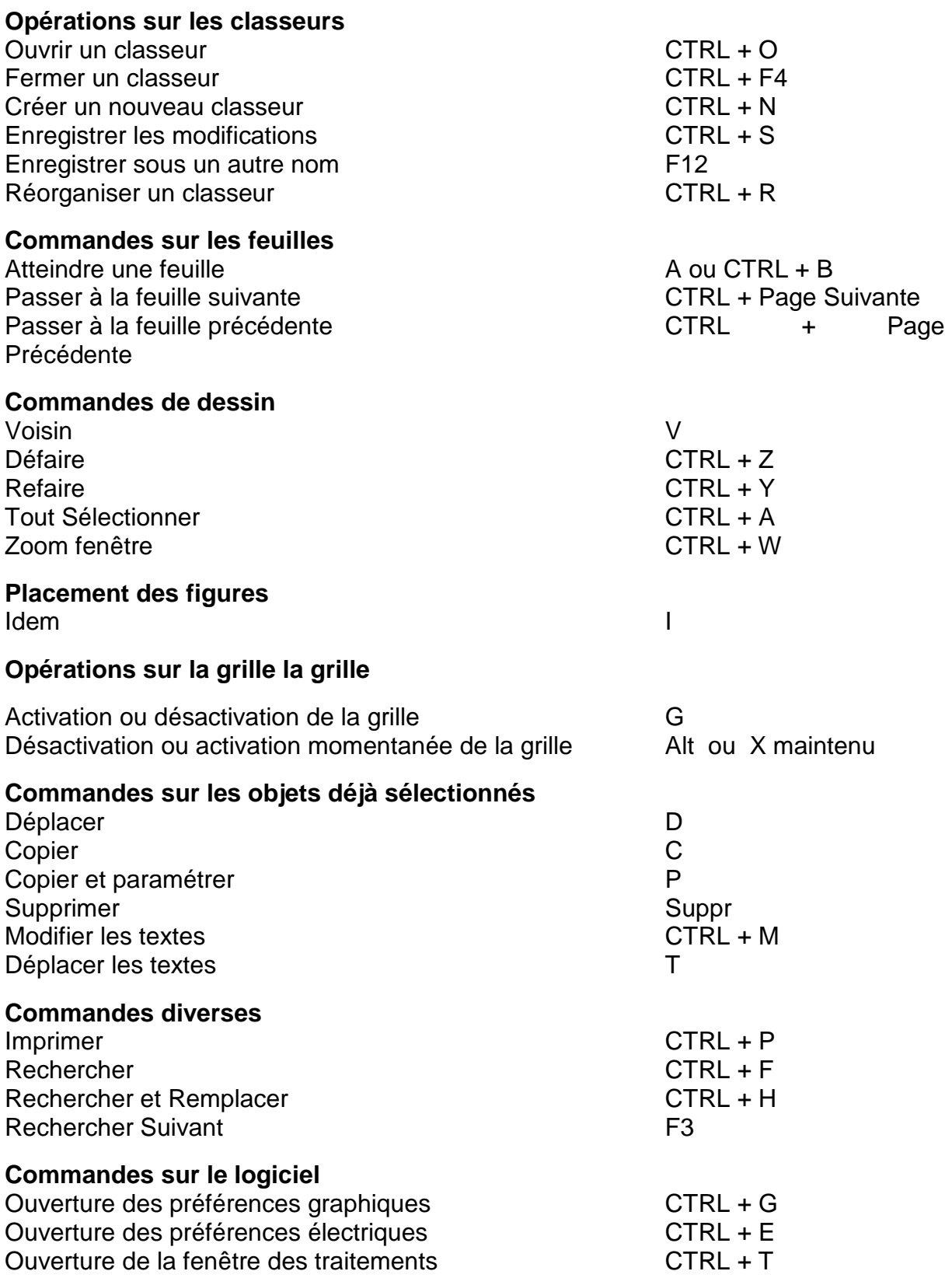

**Fermeture d'Elec'View et de tous les classeurs ouverts** ALT + F4

## **25 ANNEXE 2 - PASSAGE EN CLAVIER QWERTY DANS LA FENÊTRE DE SAISIE DE TEXTE SOUS WINDOWS 2000 ET WINDOWS XP**

### **25.1 Problème :**

Lors de l'utilisation du clavier dans la fenêtre de saisie de texte, le clavier se retrouve en Qwerty. Quand vous appuyez sur la touche A, un Q s'affiche dans la fenêtre de saisie de texte.

### **25.2 Cause :**

Lorsque vous travaillez sous **PackElecBuilder,** la combinaison de touches **ALT Gauche + Shift** vous permet de désactiver momentanément la grille et de placer l'objet que vous êtes en train de copier ou de déplacer sur la même horizontale ou verticale que l'objet d'origine.

Sous Windows 2000 et Windows XP, cette combinaison de touche permet de passer d'une langue à une autre, en particulier du Français à l'Anglais et modifie le paramétrage du clavier en conséquence.

#### **25.2.1 Solution :**

Pour utiliser correctement **PackElecBuilder**, il est recommandé de supprimer la possibilité de changer de paramètres régionaux d'entrée par les touches **ALT Gauche** + **Shift**.

Pour cela vous devez ouvrir la fenêtre d'options régionales de Windows :

#### **25.2.1.1 Sous Windows 2000 :**

- 1- Pour ouvrir cette fenêtre, vous pouvez :
	- Effectuer un clic droit sur l'icône FR ou EN présente dans la barre des tâches de Windows puis lancer la commande **Propriétés**.
	- Ou bien
	- Cliquer sur le menu **Démarrer** de Windows, vous placez dans le menu **Paramètres** et cliquez sur la commande **Panneau de configuration**. Dans la fenêtre Panneau de configuration qui s'affiche, vous devez double-cliquer sur l'icône **Options régionales**.
- 2- Dans la fenêtre Options régionales, placez-vous sur l'onglet **Paramètres Régionaux d'entrée**.

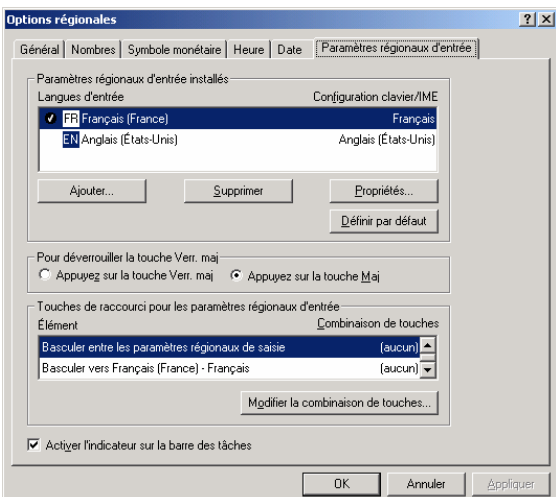

- 3- Sélectionnez dans la zone Touches de raccourci pour les paramètres régionaux d'entrée, la ligne Basculer entre les paramètres régionaux de saisie.
- 4- Cliquez sur le bouton Modifier la combinaison de touches.
- 5- La fenêtre de modification des combinaisons de touches s'affiche.

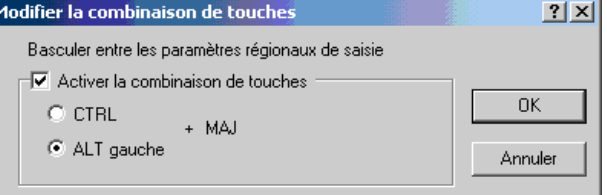

- 6- Décochez l'indicateur « **Activer la combinaison de touches** ».
- 7- Cliquez sur le bouton **OK** de la fenêtre de modification.
- 8- Cliquez sur le bouton **OK** de la fenêtre Options régionales.

Les touche Alt Gauche et Shift ne seront plus utilisés pour basculer entre les paramètres régionaux d'entrée et vous n'aurez plus de problèmes de changement de type de clavier sous Elec'View.

#### **25.2.1.2 Sous Windows XP :**

1. Pour ouvrir cette fenêtre, vous pouvez :

Effectuer un clic droit sur l'icône FR ou EN présente dans la barre des tâches de Windows puis lancer la commande Paramètres et passer directement à l'étape 3.

Ou bien

 Cliquez sur le menu Démarrer de Windows, vous placez dans le menu Paramètres et cliquez sur la commande Panneau de configuration. Dans la fenêtre Panneau de configuration qui s'affiche, vous devez double-cliquer sur l'icône Options régionales et linguistiques.

2. Dans la fenêtre Options régionales, placez-vous sur l'onglet **Langues** puis cliquez sur le bouton **Détails**.

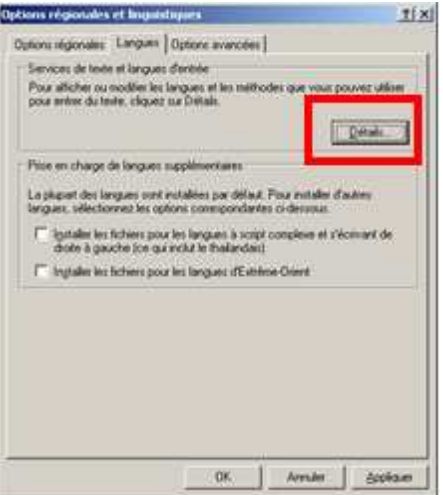

3. La fenêtre de services de texte et langues d'entrées s'affiche :

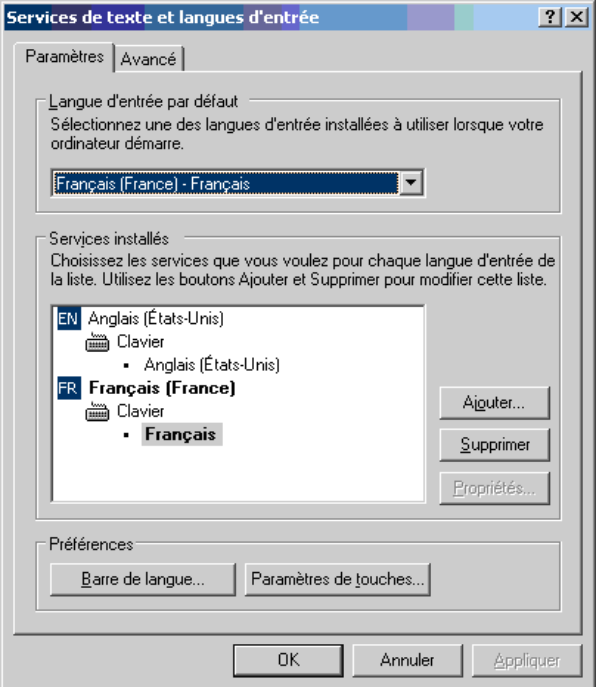

- 4. Cliquez sur le bouton Paramètres de touches.
- 5. La fenêtre de paramètres de touches avancés s'affiche :

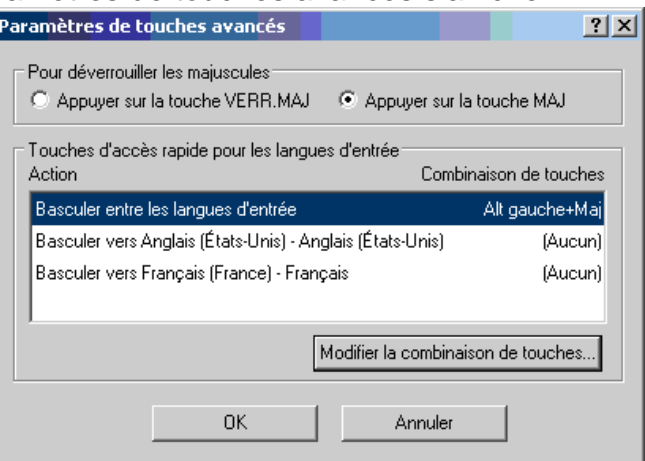

- 6. Cliquez sur le bouton « **Modifier la combinaison des touches** ».
- 7. La fenêtre suivante s'affiche.

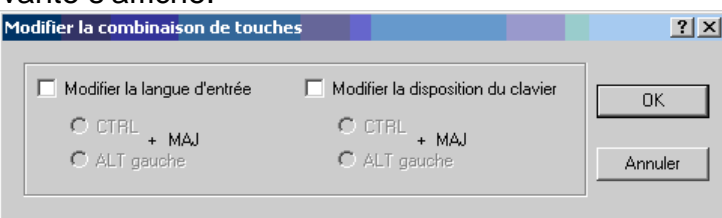

- 8. Dévalidez les indicateurs « **Modifier la langue d'entrée** » et « **Modifier la disposition du clavier** ».
- 9. Cliquez sur le bouton **OK** de la fenêtre de modification.
- 10. Cliquez sur le bouton **OK** de la fenêtre paramètres de touches avancés.
- 11. Cliquez sur le bouton **OK** de la fenêtre de services de texte et langues.
- 12. Cliquez sur le bouton **OK** de la fenêtre Options régionales et linguistiques

La combinaison de touche Alt Gauche + Shift ne sera plus utilisée pour basculer entre les paramètres régionaux d'entrée et vous n'aurez plus de problèmes de changement de type de clavier sous PackElecBuilder.

#### **Remarque :**

Pour repasser en clavier Français, une fois dans PackElecBuilder, vous devez effectuer un clic gauche sur l'icône  $FR$  ou  $EN$  et sélectionnez le français dans la fenêtre qui s'affiche.

#### **25.2.1.3 Sous Windows Seven :**

1. Ouvrez le panneau de configuration :

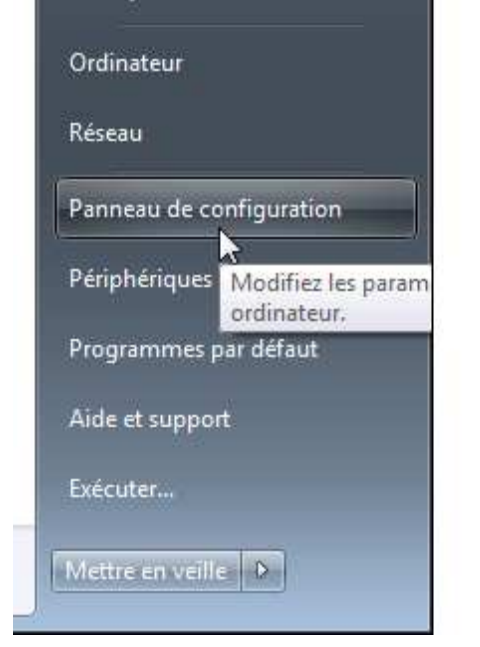

2. Allez dans les paramètres de régions et langues :

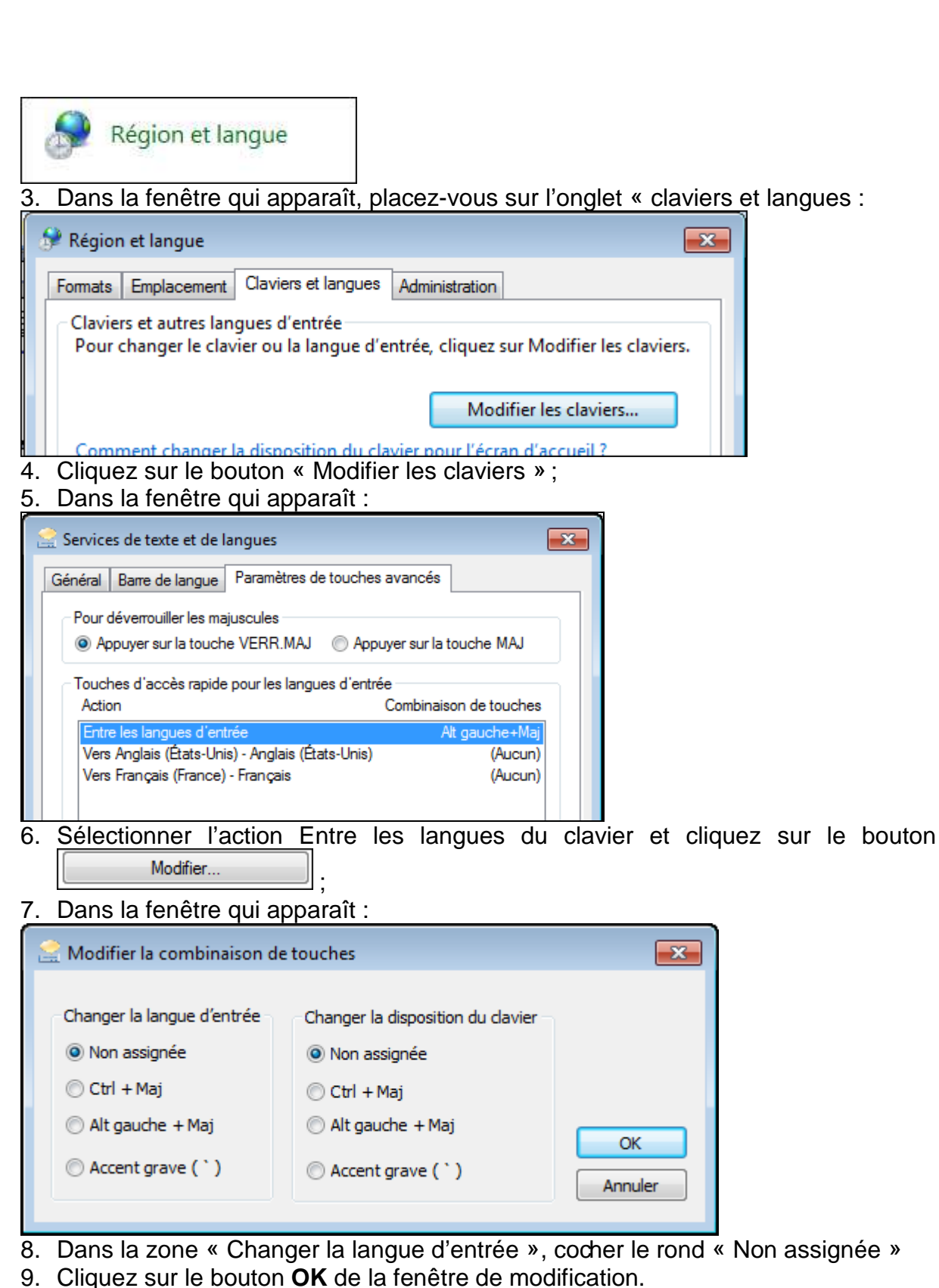

- 10. Cliquez sur le bouton **OK** de la fenêtre de services de texte et langues.
- 11. Cliquez sur le bouton **OK** de la fenêtre Régions et langues.

Version Française : copyright © ALGO'TECH – 2010

Support-Cour-AERODESK\_DAO\_V2011\_FR\_01.doc Mis à jour le : 23/09/2011 Préparé par :

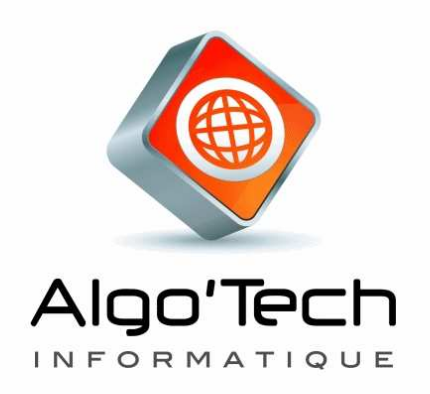

LOGICIELS METIERS : CAD ÉLECTRIQUE & GMAD

Mise en page, rédaction : ALGO'TECH Informatique Jean-Philippe VAÏSSE

**COPYRIGHT 2009** par ALGO'TECH. Aucun élément de ce manuel ne peut être reproduit, transcrit, enregistré ou traduit, sous quelque forme que ce soit, à l'aide de quelque procédé que ce soit sans l'autorisation d'Algo'Tech Informatique S.A. Espace Entreprises Izarbel 1 Technopole Izarbel 64210 BIDART.

#### **MARQUE DEPOSEE** :

Elec'View, Scan'Builder, Auto'Fil, Pack'Elec, Simul'Elec, Elec'Manager, Aero'Desk sont des marques déposées ALGO'TECH.

#### **DENI DE RESPONSABILITE** :

ALGO'TECH se réserve le droit de modifier ce manuel, sans être obligée d'en aviser toute personne physique ou morale.